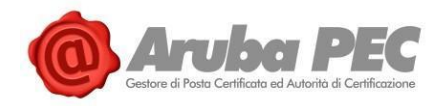

# **Software Aruba Sign**

## **Guida rapida**

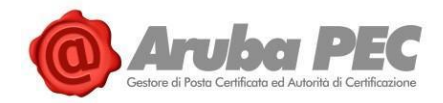

## **Scopo del Documento**

Il presente documento vuole essere una guida rapida per lo svolgimento delle seguenti operazioni con il Software di Firma Aruba Sign e Dispositivi di Firma Digitale e/o Remota Aruba:

- 1. Prerequisiti di utilizzo e compatibilità;
- 2. Modalità di installazione e avvio del Software;
- 3. Modalità di Firma Documenti e formati di Firma disponibili;
- 4. Modalità di Apposizione di Marche Temporali;
- 5. Modalità di Verifica di File firmati e di Marche Temporali;
- 6. Principali funzioni della barra di menù di Aruba Sign.

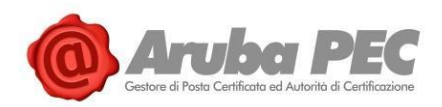

## **Sommario**

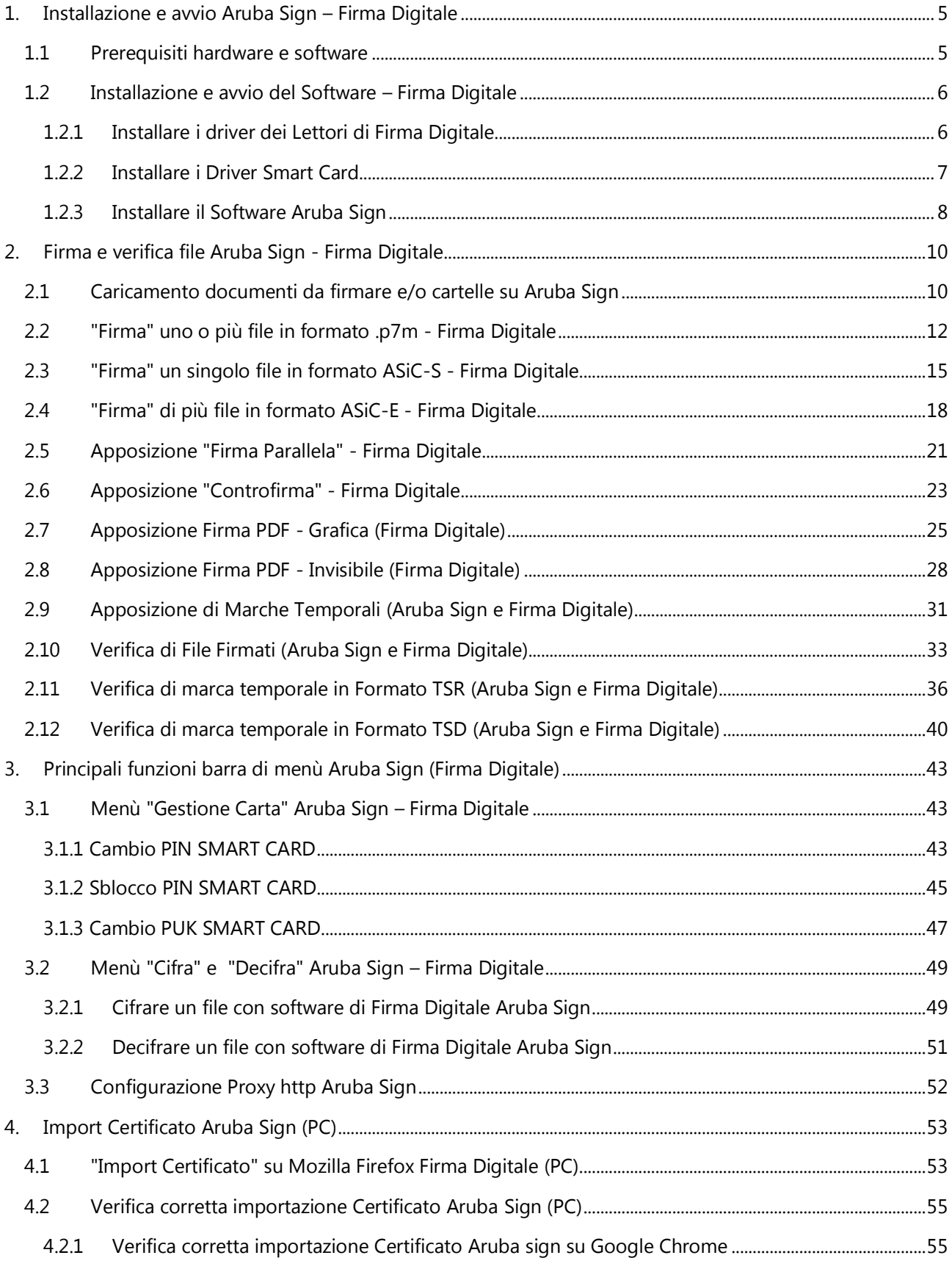

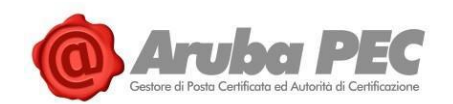

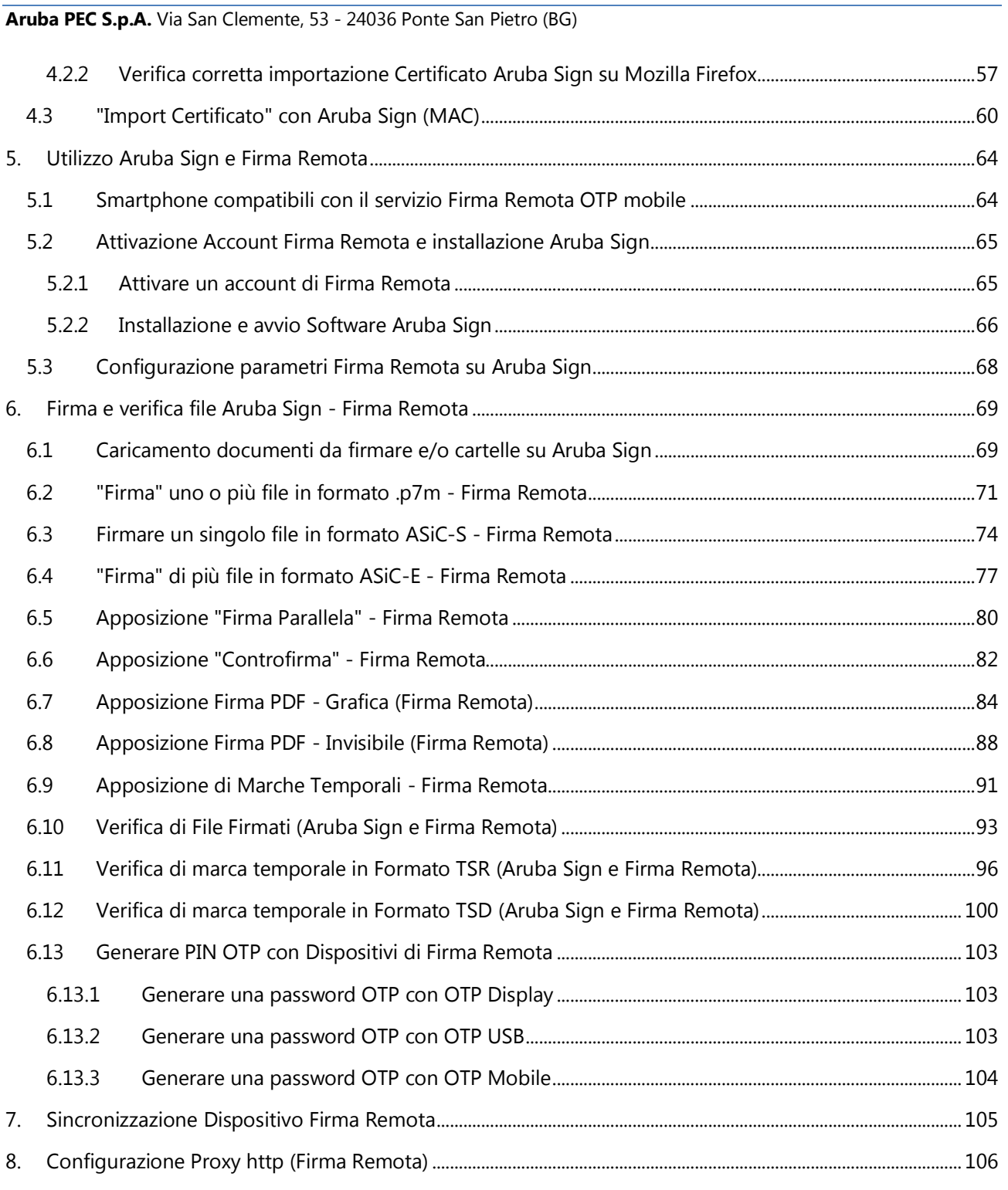

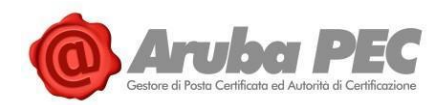

## <span id="page-4-0"></span>**1. Installazione e avvio Aruba Sign – Firma Digitale**

## <span id="page-4-1"></span>**1.1 Prerequisiti hardware e software**

La postazione cui viene collegato il **software Aruba Sign** deve possedere i seguenti prerequisiti Hardware e Software:

#### **Software**:

**Sistemi Operativi**:

- Windows 10, MS Windows XP, Vista, Seven, Server 2003, Server 2008 (32 e 64 bit)
- Mac OSX: Lion (10.7.4) e successive
- Linux Ubuntu 16.04 32/64bit, Xubuntu 16.04 32/64bit e Lubuntu 16.04 32/64bit

#### **Rete**:

Di seguito i **parametri di rete** che devono possedere le postazioni alle quali viene collegata **Aruba Sign**: Disponibilità di connessione Internet senza presenza di Proxy

1. Possibilità di poter instaurare connessioni HTTP, HTTPS e LDAP

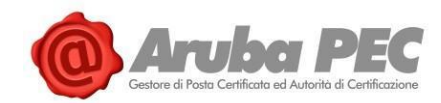

## <span id="page-5-0"></span>**1.2 Installazione e avvio del Software – Firma Digitale**

I Kit di Firma Digitale Aruba sono composti da **Token o lettori da tavolo**, **Smart Card** (in formato SIM e carta di credito) e **certificato di Firma e Autenticazione CNS**.

In caso di acquisto del Kit completo, prima di scaricare il Software Aruba Sign, installare i driver necessari al riconoscimento del lettore e della Smart Card acquistati. In caso di acquisto di una Smart Card, installare i soli driver relativi.

## <span id="page-5-1"></span>**1.2.1 Installare i driver dei Lettori di Firma Digitale**

2. **Collegare il Lettore al PC** e attendere il riconoscimento del sistema, quindi **inserire la carta nel lettore** con il chip rivolto verso l'alto:

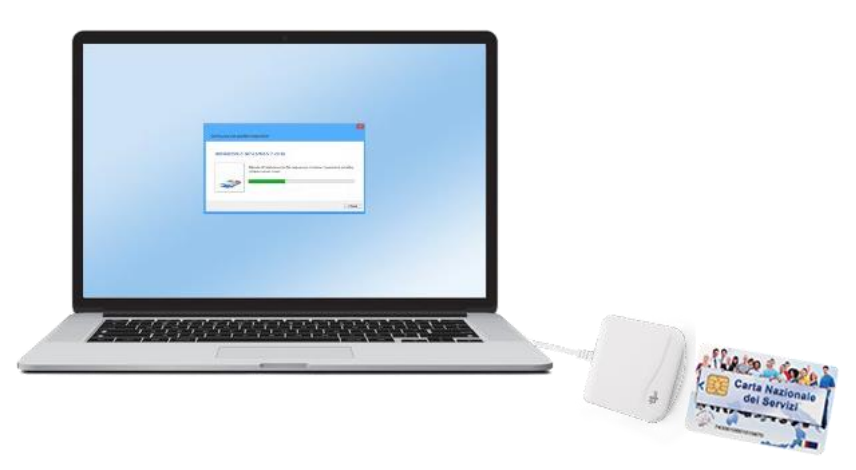

3. Dalla sezione "Download Software e Driver" del sito [pec.it,](http://www.pec.it/) al Form dedicato "**Driver Lettori**" cliccare su "**Scarica il Software**" a seconda del sistema operativo utilizzato (l'immagine esemplificativa di seguito indicata si riferisce a **Windows**):

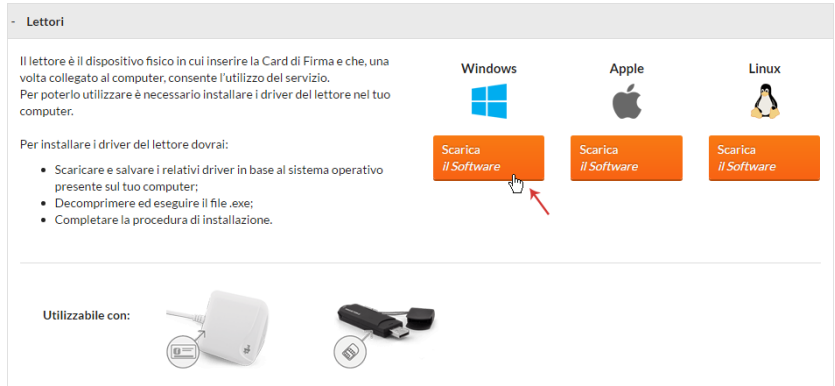

4. Dalla cartella creata a seguito dell'installazione, decomprimere ed eseguire il file .exe, quindi completare la procedura di installazione, seguendo i passaggi indicati dal sistema:

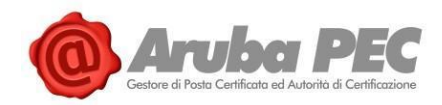

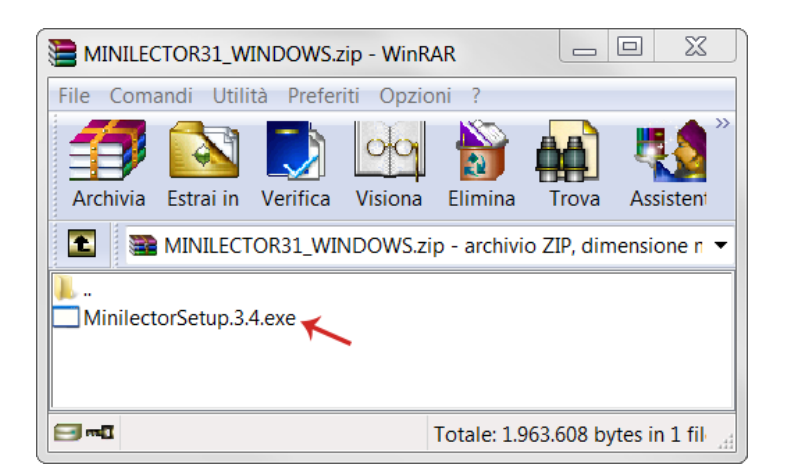

## <span id="page-6-0"></span>**1.2.2 Installare i Driver Smart Card**

- 1. **Confrontare l'immagine del chip della carta posseduta con quelle indicate nelle sezioni dedicate del sito** pec.it, visionabili dall'apposito menù a tendina al link [https://www.pec.it/download-software-driver.aspx;](https://www.pec.it/download-software-driver.aspx)
- 2. **Scaricare e salvare i relativi driver** cliccando sul pulsante "**Scarica il Software**" in base al sistema operativo presente sul proprio computer (l'immagini esemplificative di seguito indicata si riferisce a Chip Incard o Obertur e sistema operativo Windows):

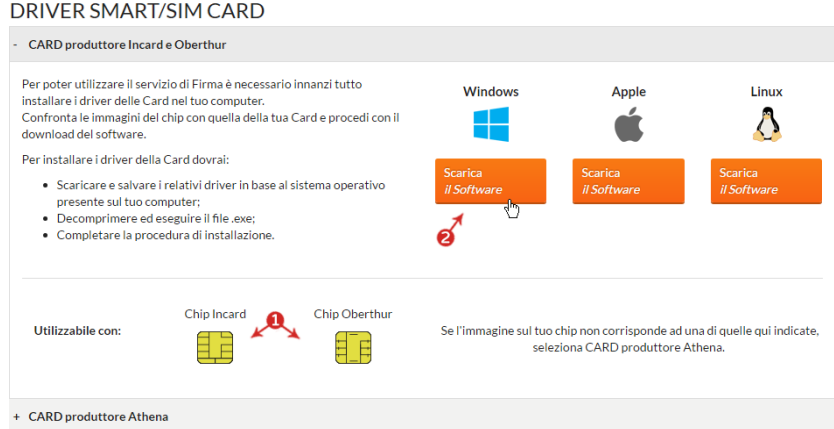

3. Dalla cartella creata a seguito dell'installazione, decomprimere ed eseguire il file .exe, quindi completare la procedura di installazione, seguendo i passaggi indicati dal sistema:

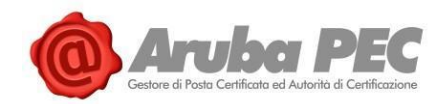

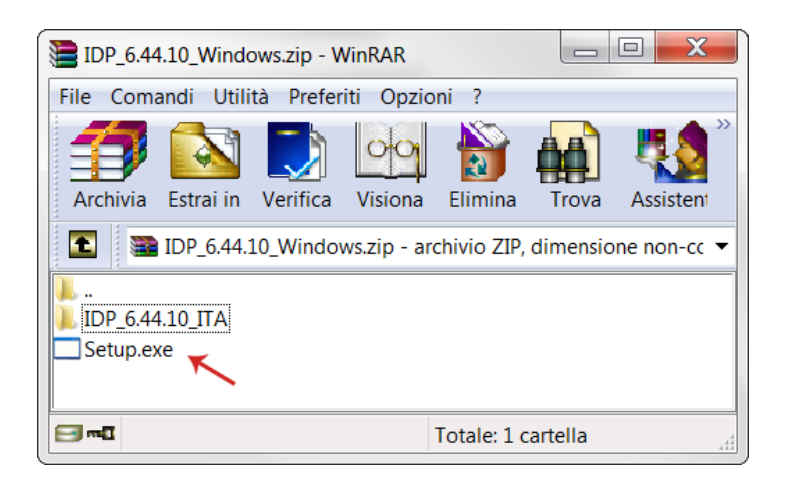

## <span id="page-7-0"></span>**1.2.3 Installare il Software Aruba Sign**

- 1. Collegarsi [a https://www.pec.it/download-software-driver.aspx;](https://www.pec.it/download-software-driver.aspx)
- 2. Dal menù a tendina "**Software**" → selezionare "**Software di Firma Aruba Sign**", quindi cliccare sul pulsante "**Scarica il Software**" **corrispondente al sistema operativo utilizzato** (l'esempio di seguito indicato si riferisce a Windows):

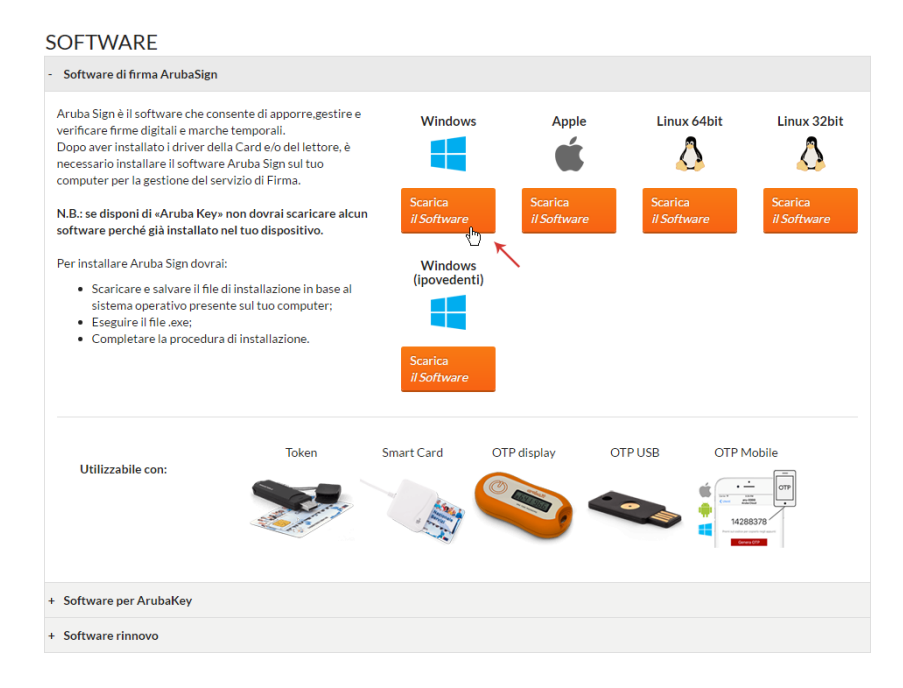

- 3. **Scaricare ed eseguire su locale il File di installazione**, quindi installare il Software utilizzando la procedura guidata:
	- Selezionare la "**Lingua di Installazione**";
	- Al Tab "**Installazione di Aruba Sign**", cliccare su "**Avanti**";
	- Selezionare la **cartella di destinazione** e cliccare su "**Avanti**";
	- Premere "**Installa**" per continuare l'installazione;
	- Attendere il completamento dell'installazione di Aruba Sign sul computer;
	- Premere "**Fine**" per completare l'installazione.

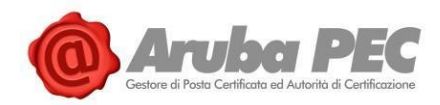

4. Completo il processo, **sul desktop si visualizza l'icona di Aruba Sign** che permette l'avvio del programma:

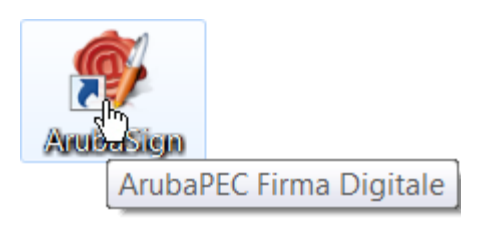

5. Il sistema effettua l'aggiornamento automatico del Database dei certificatori, come da immagine esemplificativa sottostante:

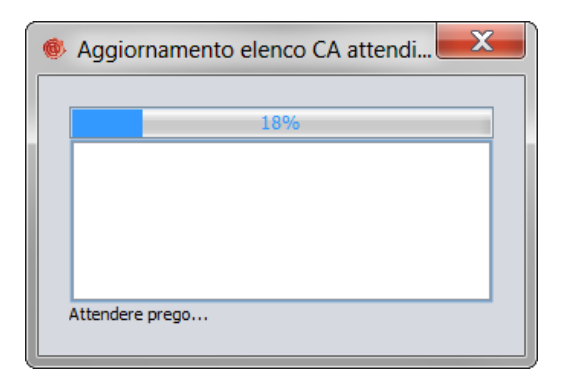

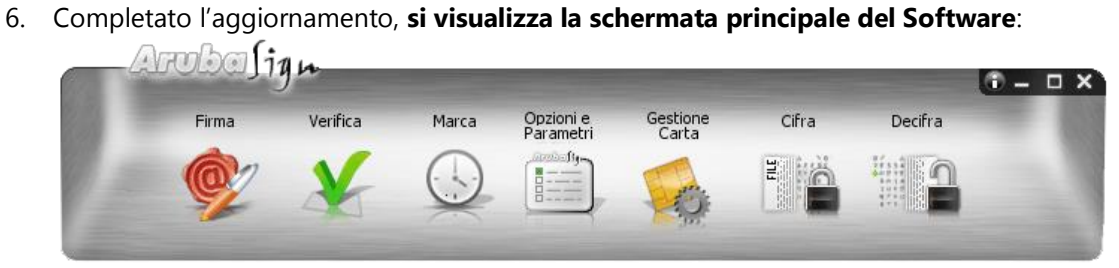

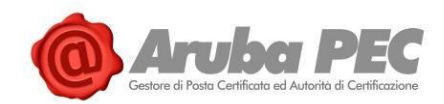

## <span id="page-9-0"></span>**2. Firma e verifica file Aruba Sign - Firma Digitale**

## <span id="page-9-1"></span>**2.1 Caricamento documenti da firmare e/o cartelle su Aruba Sign**

#### Per **caricare uno o più file su Aruba Sign** e/o una **intera cartella**:

- 1. Aprire il Software Aruba Sign;
- 2. Trascinare un qualsiasi documento e/o una cartella (sono accettate tutte le estensioni) sopra l'icona "**Firma**" e attendere che Aruba Sign recuperi le informazioni relative ai certificati contenute nella Smart Card:

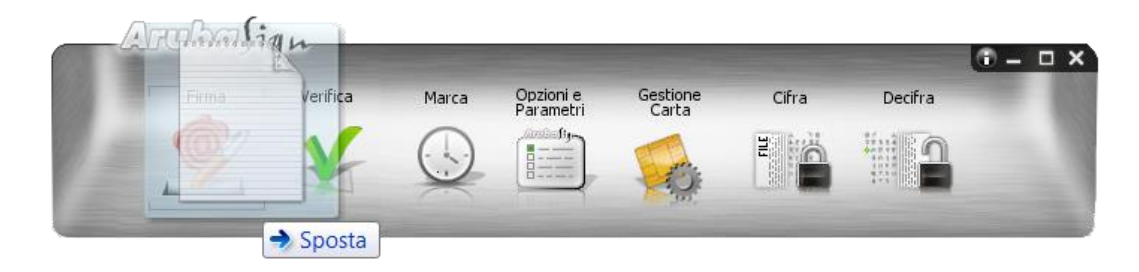

- 3. Alla schermata "**Firma Documenti**", sono visibili i documenti importati in corrispondenza del Tab "**Documenti da firmare**";
- 4. Per aggiungere ulteriori documenti, cliccare su "**Seleziona Documenti**" e caricare i file desiderati da locale. Gli stessi sono visibili in elenco su "**Documenti da firmare**";
- 5. I documenti caricati possono essere rimossi in qualsiasi momento cliccando sull'icona "**Cestino**":

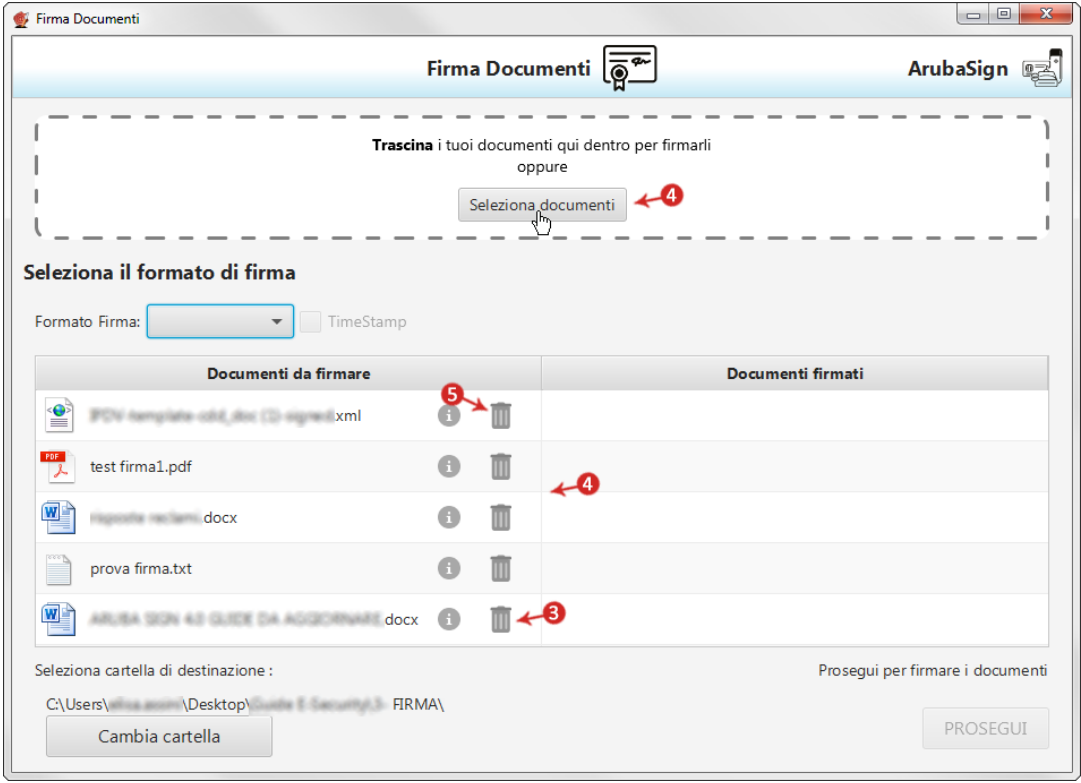

Software Aruba Sign – Guida rapida V 1.1 Copyright © Aruba Pec S.p.A. All Rights Reserved

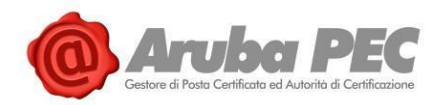

6. In alternativa, per uploadare file, cliccare su "**Firma**" dalla barra di menù di ArubaSign. Si visualizza la schermata "**Firma Documenti**", da cui caricare **file** e/o **cartelle** contenenti documenti da firmare cliccando su "**Seleziona Documenti**":

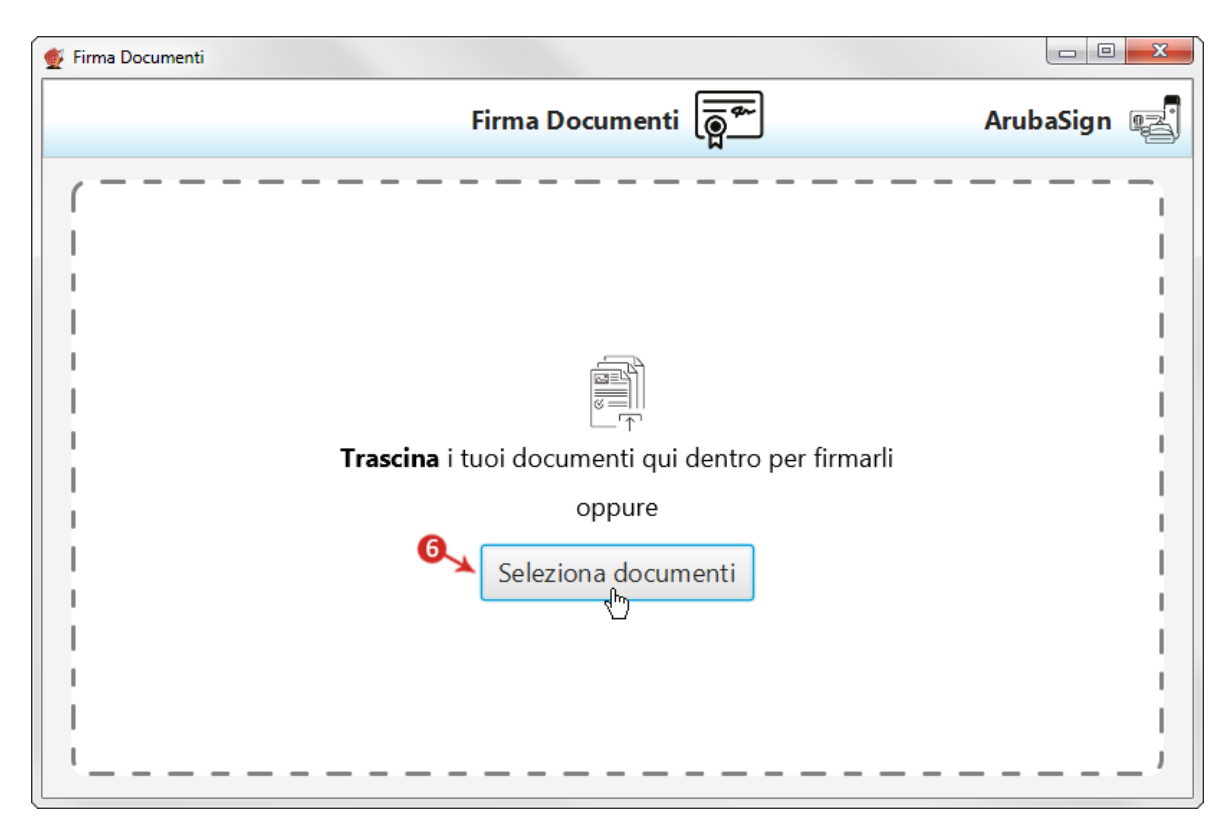

7. Completato il caricamento, si visualizza la schermata indicata agli step 3/4/5 ed è possibile compiere le operazioni descritte ai rispettivi punti.

**In caso di caricamento di una intera cartella vengono importati tutti i file contenuti nella cartella stessa e quelli eventualmente presenti in sottocartelle**. Al momento della Firma, però, il sistema non consente di firmare documenti con identico nome. In questo caso si visualizza un messaggio di errore e la procedura è interrotta.

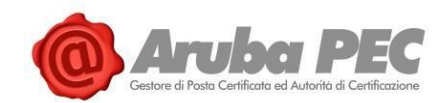

## <span id="page-11-0"></span>**2.2 "Firma" uno o più file in formato .p7m - Firma Digitale**

Un **file firmato digitalmente assume estensione .p7m**, che si somma all'estensione del file originario. Ad esempio, un **documento .txt**, al **termine del processo di Firma Digitale** diviene un **documento .txt.p7m** che rappresenta una **busta informatica** (**PKCS#7**). La busta incorpora al suo interno il documento originario, il certificato del sottoscrittore e un hash del documento firmato con il certificato del sottoscrittore. **Un documento sottoscritto digitalmente ha piena validità legale**.

Per **firmare digitalmente uno o più file in formato .p7m** (**Firma CAdES**) e/o una intera cartella **con Aruba Sign**:

- 1. **Caricare uno o più documenti e/o una intera cartella**;
- 2. Il **singolo/i documenti caricati/o** sono visibili all'apposita schermata "**Documenti da firmare**";
- 3. Dall'apposito menù a tendina "**Formato Firma**" selezionare come tipologia di Firma "**CAdES**" per firmare il file in formato .p7m;
- 4. Inserire il Flag in corrispondenza della voce "**TimeStamp**" per apporre al file una marcatura temporale nel formato scelto dall'apposito menù a tendina "**Formato TimeStamp**" (lo stesso è visibile solo dopo aver selezionato la voce "**TimeStamp**");
- 5. Dalla finestra "**Documenti firmati**" rinominare, se desiderato, eventuali file prima di apporre la firma;
- 6. Da "**Cambia cartella**" verificare che il percorso utilizzato per salvare il/i file firmato/i sia quello desiderato, o selezionarne uno nuovo utilizzando il pulsante indicato;
- 7. Cliccare su "**Prosegui**" per continuare. Sono firmati tutti i documenti presenti alla finestra "**Documenti da firmare**":

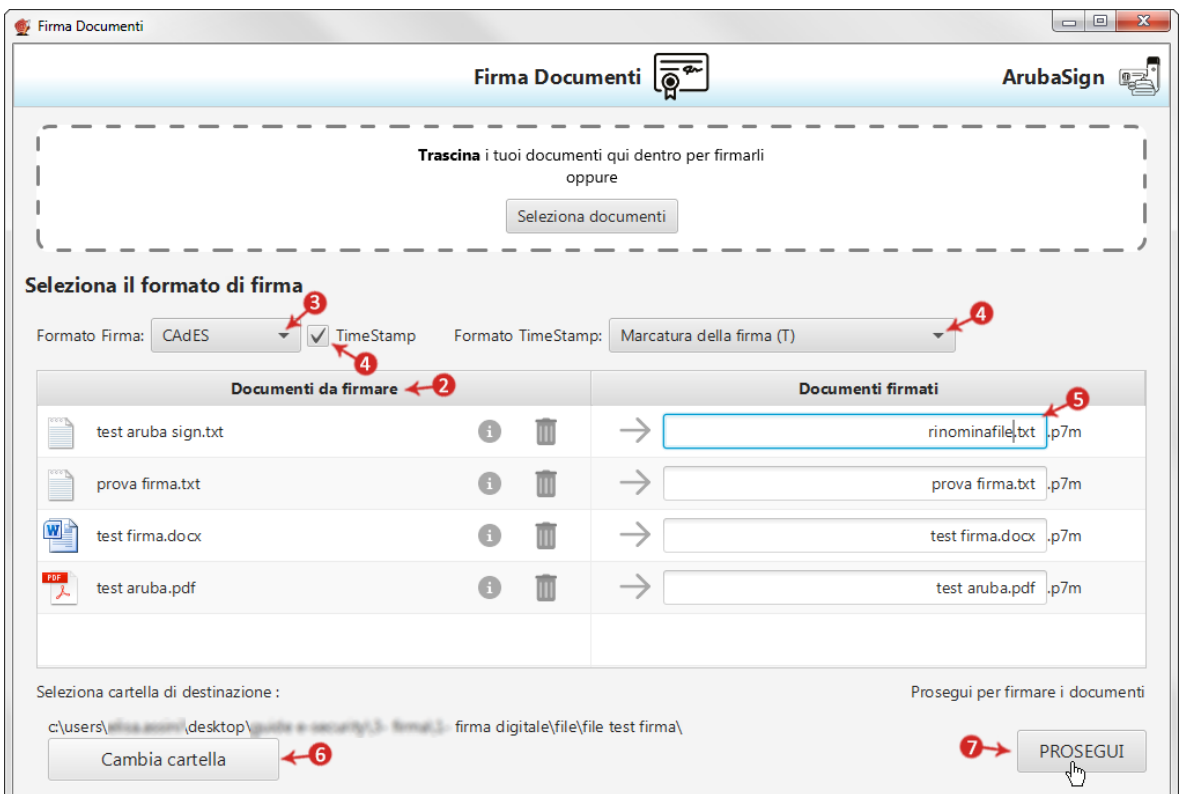

#### Alla schermata "**Completa Firma Documenti**":

1. Assicurarsi che sia selezionato il **Certificato per la firma digitale** (in formato Cognome - Nome);

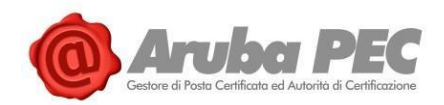

- 2. Inserire il **PIN** di protezione della **Smart Card**. **Nel caso in cui non vi siano Dispositivi di Firma Digitale collegati al pc, il sistema lo indica con apposito messaggio in giallo** "**Nessun Dispositivo trovato**" e, da "**Scelta Formato di Firma**", è possibile impostare la firma con Firma Remota.
- 3. Da "**Dettagli Certificato**" visionare, qualora desiderato, le caratteristiche e la validità del Certificato stesso;
- 4. Dichiarare di aver preso visione del documento/i e di essere consapevole della validità ai sensi di legge della Firma apposta;
- 5. Cliccare su "**Firma**" per concludere il processo:

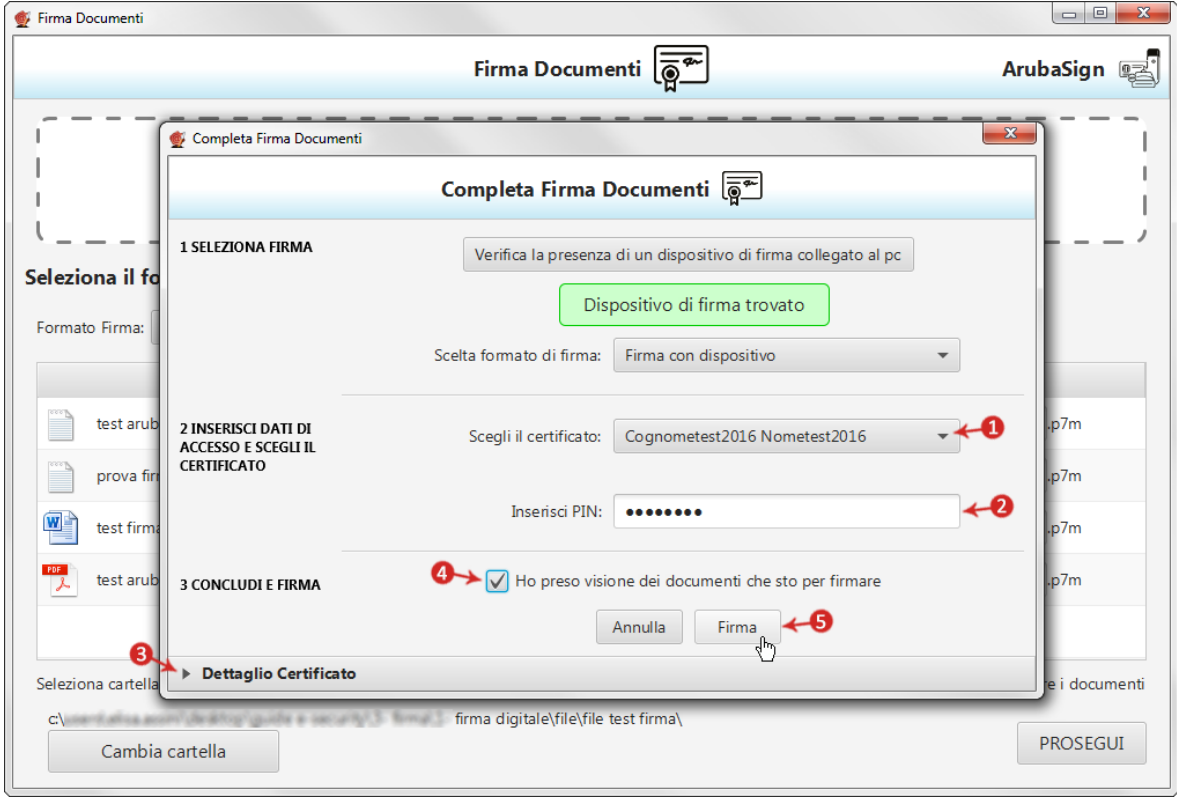

Al termine dell'operazione si visualizza la seguente schermata che notifica la corretta firma del file. Cliccare su "**FINE**" per chiudere la schermata:

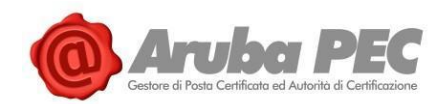

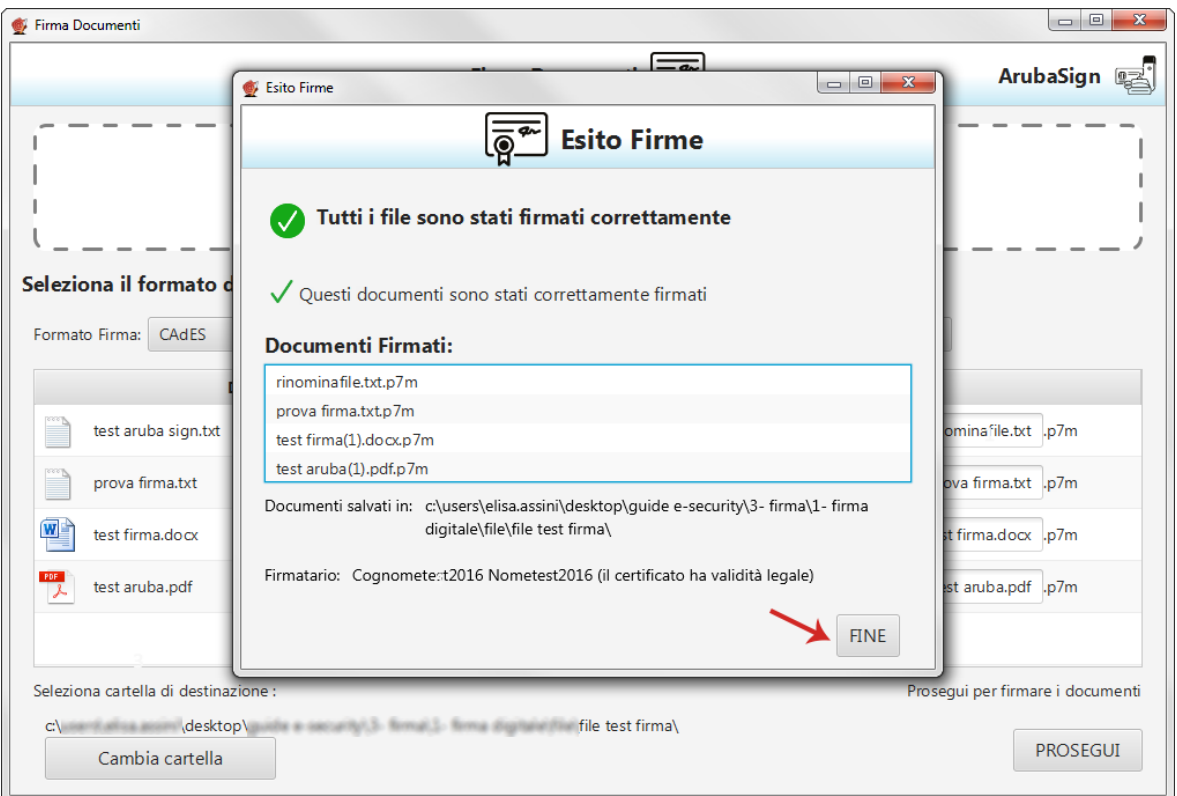

Il **documento/i firmato/i sono salvati in formato .p7m nella cartella indicata in fase di Firma**.

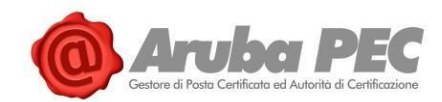

## <span id="page-14-0"></span>**2.3 "Firma" un singolo file in formato ASiC-S - Firma Digitale**

Il formato di firma **asic-s** (**Associated Signature Containers** "**ASiC simple**") è un **contenitore di dati che raggruppa un file e le relative firme digitali detached e/o marche temporali associate**, utilizzando il formato **.zip**.

Per **firmare digitalmente un file in formato ASiC-S con Aruba Sign**:

- 1. **Caricare il documento. Questo formato di Firma è applicabile solo in caso di caricamento su Aruba Sign di un singolo File**, per firmare più file in formato ASiC, selezionare la specifica voce ASiC-E;
- 2. Il **singolo/i documenti caricati/o** sono visibili all'apposita schermata "**Documenti da firmare**";
- 3. Dall'apposito menù a tendina "**Formato Firma**" selezionare come tipologia di Firma "**ASiC-S**";
- 4. Inserire il Flag in corrispondenza della voce "**TimeStamp**" per apporre al file una marcatura temporale nel formato scelto dall'apposito menù a tendina "**Formato TimeStamp**" (lo stesso è visibile solo dopo aver selezionato la voce "**TimeStamp**");
- 5. Dalla finestra "**Documenti firmati**" rinominare, se desiderato, il file;
- 6. Da "**Cambia cartella**" verificare che il percorso utilizzato per salvare il file firmato sia quello desiderato, o selezionarne uno nuovo utilizzando il pulsante indicato;
- 7. Cliccare su "**Prosegui**" per continuare:

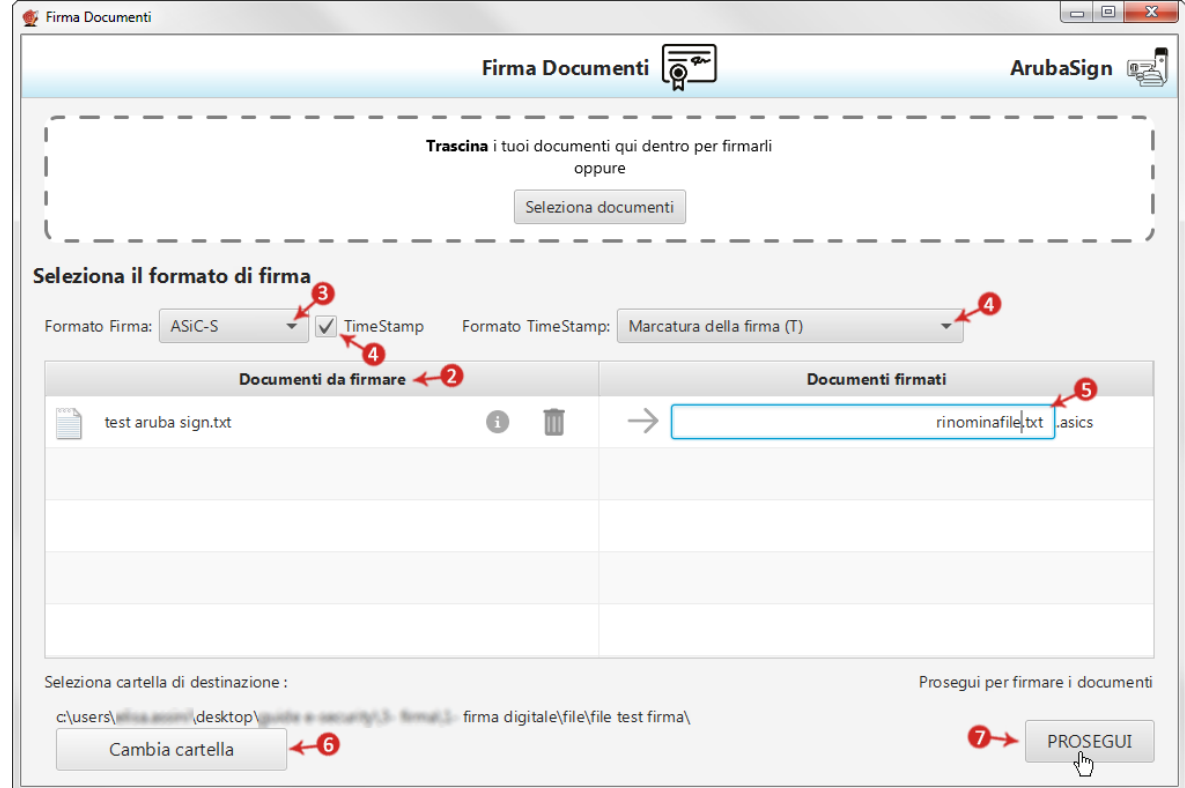

Alla schermata "**Completa Firma Documenti**":

- 1. Assicurarsi che sia selezionato il **Certificato per la firma digitale** (in formato Cognome Nome);
- 2. Inserire il **PIN** di protezione della **Smart Card**. **Nel caso in cui non vi siano Dispositivi di Firma Digitale collegati al pc, il sistema lo indica con apposito messaggio in giallo** "**Nessun Dispositivo trovato**" e, da "**Scelta Formato di Firma**", è possibile impostare la firma con Firma Remota.

Software Aruba Sign – Guida rapida V 1.1 Copyright © Aruba Pec S.p.A. All Rights Reserved

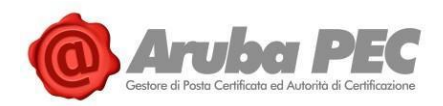

- 2. Da "**Dettagli Certificato**" visionare, qualora desiderato, le caratteristiche e la validità del Certificato stesso;
- 3. Dichiarare di aver preso visione del documento e di essere consapevole della validità ai sensi di legge della Firma apposta;
- 4. Cliccare su "**Firma**" per concludere il processo:

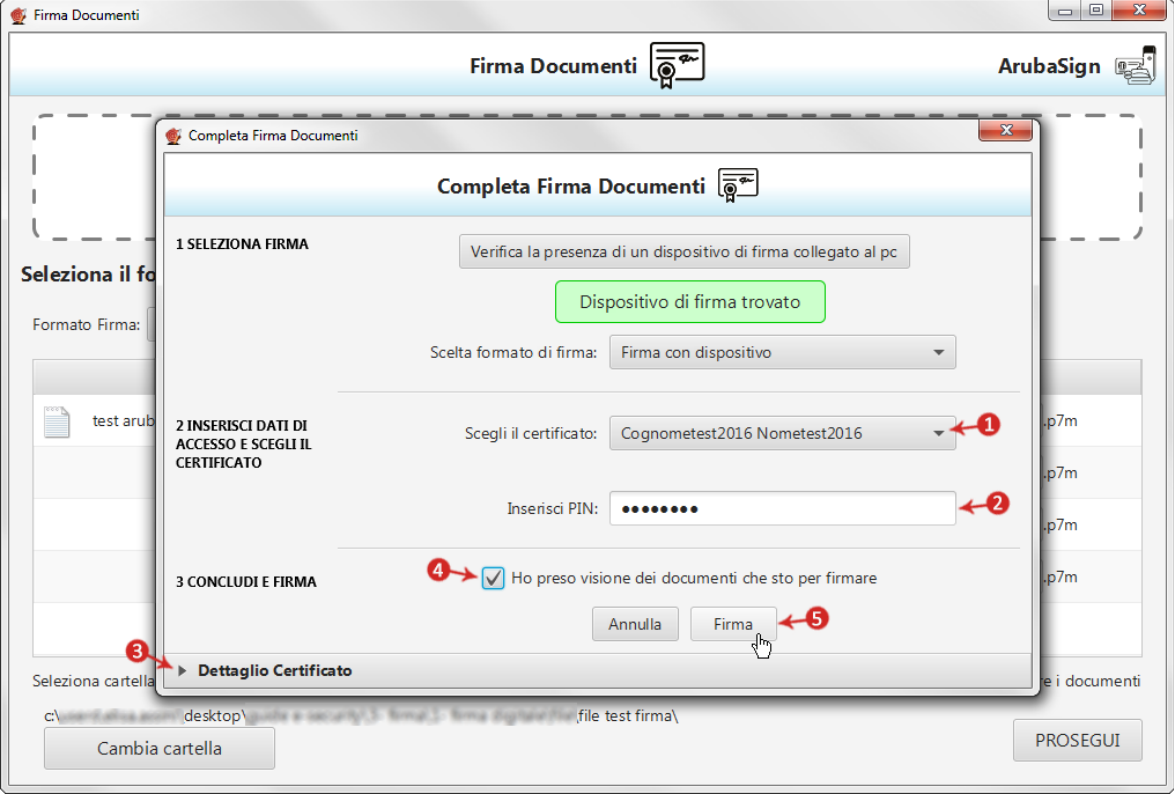

Al termine dell'operazione si visualizza la seguente schermata che notifica la corretta firma del file. Cliccare su "**FINE**" per chiudere la schermata:

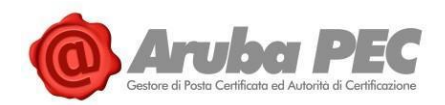

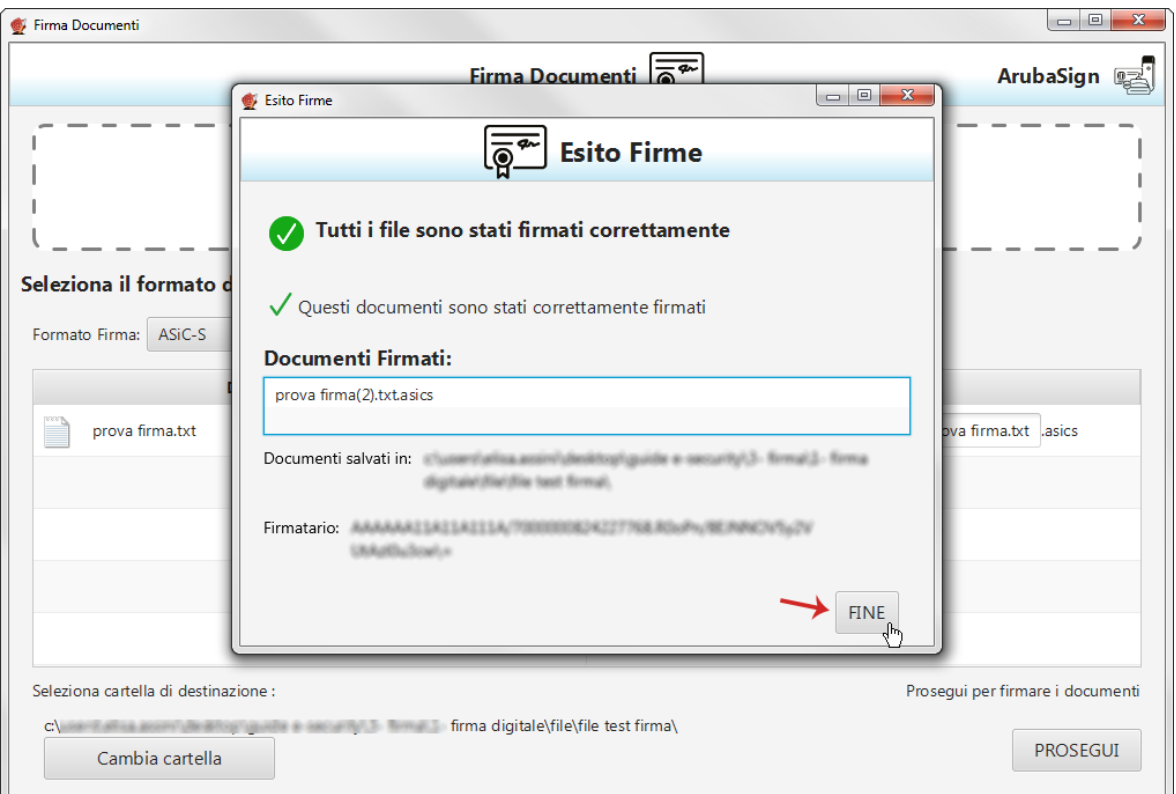

Il documento firmato in **formato ASiC-S** è salvato nella cartella indicata in fase di Firma.

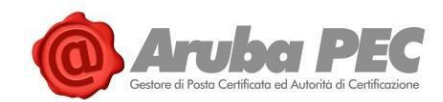

## <span id="page-17-0"></span>**2.4 "Firma" di più file in formato ASiC-E - Firma Digitale**

Il formato di firma ASiC-E (**Associated Signature Containers** "**ASiC simple**") è un **contenitore di dati che raggruppa più file e le relative firme digitali detached e/o marche temporali associate**, utilizzando il formato **.zip**.

Per **firmare digitalmente più file in formato ASiC-E con Aruba Sign**:

- 1. **Caricare i documenti e/o una intera cartella**. **Questo formato di Firma è applicabile solo in caso di caricamento su Aruba Sign di più documenti**, per firmare un solo file in formato ASiC, selezionare dall'apposito menù a tendina "**Formato Firma**" ASiC-S.
- 2. I **documenti caricati** sono visibili all'apposita schermata "**Documenti da firmare**";
- 3. Dall'apposito menù a tendina "**Formato Firma**" selezionare come tipologia di Firma "**ASiC-E**";
- 4. Inserire il Flag in corrispondenza della voce "**TimeStamp**" per apporre ai file una marcatura temporale nel formato scelto dall'apposito menù a tendina "**Formato TimeStamp**" (lo stesso è visibile solo dopo aver selezionato la voce "**TimeStamp**");
- 5. Dalla finestra "**Documenti firmati**" rinominare, se desiderato, il contenitore dei file;
- 6. Da "**Cambia cartella**" verificare che il percorso utilizzato per salvare i file firmati sia quello desiderato, o selezionarne uno nuovo utilizzando il pulsante indicato;
- 7. Cliccare su "**Prosegui**" per continuare. Sono firmati tutti i documenti presenti alla finestra "**Documenti da firmare**":

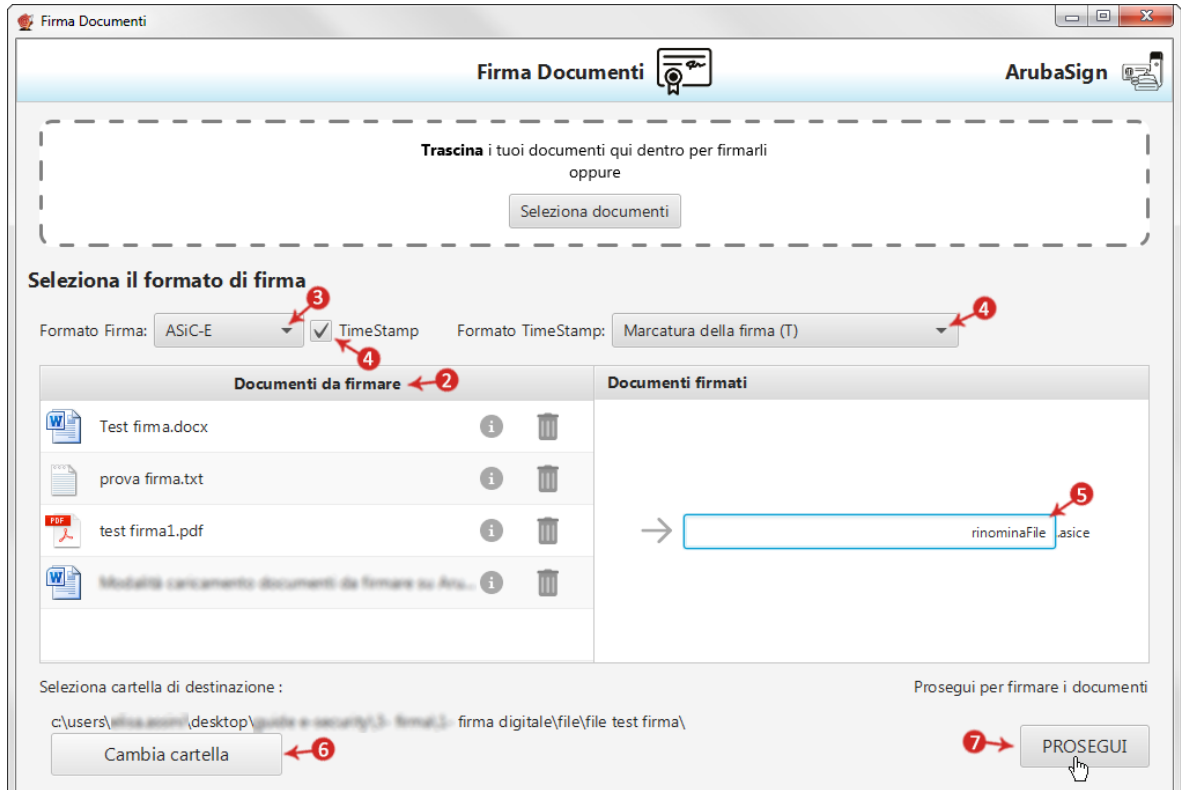

Alla schermata "**Completa Firma Documenti**":

- 1. Assicurarsi che sia selezionato il **Certificato per la firma digitale** (in formato Cognome Nome);
- 2. Inserire il **PIN** di protezione della **Smart Card**. **Nel caso in cui non vi siano Dispositivi di Firma Digitale collegati al pc, il sistema lo indica con apposito messaggio in giallo** "**Nessun**

Software Aruba Sign – Guida rapida V 1.1 Copyright © Aruba Pec S.p.A. All Rights Reserved

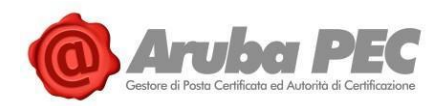

**Dispositivo trovato**" e, da "**Scelta Formato di Firma**", è possibile impostare la firma con Firma Remota.

- 3. Da "**Dettagli Certificato**" visionare, qualora desiderato, le caratteristiche e la validità del Certificato stesso;
- 4. Dichiarare di aver preso visione dei documenti e di essere consapevole della validità ai sensi di legge della Firma apposta;
- 5. Cliccare su "**Firma**" per concludere il processo:

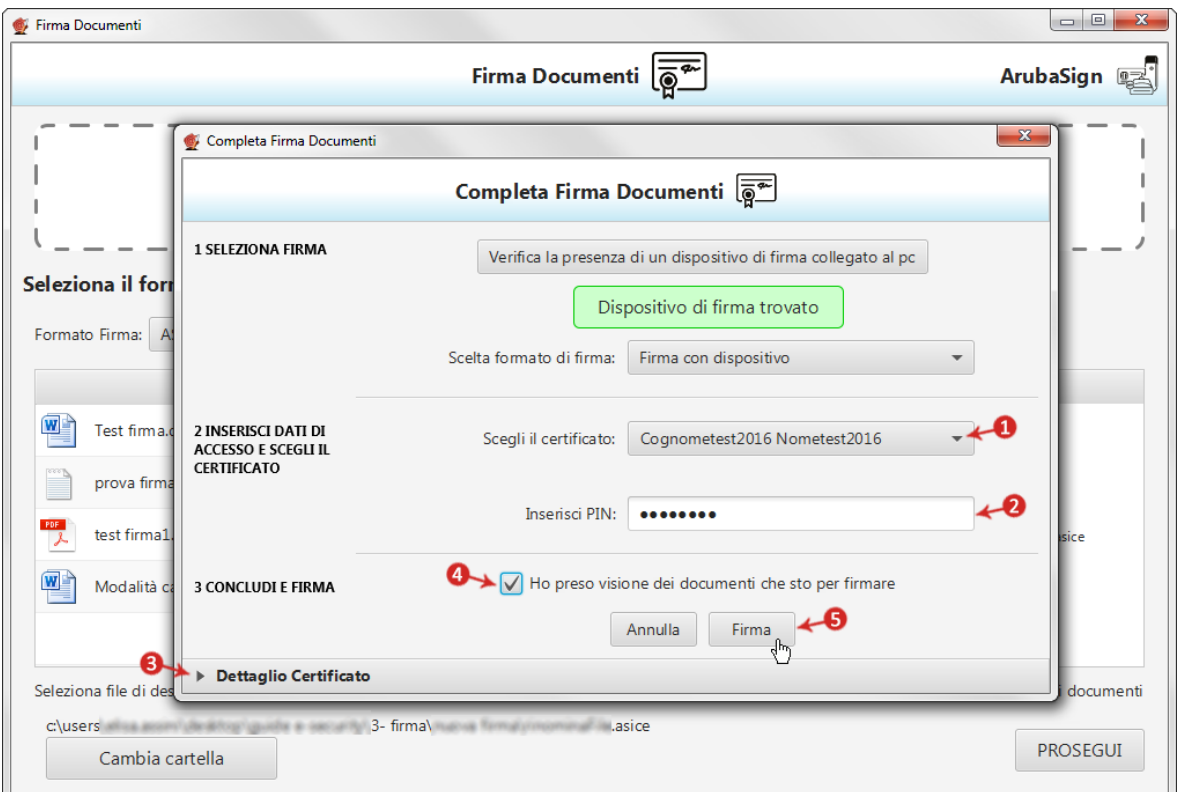

Al termine dell'operazione si visualizza la seguente schermata che notifica la corretta firma dei file. Cliccare su "**FINE**" per chiudere la schermata:

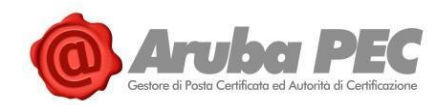

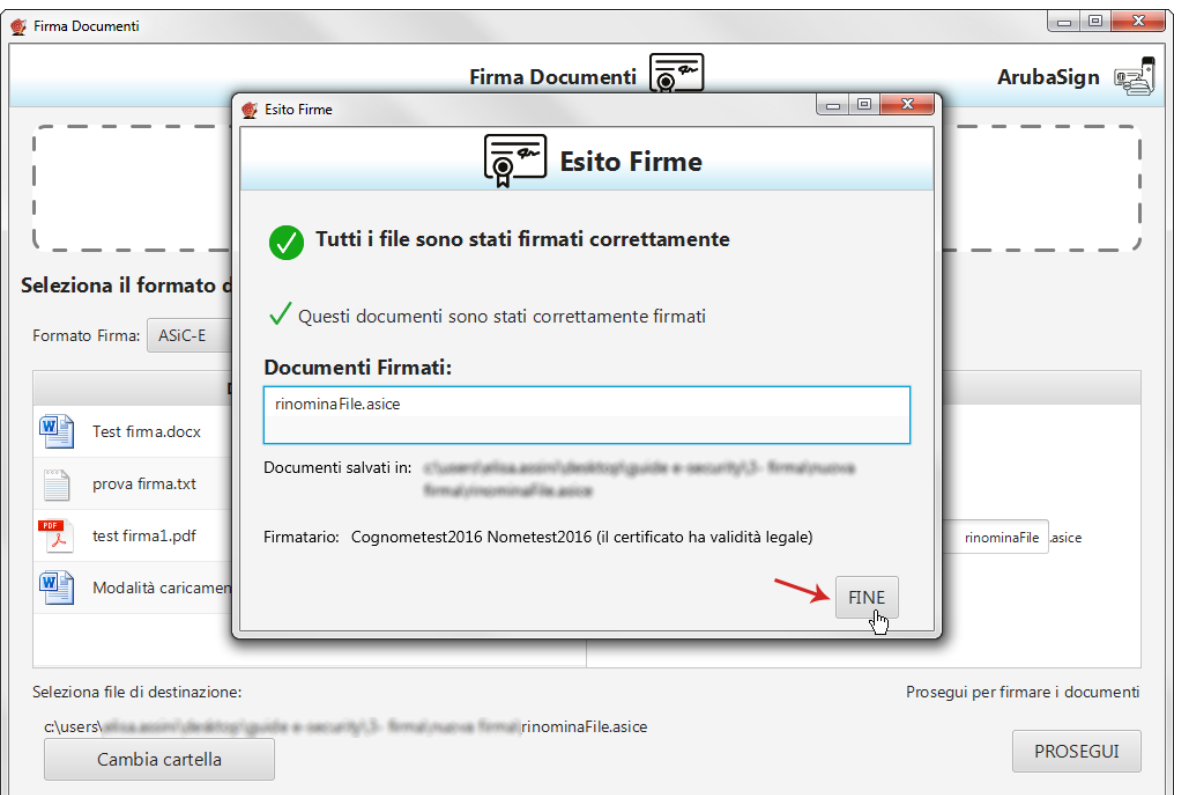

Il contenitore di documenti in **formato ASiC-E** è **salvato nella cartella indicata in fase di Firma**. In fase di verifica del contenitore è possibile visionare il dettaglio delle Firme apposte a ogni singolo documento.

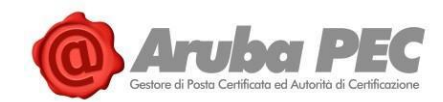

## <span id="page-20-0"></span>**2.5 Apposizione "Firma Parallela" - Firma Digitale**

La funzione "**Firma Parallela**" è accessibile trascinando sopra il pulsante di verifica del Software Aruba Sign **uno o più file già firmati in formato .p7m (CAdES) o .PDF (PAdES)**. E' aggiunta allo stesso livello e allo stesso contenuto di una firma preesistente e viene di norma utilizzata per aggiungere firme ad un documento già firmato in formato .p7m in quei flussi documentali che ne prevedono l'utilizzo.

Per crearla **trascinare un file .p7m (CAdES)** o **.PDF (PAdES)**, sopra il menù "**Verifica**" di **Aruba Sign**:

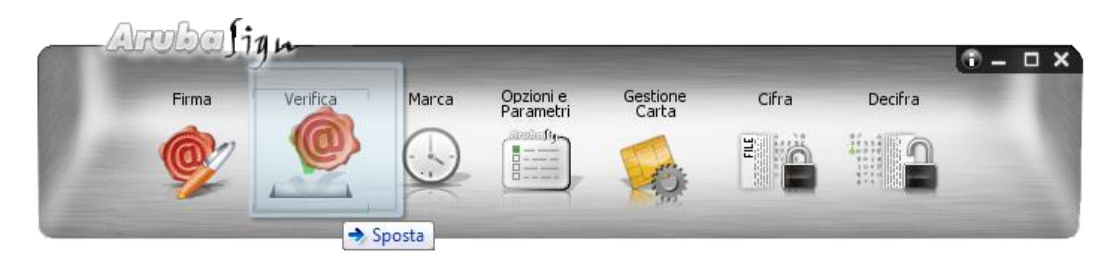

Da "**Verifica documenti**" selezionare il documento (anche in caso di caricamento di un solo file) su cui apporre la **Firma Parallela** poi cliccare su "**Aggiungi Firma**":

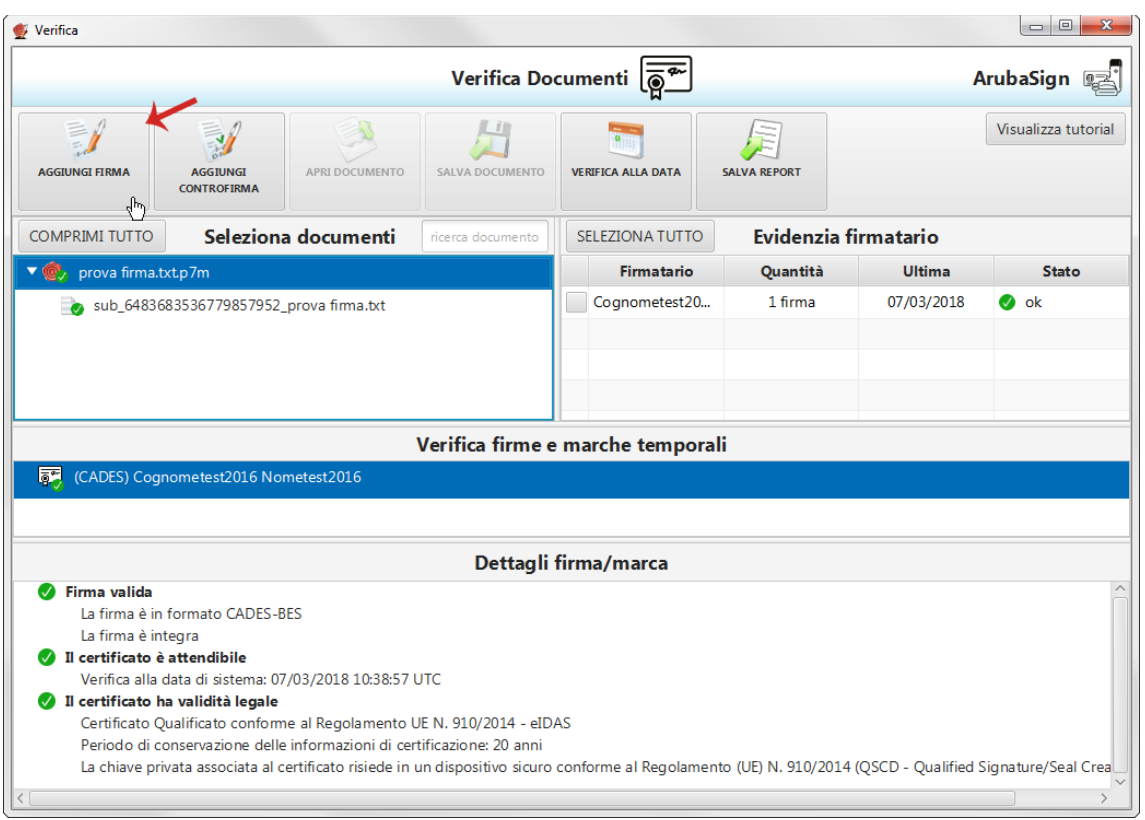

**Firmare digitalmente il file**. **Il sistema non consente di selezionare il formato della Firma.** In caso di File **.p7m** la "**Firma Parallela**" è apposta in tale formato; per i file .PDF è possibile apporre una Firma Grafica o Invisibile. **La nuova firma è apposta allo stesso livello di quella preesistente**. **Il sistema** sovrascrive il documento già esistente e salvato nella cartella indicata in fase di Firma del documento stesso.

Software Aruba Sign – Guida rapida V 1.1 Copyright © Aruba Pec S.p.A. All Rights Reserved

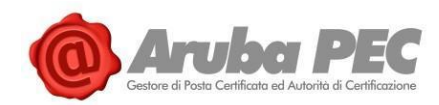

## **Trascinando il file sul pulsante** "**Verifica**" **è possibile visionare la presenza della Firma Parallela**, come

da immagine esemplificativa sottostante:

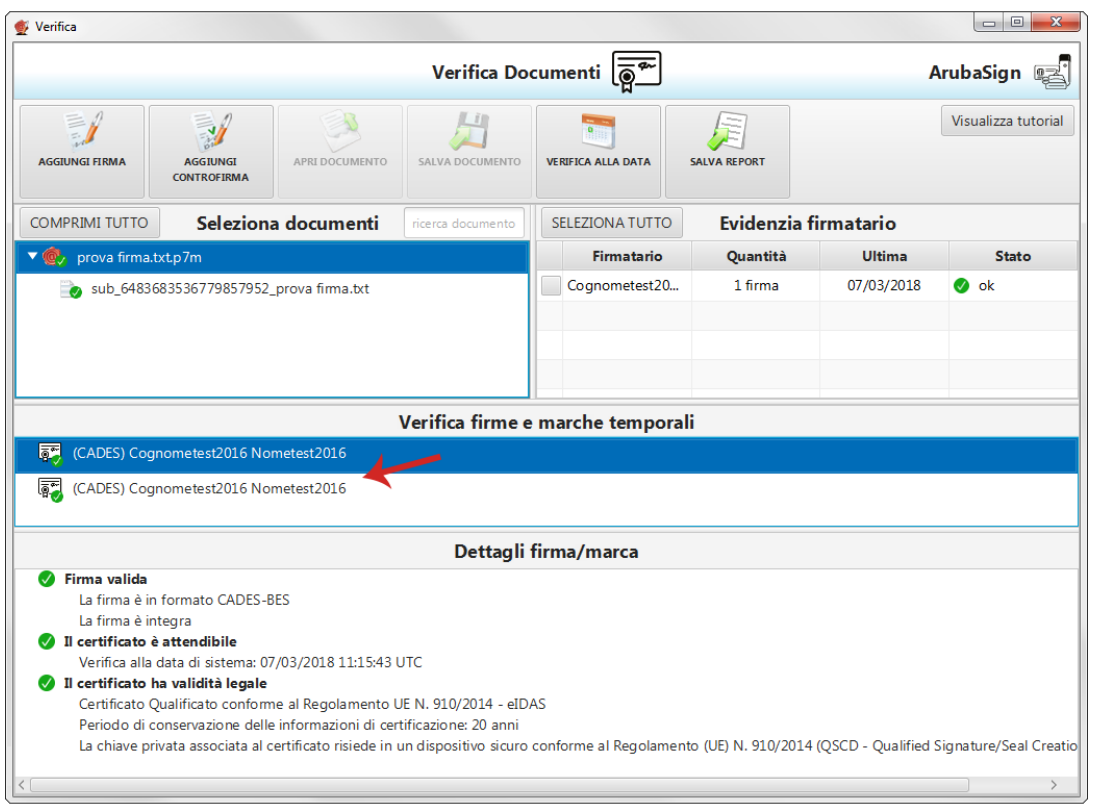

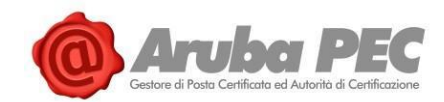

## <span id="page-22-0"></span>**2.6 Apposizione "Controfirma" - Firma Digitale**

La funzione "**Controfirma**" è accessibile trascinando sopra il pulsante di verifica del Software Aruba Sign **uno o più file già firmati in formato .p7m**. E' apposta a un livello sottostante di una firma preesistente e sottoscrive quest'ultima. E' più annidata rispetto alla firma a cui si riferisce (aspetto evidenziato da una rappresentazione ad albero delle firme stesse).

Per crearla **trascinare un file .p7m (CAdES)**, sopra il menù "**Verifica**" di **Aruba Sign**:

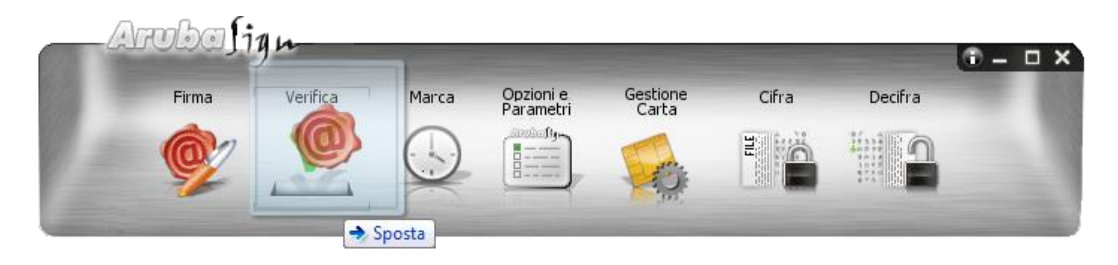

Da "**Verifica documenti**" selezionare il documento (anche in caso di caricamento di un solo file) su cui apporre la **Controfirma** poi cliccare su "**Aggiungi Controfirma**":

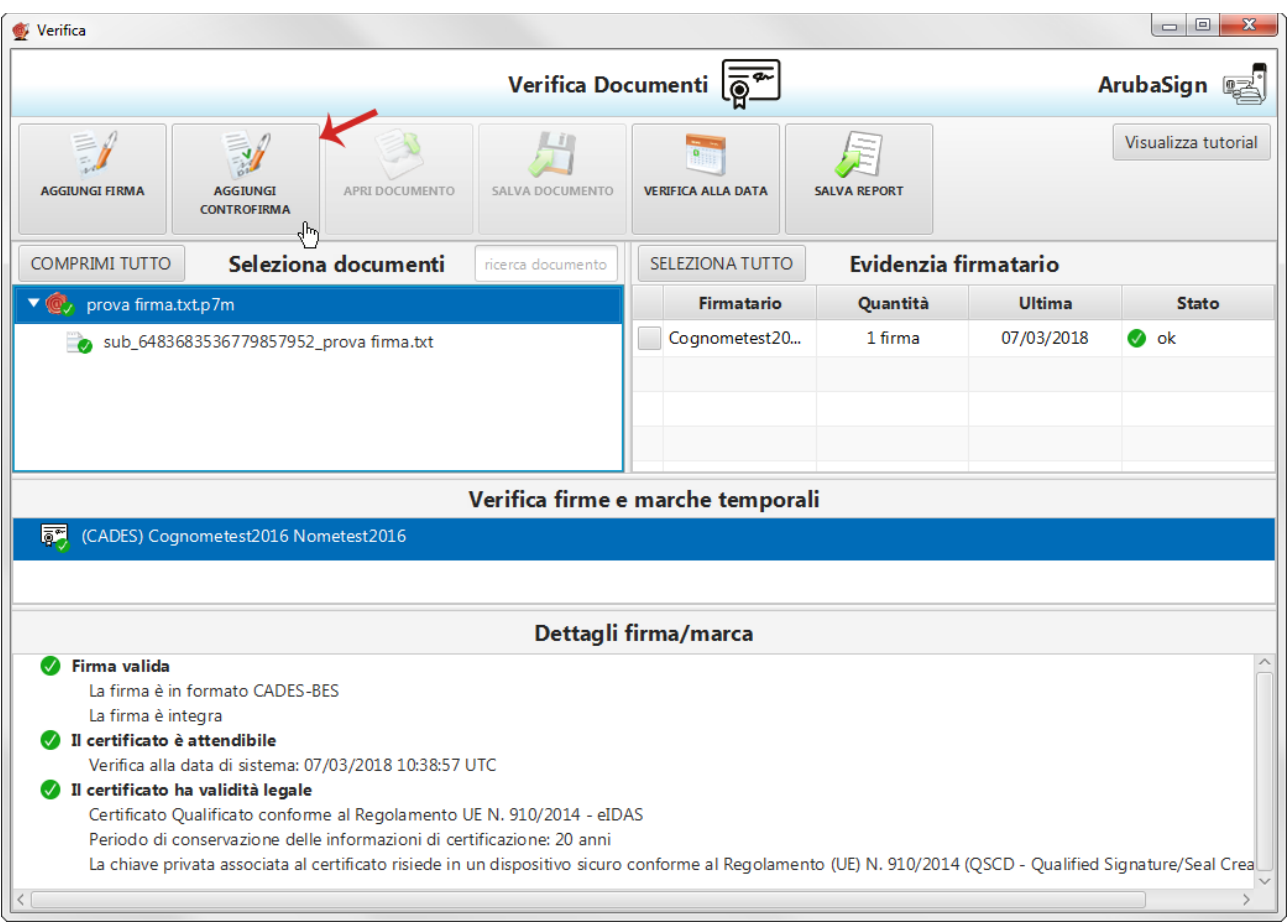

#### **Firmare digitalmente il file in formato .p7m**. **La nuova Firma è apposta a un livello sottostante della**

**firma preesistente**. Il sistema sovrascrive il documento già esistente e salvato nella cartella indicata in fase di Firma del documento stesso.

Software Aruba Sign – Guida rapida V 1.1 Copyright © Aruba Pec S.p.A. All Rights Reserved

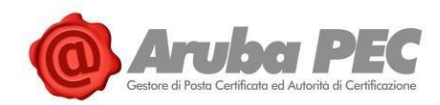

## **Trascinando il file sul pulsante** "**Verifica**" **è possibile visionare la presenza della Controfirma**, come da

immagine esemplificativa sottostante:

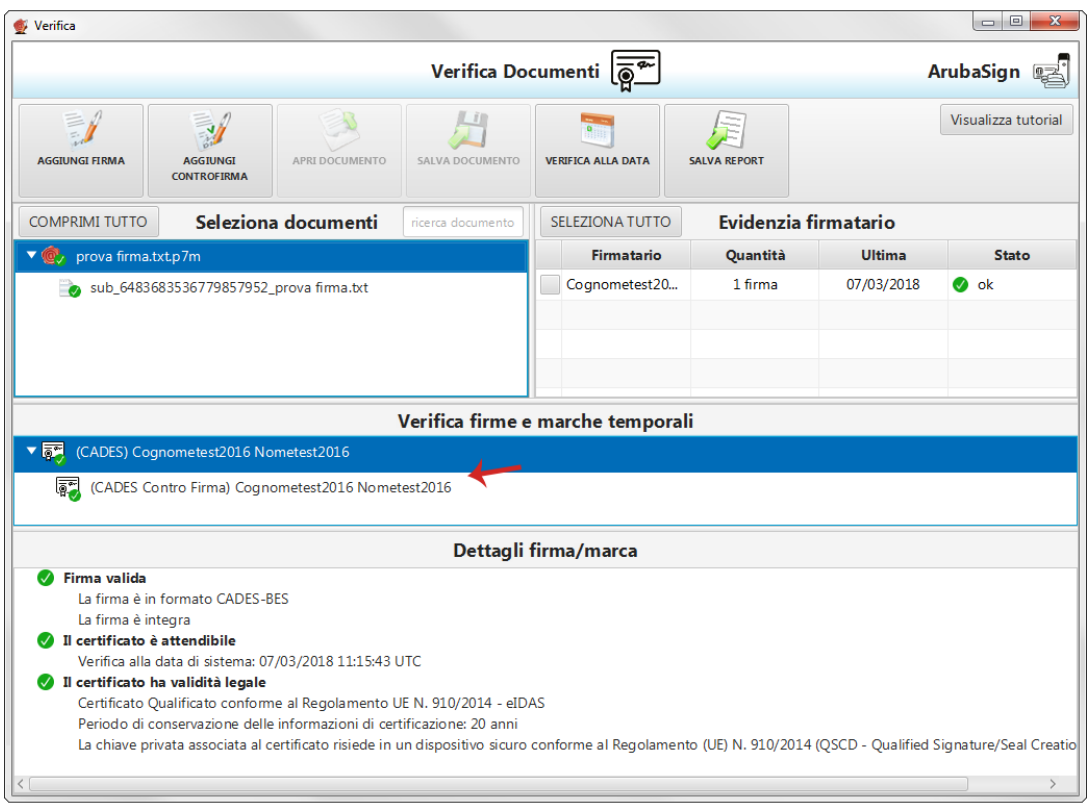

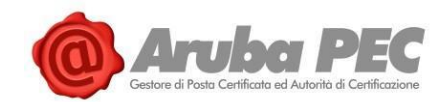

## <span id="page-24-0"></span>**2.7 Apposizione Firma PDF - Grafica (Firma Digitale)**

**Il Formato di Firma PAdES è applicabile ai soli file già convertiti in formato .PDF**, ed **è visibile solo se nel menù** "**Firma Documenti**" **di Aruba Sign sono caricati esclusivamente file con questa estensione**. Se sono caricati più file con estensioni diverse tra loro, la firma **PAdES** non risulta tra i formati selezionabili da menù "**Firma**". Un documento sottoscritto digitalmente ha piena validità legale.

**La Firma PAdES - Firma Grafica** permette di scegliere la posizione e la dimensione del campo che ospita la Firma Digitale. Per **firmare digitalmente uno o più file in formato .PDF in formato PAdES - Firma Grafica** e/o una intera cartella **con Aruba Sign**:

- 1. **Caricare uno o più documenti e/o una intera cartella**;
- 2. Il **singolo/i documenti caricati/o** sono visibili all'apposita schermata "**Documenti da firmare**";
- 3. Dall'apposito menù a tendina "**Formato Firma**" selezionare come tipologia di Firma "**PAdES**" per firmare il file in formato .PDF e lasciare il Flag su "**Firma Grafica**";
- 4. Inserire il Flag in corrispondenza della voce "**TimeStamp**" per apporre al file una marcatura temporale nel formato scelto dall'apposito menù a tendina "**Formato TimeStamp**" (lo stesso è visibile solo dopo aver selezionato la voce "**TimeStamp**");
- 5. Dalla finestra "**Documenti firmati**" rinominare, se desiderato, eventuali file prima di apporre la firma;
- 6. Da "**Cambia cartella**" verificare che il percorso utilizzato per salvare il/i file firmato/i sia quello desiderato, o selezionarne uno nuovo utilizzando il pulsante indicato;
- 7. Cliccare su "**Prosegui**" per continuare. Sono firmati tutti i documenti presenti alla finestra "**Documenti da firmare**":

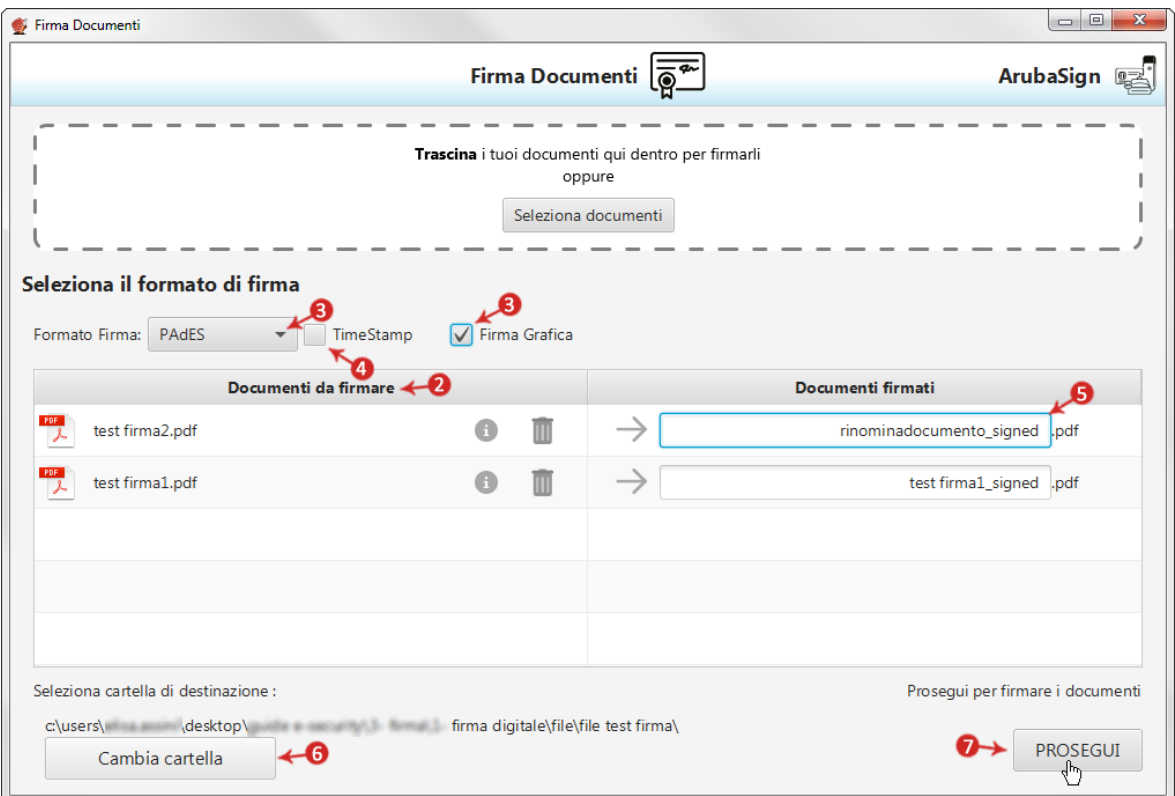

#### Alla schermata "**Firma PDF**":

1. Indicare, dal menù in alto, il numero di pagina dove far comparire il timbro;

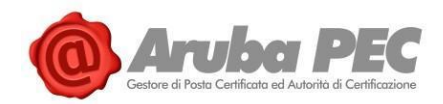

- 2. Definire, attraverso la finestra di anteprima, la **posizione** e la **dimensione del campo** che ospiterà la Firma Digitale. Al campo "**Timbro**", è possibile caricare da locale, spuntando "**Usa custom**" e utilizzando l'apposito pulsante indicato in figura, una img in formato .gif/.jpg/.png da sostituire a quella presente di default per il timbro. L'immagine caricata è ridimensionata in scala rispetto alle dimensione dell'area selezionata;
- 3. Cliccare su "**Firma**" per procedere:

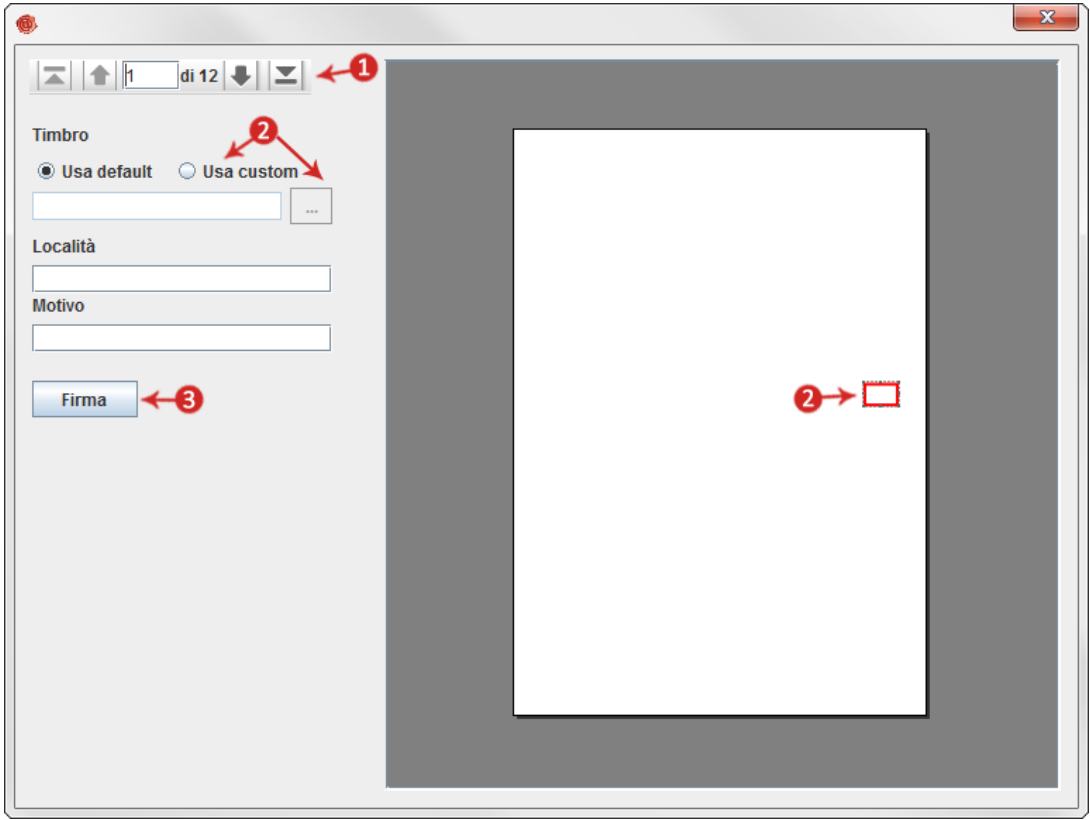

Alla schermata "**Completa Firma Documenti**":

- 1. Assicurarsi che sia selezionato il **Certificato per la firma digitale** (in formato Cognome Nome);
- 6. Inserire il **PIN** di protezione della **Smart Card**. **Nel caso in cui non vi siano Dispositivi di Firma Digitale collegati al pc, il sistema lo indica con apposito messaggio in giallo** "**Nessun Dispositivo trovato**" e, da "**Scelta Formato di Firma**", è possibile impostare la firma con Firma Remota.
- 2. Da "**Dettagli Certificato**" visionare, qualora desiderato, le caratteristiche e la validità del Certificato stesso;
- 3. Dichiarare di aver preso visione del documento/i e di essere consapevole della validità ai sensi di legge della Firma apposta;
- 4. Cliccare su "**Firma**" per concludere il processo:

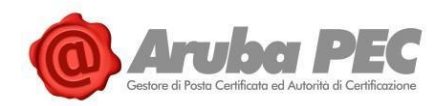

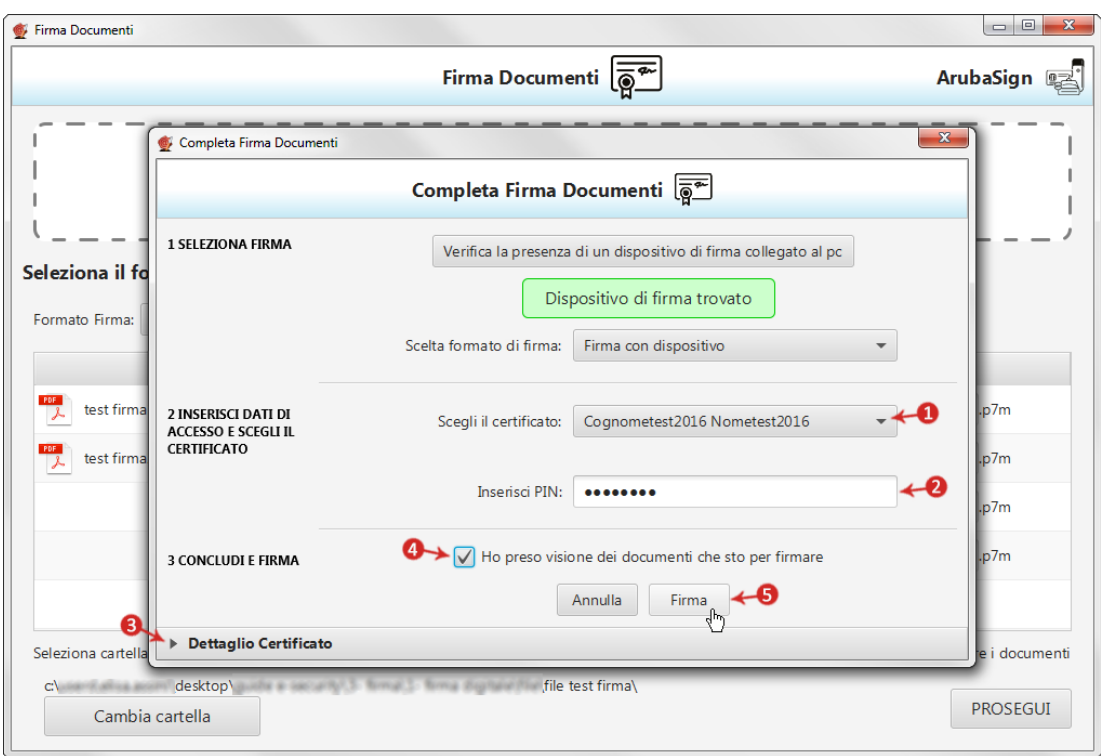

Al termine dell'operazione si visualizza la seguente schermata che notifica la corretta firma del file. Cliccare su "**FINE**" per chiudere la schermata:

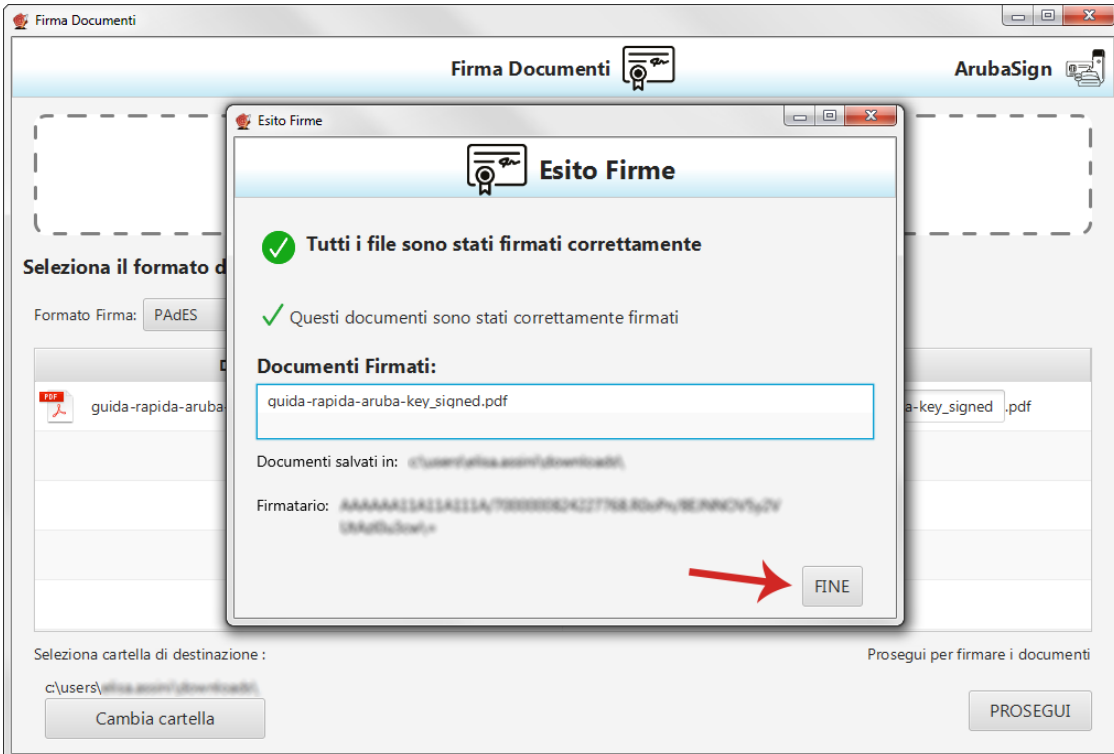

Il documento firmato è salvato nella cartella indicata durante il processo, aggiungendo al **nome originale l'estensione** "**signed.pdf**".

Software Aruba Sign – Guida rapida V 1.1 Copyright © Aruba Pec S.p.A. All Rights Reserved

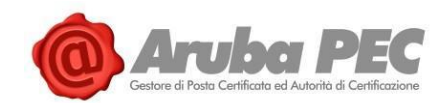

## <span id="page-27-0"></span>**2.8 Apposizione Firma PDF - Invisibile (Firma Digitale)**

**Il Formato di Firma PAdES è applicabile ai soli file già convertiti in formato .PDF**, ed **è visibile solo se nel menù** "**Firma Documenti**" **di Aruba Sign sono caricati esclusivamente file con questa estensione**. Se sono caricati più file con estensioni diverse tra loro, la firma **PAdES** non risulta tra i formati selezionabili da menù "**Firma**".

**La Firma PAdES - Firma Invisibile** consente di evitare l'inserimento dell'"**appearance**" (**campo firma visibile**) all'interno delle pagine del documento firmato. Per **firmare digitalmente uno o più file in formato .PDF in formato PAdES - Firma Grafica** e/o una intera cartella **con Aruba Sign**:

- 1. **Caricare uno o più documenti e/o una intera cartella**;
- 2. Il **singolo/i documenti caricati/o** sono visibili all'apposita schermata "**Documenti da firmare**";
- 3. Dall'apposito menù a tendina "**Formato Firma**" selezionare come tipologia di Firma "**PAdES**" per firmare il file in formato .PDF e rimuovere il Flag su "**Firma Grafica**";
- 4. Inserire il Flag in corrispondenza della voce "**TimeStamp**" per apporre al file una marcatura temporale nel formato scelto dall'apposito menù a tendina "**Formato TimeStamp**" (lo stesso è visibile solo dopo aver selezionato la voce "**TimeStamp**");
- 5. Dalla finestra "**Documenti firmati**" rinominare, se desiderato, eventuali file prima di apporre la firma;
- 6. Da "**Cambia cartella**" verificare che il percorso utilizzato per salvare il/i file firmato/i sia quello desiderato, o selezionarne uno nuovo utilizzando il pulsante indicato;
- 7. Cliccare su "**Prosegui**" per continuare. Sono firmati tutti i documenti presenti alla finestra "**Documenti da firmare**":

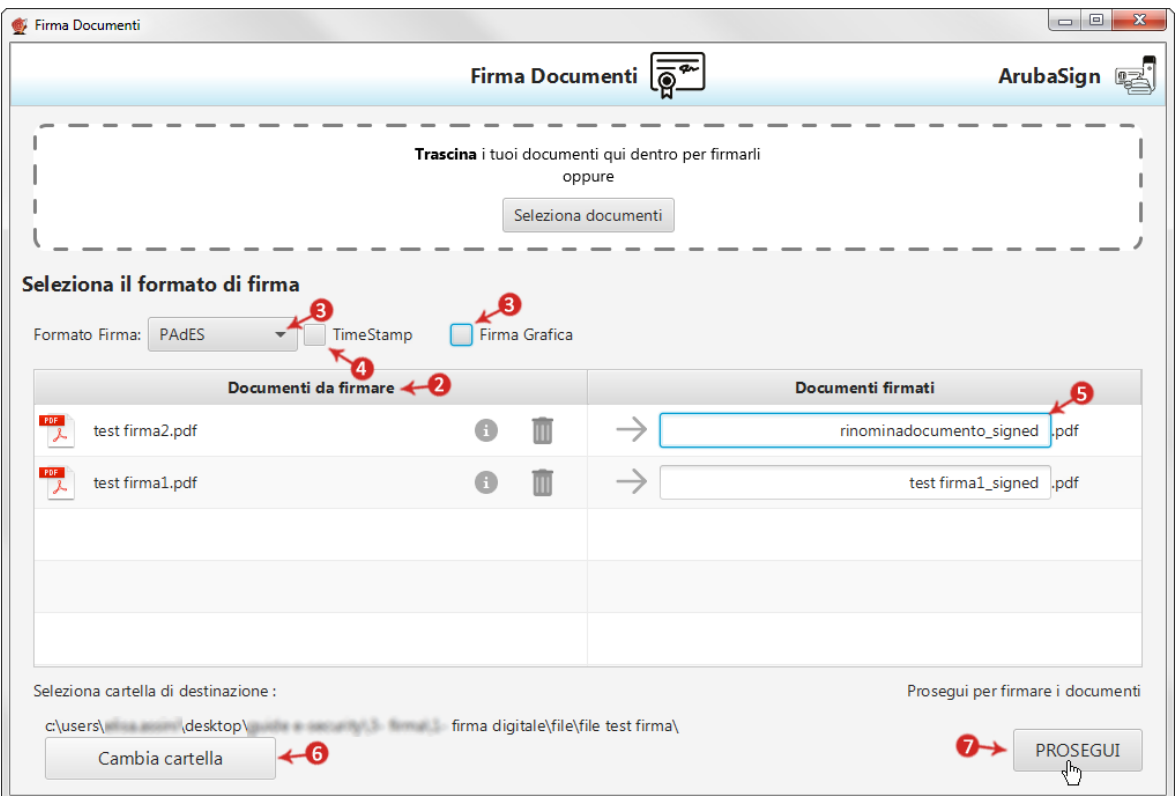

#### Alla schermata "**Completa Firma Documenti**":

1. Assicurarsi che sia selezionato il **Certificato per la firma digitale** (in formato Cognome - Nome);

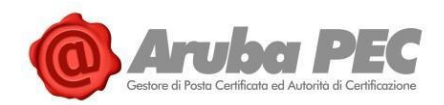

- 2. Inserire il **PIN** di protezione della **Smart Card**. **Nel caso in cui non vi siano Dispositivi di Firma Digitale collegati al pc, il sistema lo indica con apposito messaggio in giallo** "**Nessun Dispositivo trovato**" e, da "**Scelta Formato di Firma**", è possibile impostare la firma con Firma Remota.
- 3. Da "**Dettagli Certificato**" visionare, qualora desiderato, le caratteristiche e la validità del Certificato stesso;
- 4. Dichiarare di aver preso visione del documento/i e di essere consapevole della validità ai sensi di legge della Firma apposta;
- 5. Cliccare su "**Firma**" per concludere il processo:

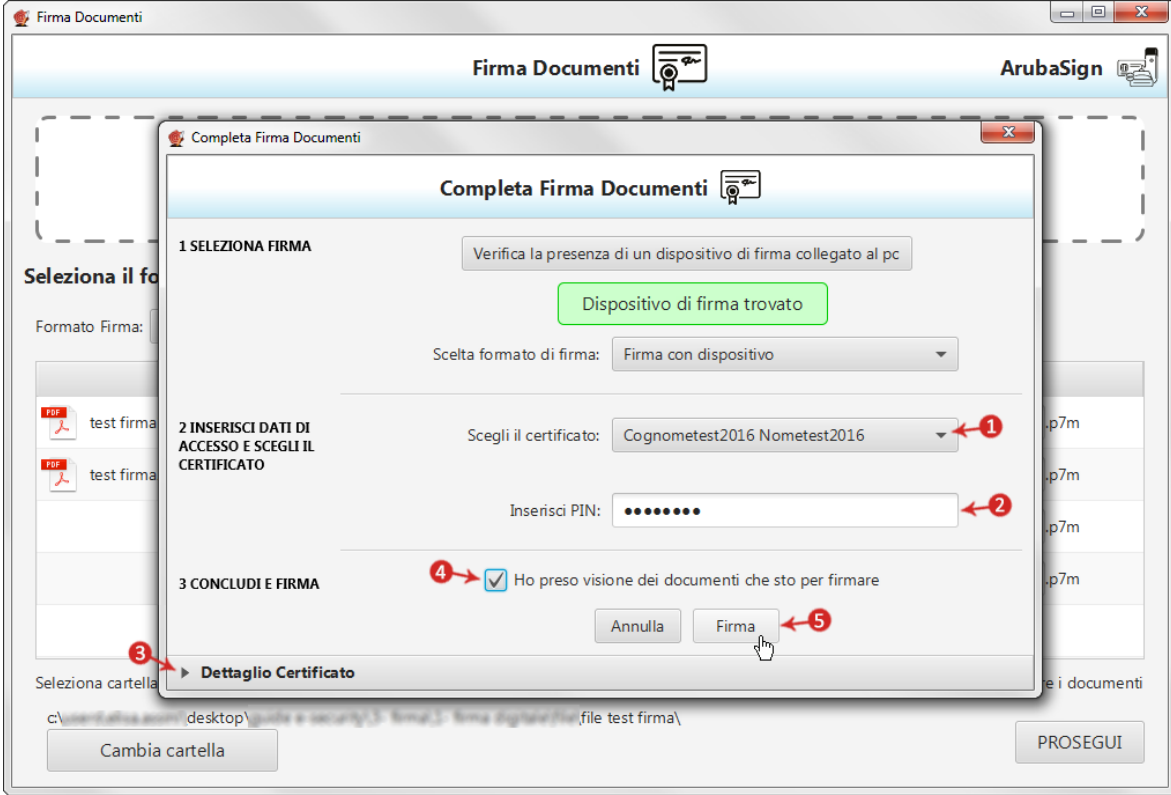

**La Firma Invisibile è apposta automaticamente su tutte le pagine del documento che si intende firmare**. In alcun modo il sistema permette di **selezionare le pagine su cui apporre la stessa o di firmarne solo alcune**. Al termine dell'operazione si visualizza la seguente schermata che notifica la corretta firma del file. Cliccare su "**FINE**" per chiudere la schermata:

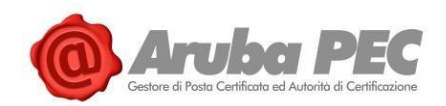

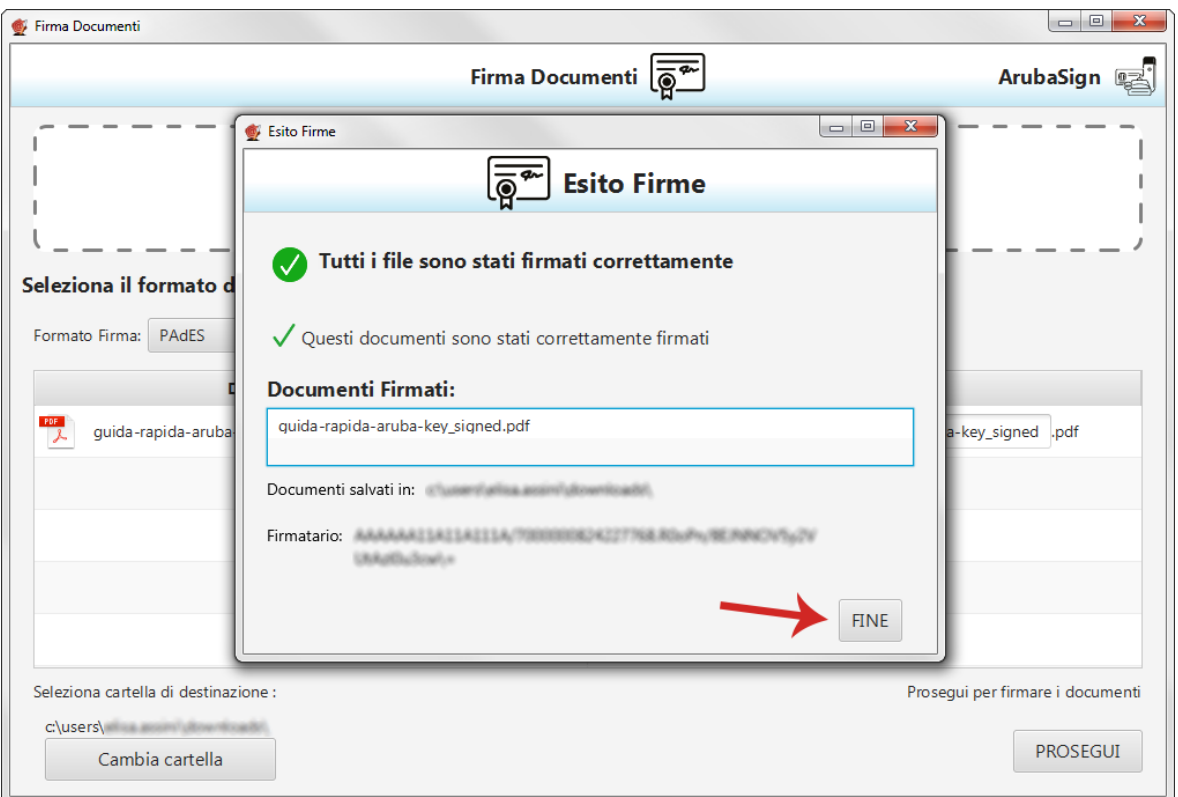

Il documento firmato viene salvato nella cartella indicata durante il processo, aggiungendo al **nome originale l'estensione** "**signed.pdf**".

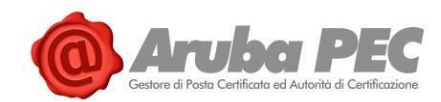

## <span id="page-30-0"></span>**2.9 Apposizione di Marche Temporali (Aruba Sign e Firma Digitale)**

Per apporre una marca temporale è sufficiente trascinare il file sopra il pulsante "**Timestamp**":

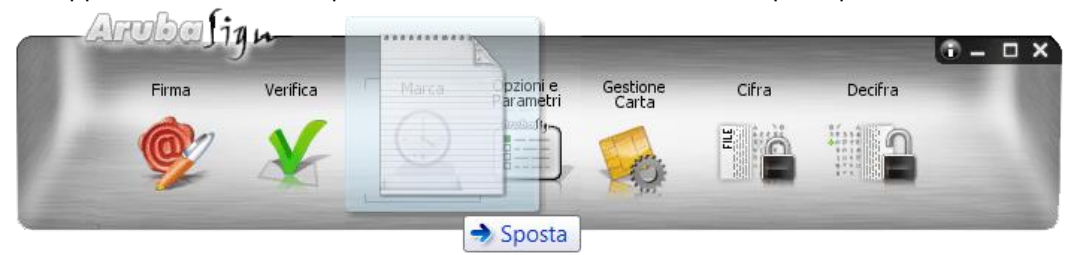

#### Alla pagina visualizzata:

- 1. **Selezionare il formato di salvataggio della marca temporale. E' possibile scegliere tra**:
	- o **TSR**: Il File creato contiene solo l'impronta del file, non tutto il file, e **la marca temporale in formato TSR è separata dal documento**. Pertanto, per verifica il file TSR, è indispensabile possedere anche il documento sottoposto a marca temporale, e che ha generato il TSR stesso. Se si appone una marca temporale in formato TSR e si desidera inviarla a un destinatario, è necessario inviare anche il documento di origine.
	- o **TSD**: Il File creato comprende sia **il file sottoposto a marcatura che la marcatura temporale stessa**. Se si appone una marca temporale in formato TSD e si desidera inviarla a un destinatario, non è necessario inviare anche il documento di origine.
	- o **Gli altri dati (password e cartella di destinazione del file) sono indicati automaticamente del sistema**:
		- La **password** è preimpostata a seguito della configurazione dell'Account di marcatura Temporale;
		- Il **percorso di destinazione del File** inserito è la cartella su cui risiede il file originale.
- 2. Spuntare su "**Richiedi**" per completare l'operazione:

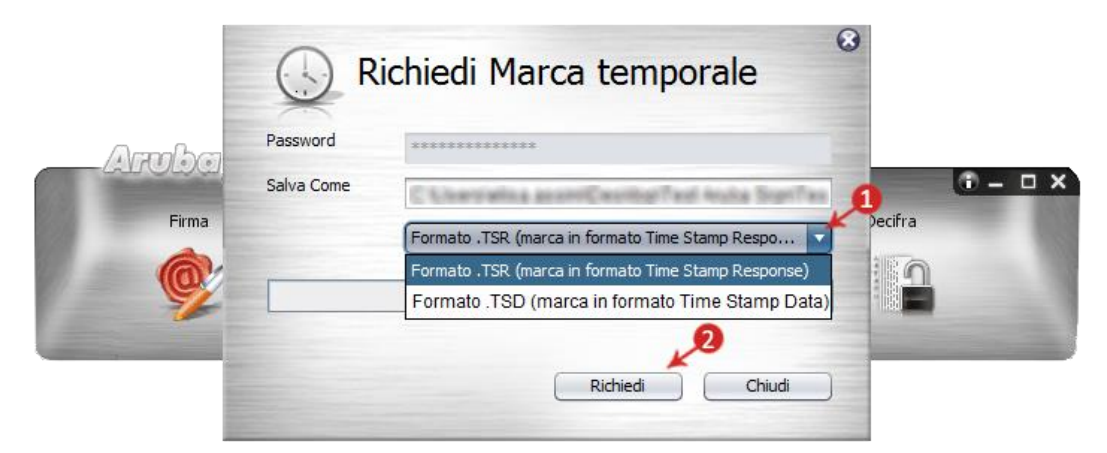

3. Cliccare "**Ok**" al messaggio che notifica la corretta marcatura del file per completare l'operazione:

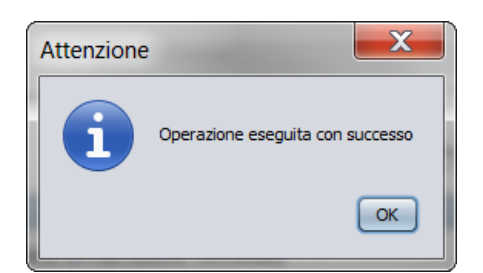

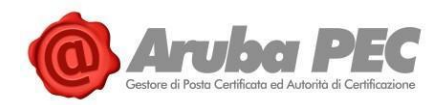

Il documento è disponibile nella cartella indicata in fase di apposizione della marcatura stessa:

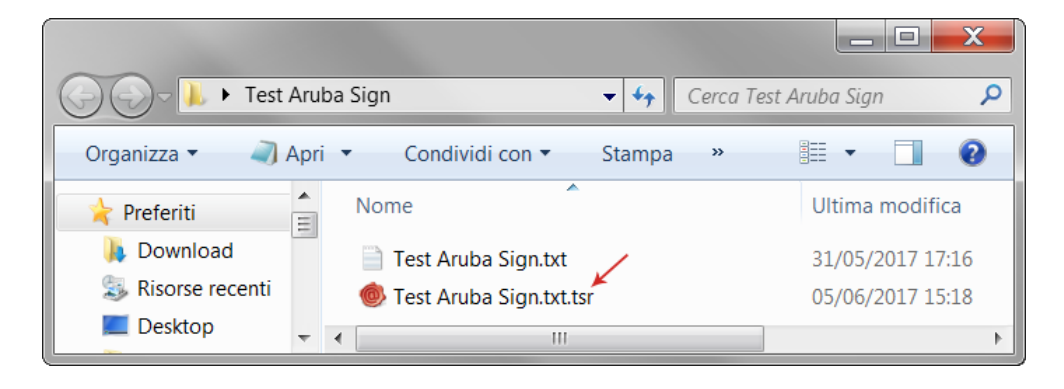

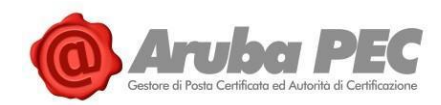

## <span id="page-32-0"></span>**2.10 Verifica di File Firmati (Aruba Sign e Firma Digitale)**

Per verificare uno o più File firmati con Aruba Sign, trascinare il/i documento/i sopra il pulsante "**Verifica**":

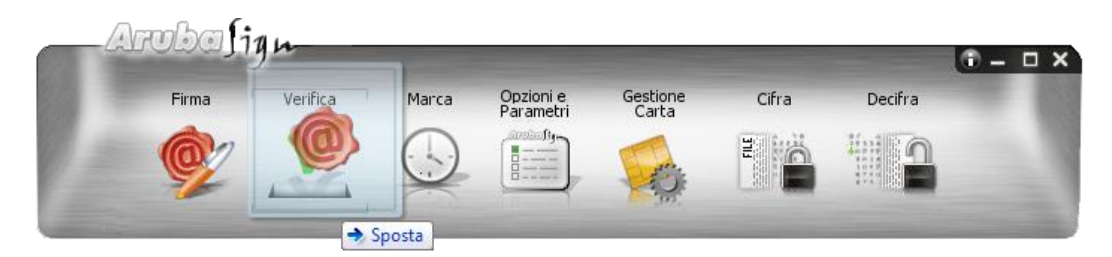

Alla schermata visualizzata è possibile:

1. Verificare ulteriori file firmati trascinandoli da locale su "**Seleziona Documenti**":

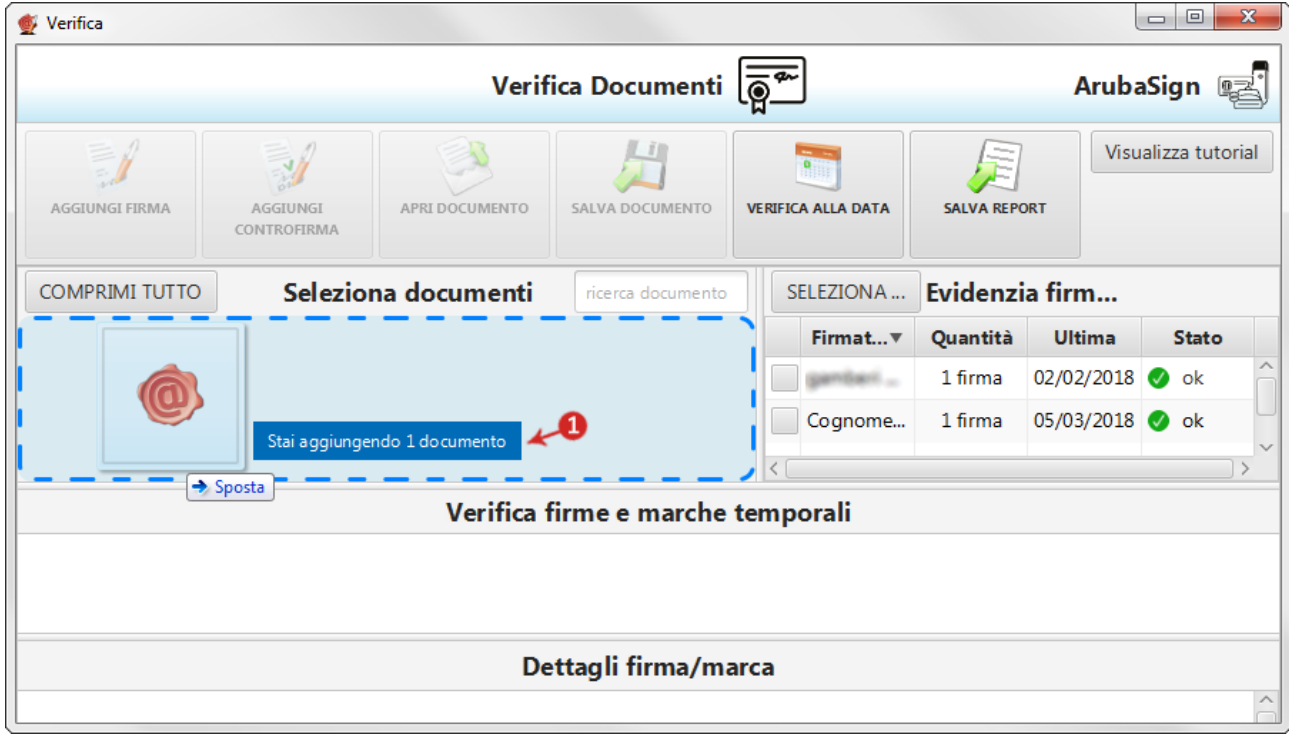

- 2. Il campo "**Ricerca documento**" consente di ricercare un singolo file tra quelli inseriti su "**Seleziona documenti**";
- 3. Su "**Evidenzia firmatario**" sono riportati il nome e cognome del/i firmatario/i, il numero di firme che ha apposto, la data dell'ultima apposizione e lo "**Stato**" (esito) della verifica. Per visionare quali sono i documenti firmati da uno specifico firmatario, inserire il flag in corrispondenza del soggetto interessato, il nome appare a fianco dei singoli file che ha firmato presenti nell'area "**Seleziona documenti**":

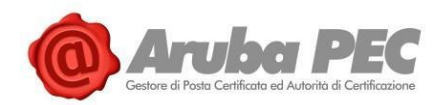

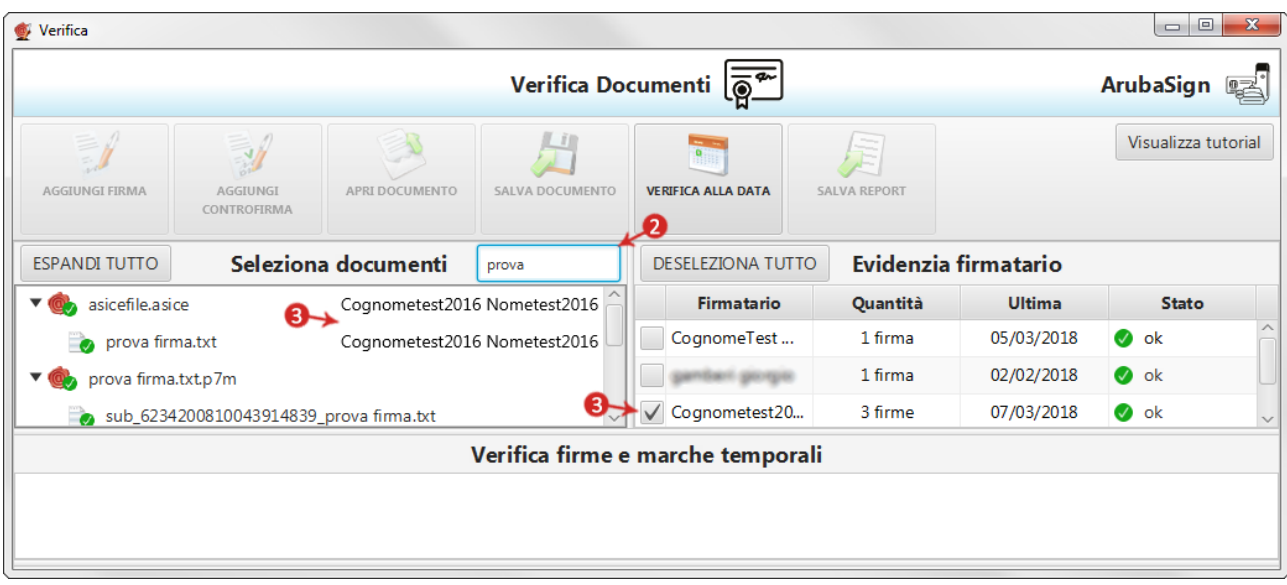

Una volta selezionato/evidenziato un singolo documento:

- 4. Su "**Verifica firme e marche temporali**" sono visibili le firme presenti all'interno del file;
- 5. Da "**Dettagli firma/marca**" è possibile verificare la validità della firma apposta, in particolare:

#### **Firma valida**

Attesta il formato della firma e che il documento non è stato alterato dopo la firma;

#### **Il certificato è attendibile**

Il messaggio indica che il certificato del sottoscrittore è garantito da una Autorità di Certificazione inclusa nell'Elenco Pubblico dei Certificatori e che non risulta scaduto alla data della Verifica;

#### $\bullet$  Verifica  $\boxed{\begin{array}{c|c|c|c|c|c} \hline \quad \quad & \text{if} \quad \quad & \text{if} \quad \quad & \text{$ Verifica Documenti  $\sqrt{\overline{\otimes}^{\infty}}$ ArubaSign 2 Visualizza tutorial B  $\equiv h$  $\mathcal{A}$ CONTROFIRM ESPANDI TUTTO Seleziona documenti ricerca documento SELEZIONA TUTTO Evidenzia firmatario Quantità Ultima **Co.** 2010/01/2011 12:00:00 ALCOHOL:00 MILDOT.D 7m Firmatario Stato CognomeTest N... 05/03/2018  $\bullet$  ok 1 firma  $\triangleright$   $\circledcirc$  Test firm a.docx.p7m gamberi giorgio 1 firma 02/02/2018  $\bullet$  ok  $\triangleright \bigcirc \hspace{-0.25cm} \bigcirc \hspace{-0.25cm} \bigcirc$  prova firma(1)(1)(1).txtp7m 07/03/2018 prova firma(1)(1).txtp7m - File non firmato Cognometest20... 5 firme  $\bullet$  ok test aruba sign(1)(1).txt.p7m Verifica firme e marche temporali  $\Omega$  $\overline{R}$ (CADES) Cognometest2016 Nometest2016 (CADES) Cognometest2016 Nometest2016 (CADES Contro Firma) Cognometest2016 Nometest2016 Dettagli firma/marca ← 5 **O** Firma valida La firma è in formato CADES-BES La firma è integra Il certificato è attendibile Verifica alla data di sistema: 07/03/2018 16:12:50 UTC Il certificato ha validità legale Certificato Qualificato conforme al Regolamento UE N. 910/2014 - eIDAS Periodo di conservazione delle informazioni di certificazione: 20 anni La chiave privata associata al certificato risiede in un dispositivo sicuro conforme al Regolamento (UE) N. 910/2014 (QSCD - Qualified Signature/Seal Creati

#### **Il certificato ha validità legale**

Attesta che il certificato del sottoscrittore è un certificato di Firma Digitale qualificato:

Software Aruba Sign – Guida rapida V 1.1 Copyright © Aruba Pec S.p.A. All Rights Reserved

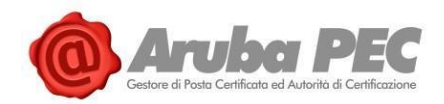

**Se la verifica ha esito positivo si visualizza una spunta verde in corrispondenza di tutti i campi. Nel caso in cui si riscontrino una o più anomalie**, ad esempio per Certificato scaduto o non attendibile, il sistema indica il messaggio di errore "**Firma KO**", attestante che **sono stati portati a termine tutti i controlli previsti per la verifica della validità della Firma apposta**, **ma qualcuno non è andato a buon fine**, come da immagine esemplificativa sottostante:

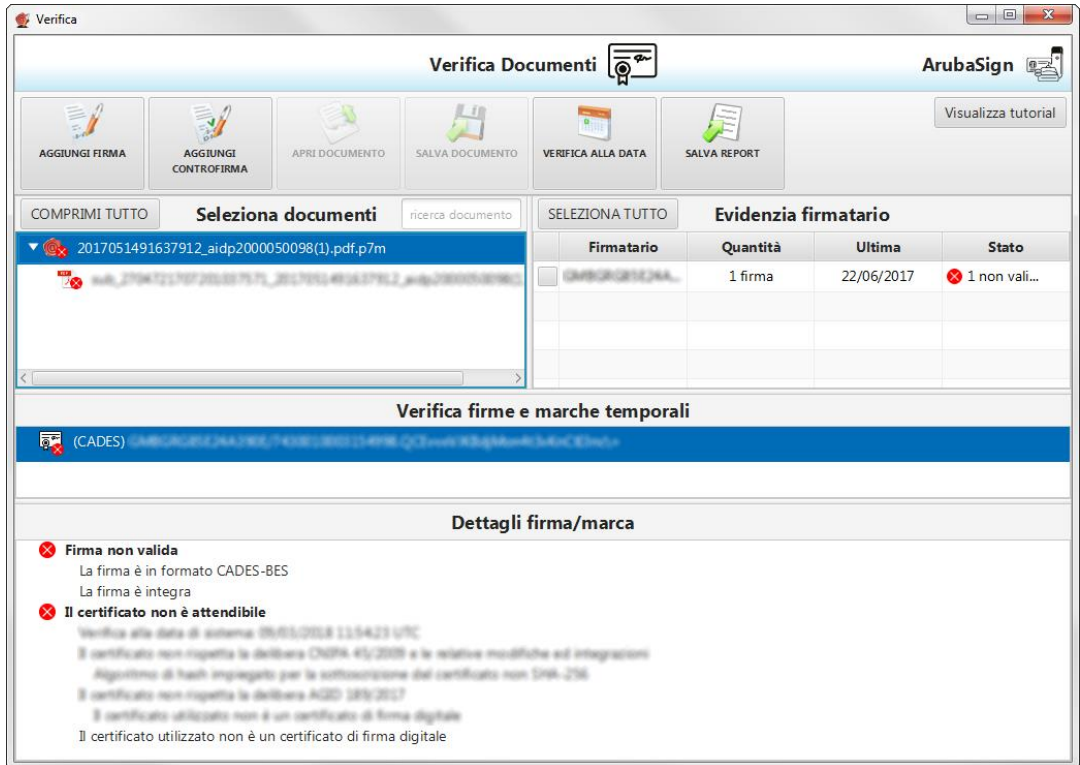

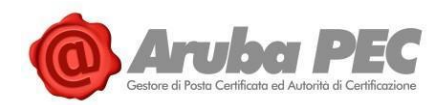

## <span id="page-35-0"></span>**2.11 Verifica di marca temporale in Formato TSR (Aruba Sign e Firma Digitale)**

Una marca temporale in formato **TSR è separata dal documento su cui è apposta**. Pertanto, per verifica il file TSR, è indispensabile possedere anche il documento sottoposto a marca temporale, e che ha generato il TSR stesso.

Per procedere trascinare la **Marca Temporale da verificare** sopra il pulsante "**Verifica**":

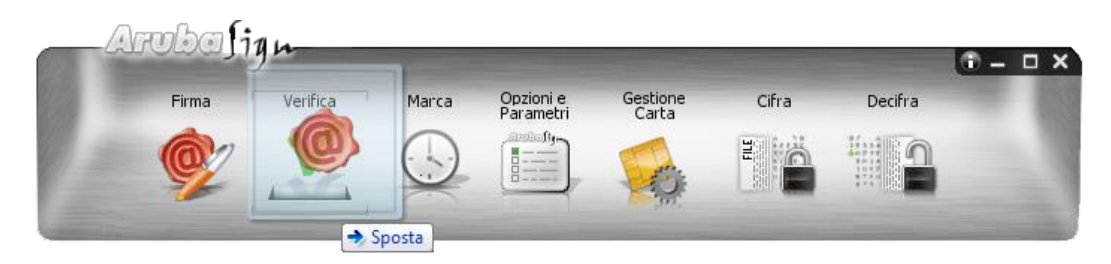

Il software esegue l'associazione "**Marca Temporale**" → "**File Marcato**" e **chiede di aprire il file associato alla marca**. Selezionare da locale il file associato alla marca stessa, quindi spuntare su "**Apri**":

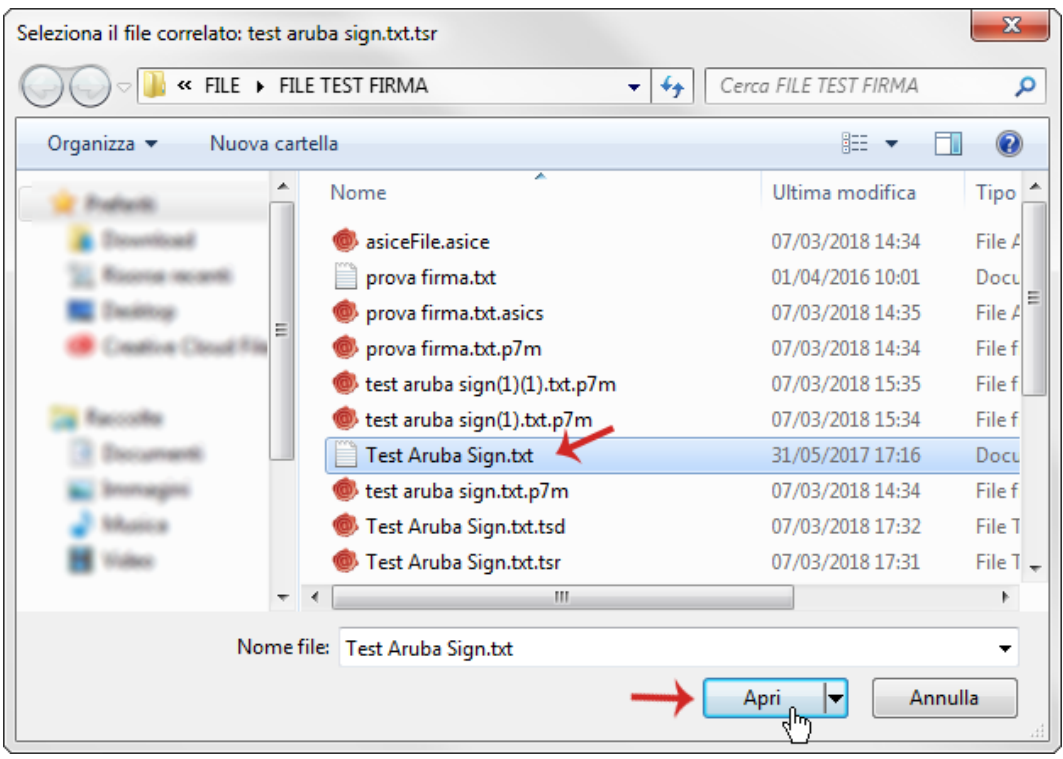
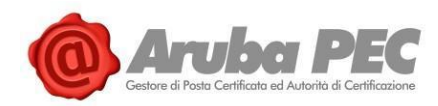

Alla schermata visualizzata è possibile:

1. Verificare ulteriori file firmati trascinandoli da locale su "**Seleziona Documenti**":

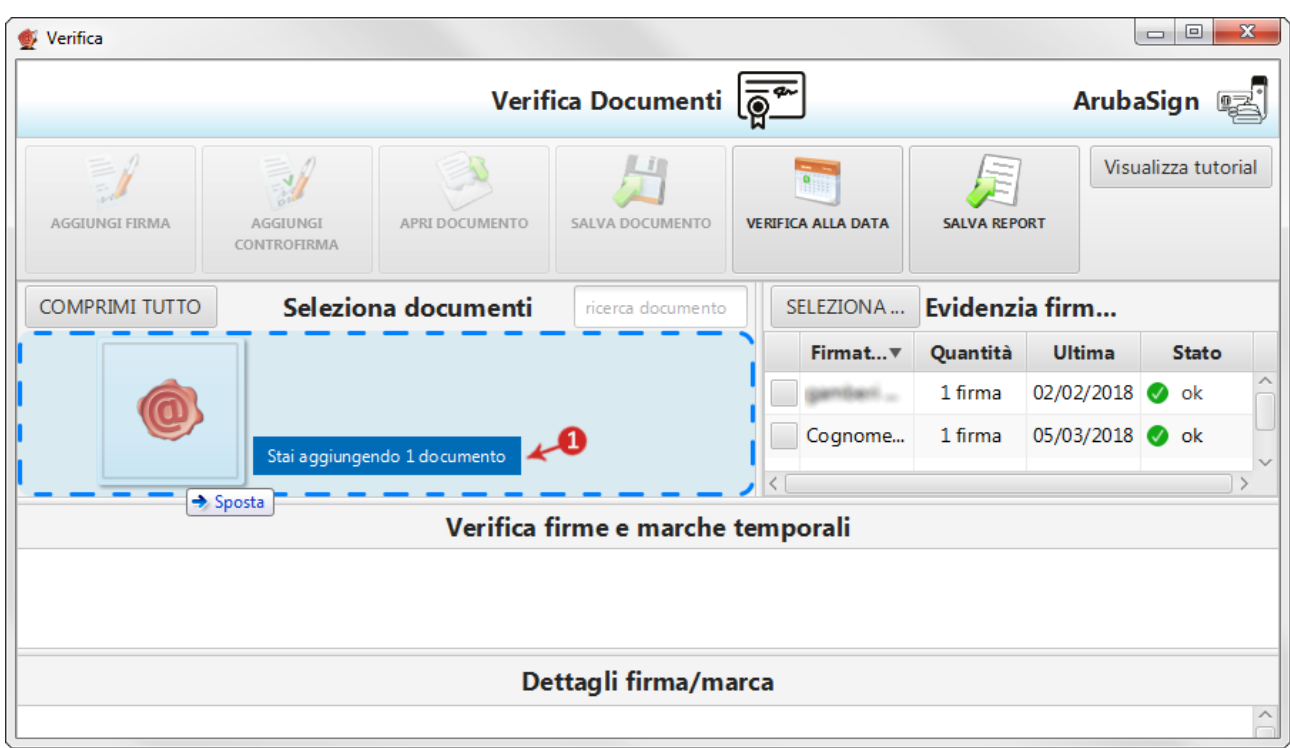

- 2. Il campo "**Ricerca documento**" consente di ricercare un singolo file tra quelli inseriti su "**Seleziona documenti**";
- 3. Su "**Evidenzia firmatario**" sono riportati i dettagli della marca apposta e il numero di documenti marcati, la data dell'ultima apposizione e lo "**Stato**" (esito) della verifica. Per visionare quali sono i documenti marcati tra quelli presenti nell'area "**Seleziona documenti**", inserire il flag in corrispondenza della marca stessa, il dettaglio appare a fianco dei singoli file:

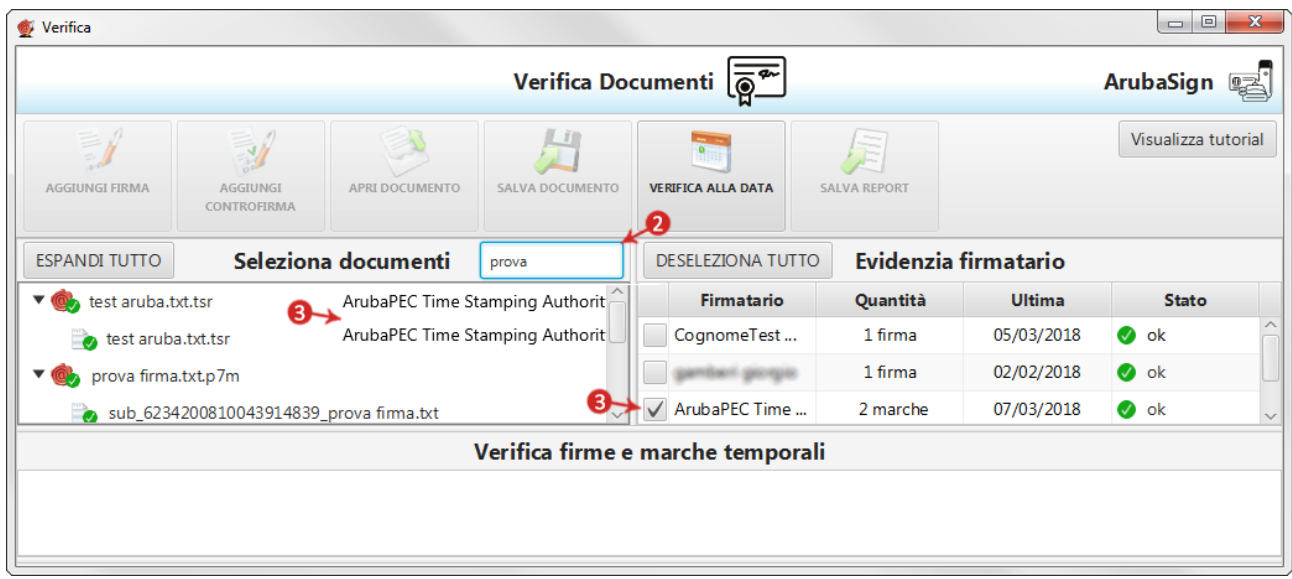

Una volta selezionato/evidenziato un singolo documento:

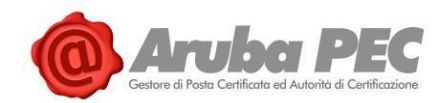

- 4. Su "**Verifica firme e marche temporali**" sono visibili le marche presenti all'interno del file;
- 5. Da "**Dettagli firma/marca**" è possibile verificare la validità della firma apposta, in particolare:

### **Marca valida**

Indica che la marca temporale è integra ed è correttamente associata al documento selezionato, nella parte "**Dettagli marca temporale**", sono riportate le specifiche della marca stessa;

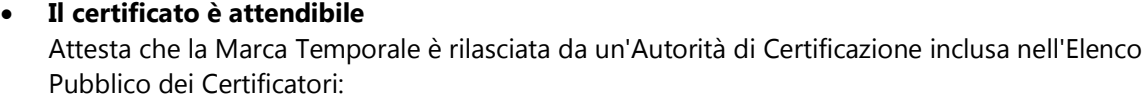

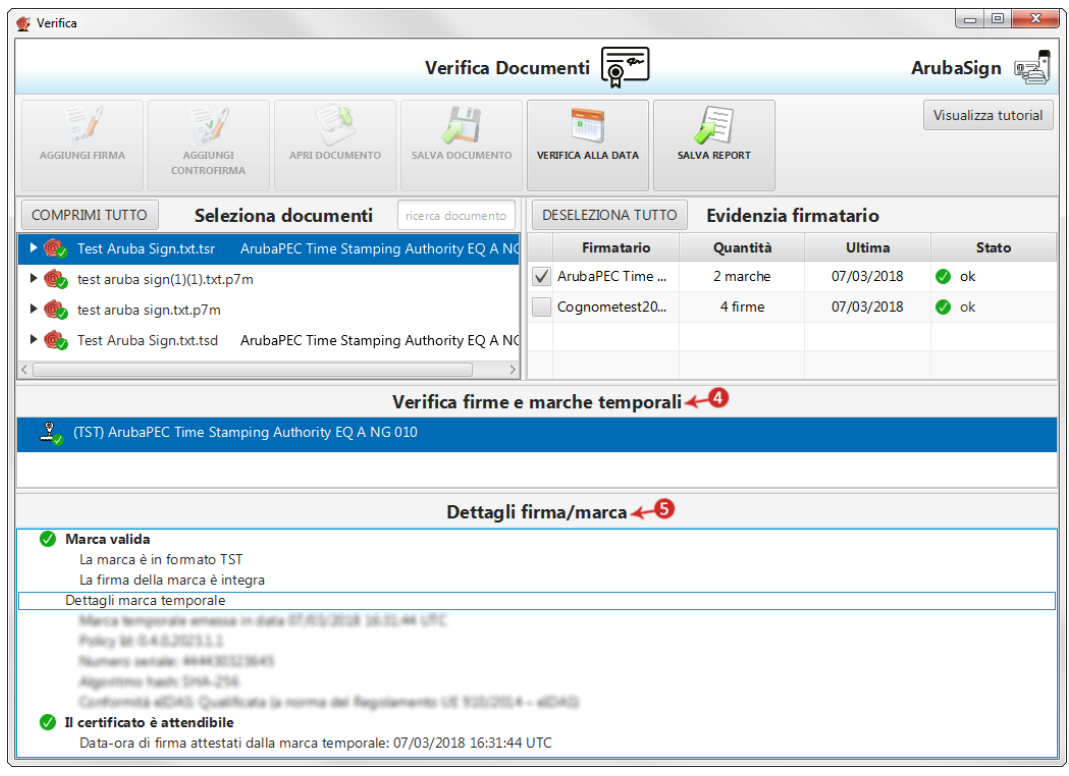

**Se la verifica ha esito positivo si visualizza una spunta verde in corrispondenza di tutti i campi. Nel caso in cui si riscontrino una o più anomalie**, ad esempio per Certificato scaduto o non attendibile, il sistema indica il messaggio di errore "**Marca KO**", attestante che **sono stati portati a termine tutti i controlli previsti per la verifica della validità della Firma apposta**, **ma qualcuno non è andato a buon fine**, come da immagine esemplificativa sottostante:

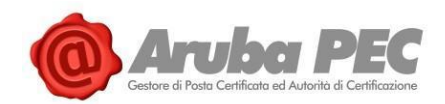

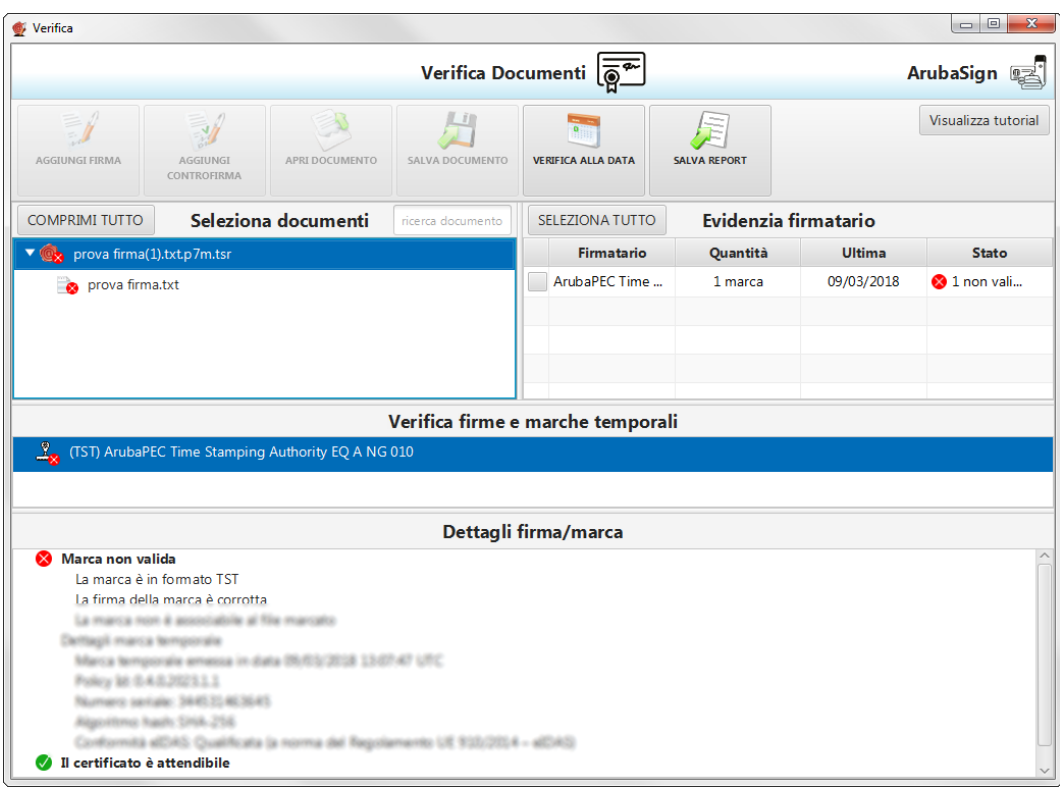

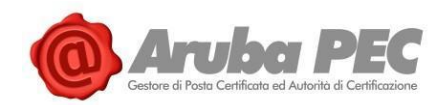

# **2.12 Verifica di marca temporale in Formato TSD (Aruba Sign e Firma Digitale)**

Una marca temporale in formato **TSD** comprende sia **il file sottoposto a marcatura che la marcatura temporale stessa**. Pertanto, per verifica il file **TSD**, non è indispensabile possedere anche il documento sottoposto a marca temporale, e che ha generato il TSD stesso.

Per procedere trascinare la **Marca Temporale da verificare** sopra il pulsante "**Verifica**":

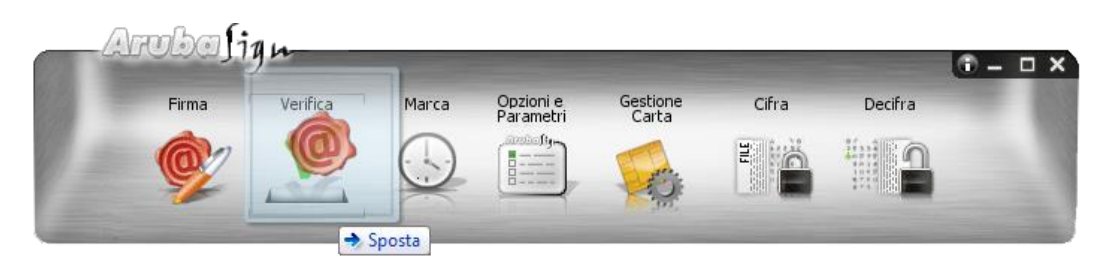

Alla schermata visualizzata è possibile:

1. Verificare ulteriori file firmati trascinandoli da locale su "**Seleziona Documenti**":

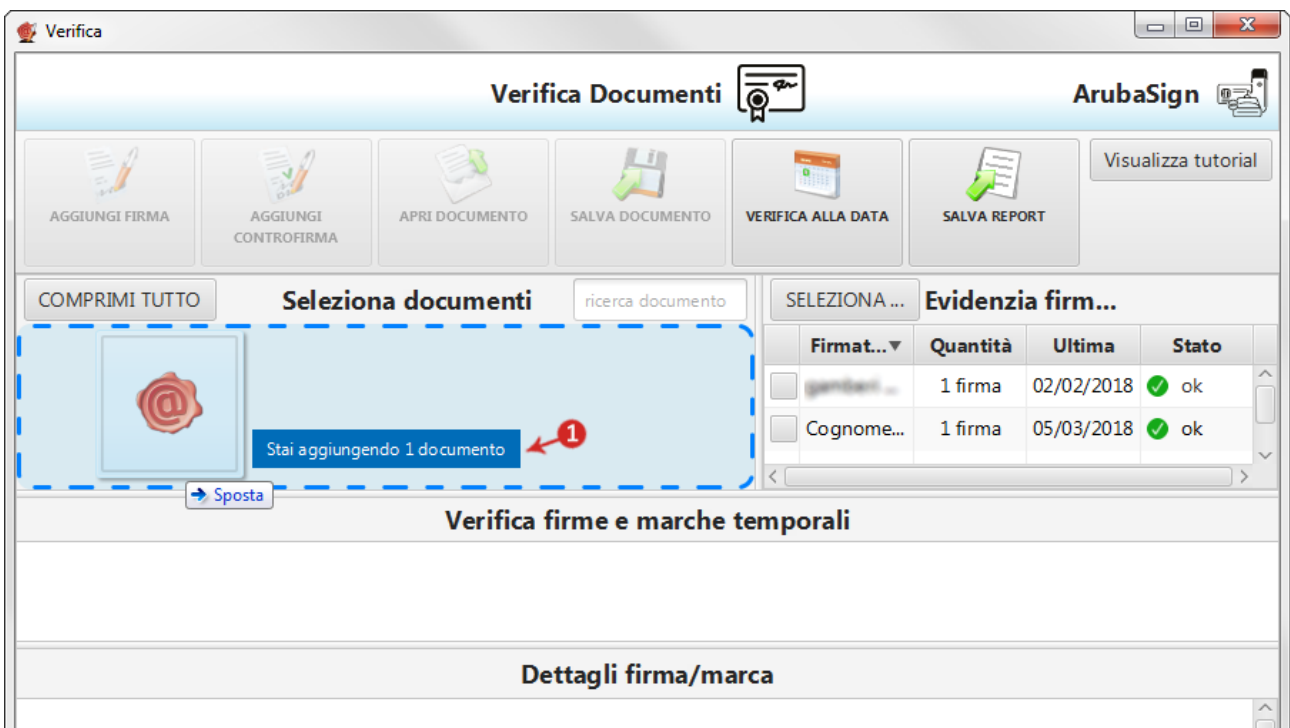

- 2. Il campo "**Ricerca documento**" consente di ricercare un singolo file tra quelli inseriti su "**Seleziona documenti**";
- 3. Su "**Evidenzia firmatario**" sono riportati i dettagli della marca apposta e il numero di documenti marcati, la data dell'ultima apposizione e lo "**Stato**" (esito) della verifica. Per visionare quali sono i documenti marcati tra quelli presenti nell'area "**Seleziona documenti**", inserire il flag in corrispondenza della marca stessa, il dettaglio appare a fianco dei singoli file:

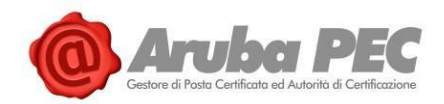

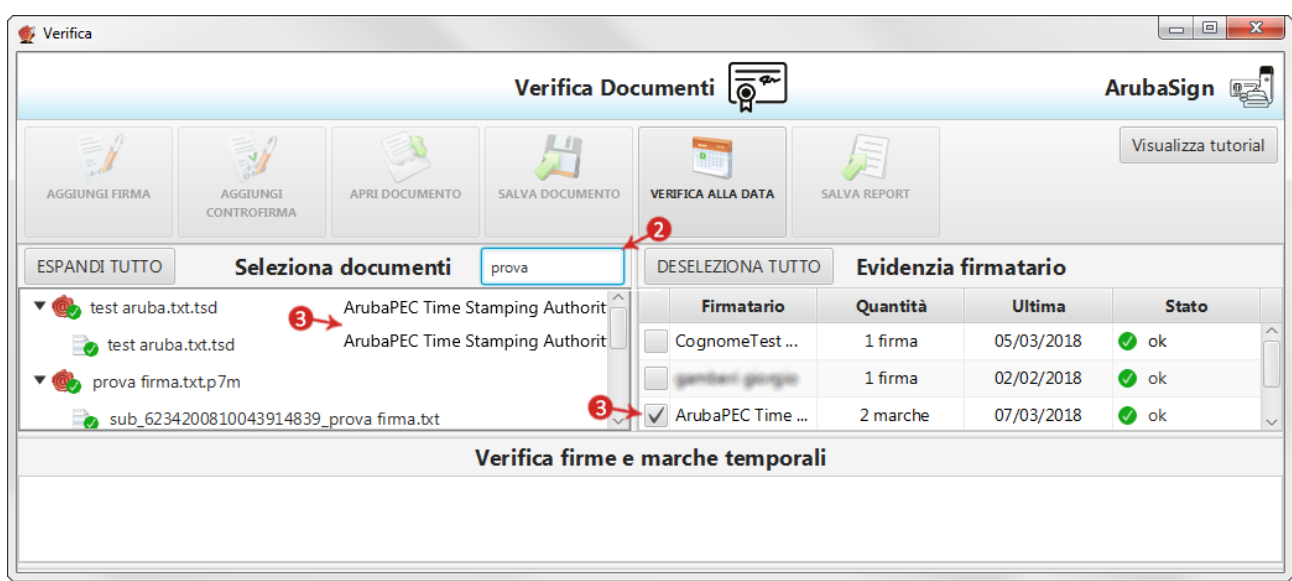

Una volta selezionato/evidenziato un singolo documento:

- 4. Su "**Verifica firme e marche temporali**" sono visibili le marche presenti all'interno del file;
- 5. Da "**Dettagli firma/marca**" è possibile verificare la validità della firma apposta, in particolare:
	- **Marca valida**

Indica che la marca temporale è integra ed è correttamente associata al documento selezionato, nella parte "**Dettagli marca temporale**", sono riportate le specifiche della marca stessa;

 **Il certificato è attendibile** Attesta che la Marca Temporale è rilasciata da un'Autorità di Certificazione inclusa nell'Elenco Pubblico dei Certificatori:

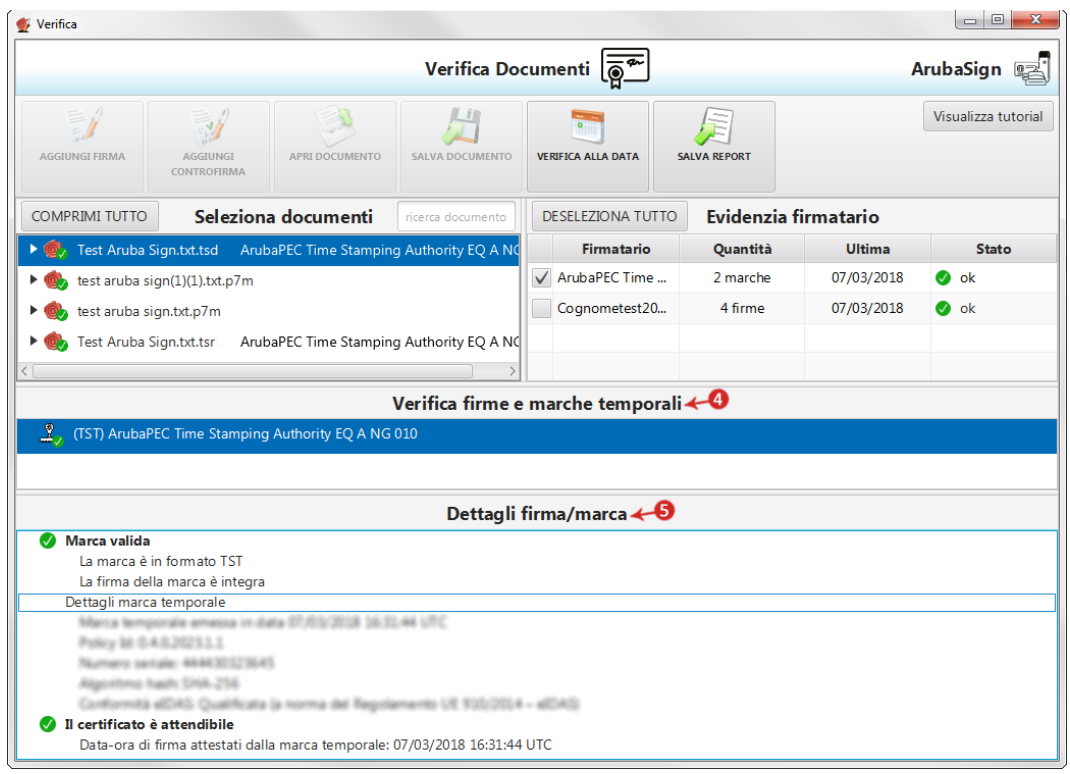

Software Aruba Sign – Guida rapida V 1.1 Copyright © Aruba Pec S.p.A. All Rights Reserved

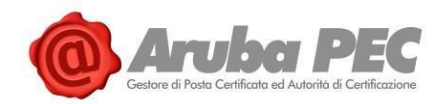

**Se la verifica ha esito positivo si visualizza una spunta verde in corrispondenza di tutti i campi. Nel caso in cui si riscontrino una o più anomalie**, ad esempio per Certificato scaduto o non attendibile, il sistema indica il messaggio di errore "**Marca KO**", attestante che **sono stati portati a termine tutti i controlli previsti per la verifica della validità della Firma apposta**, **ma qualcuno non è andato a buon fine**, come da immagine esemplificativa sottostante:

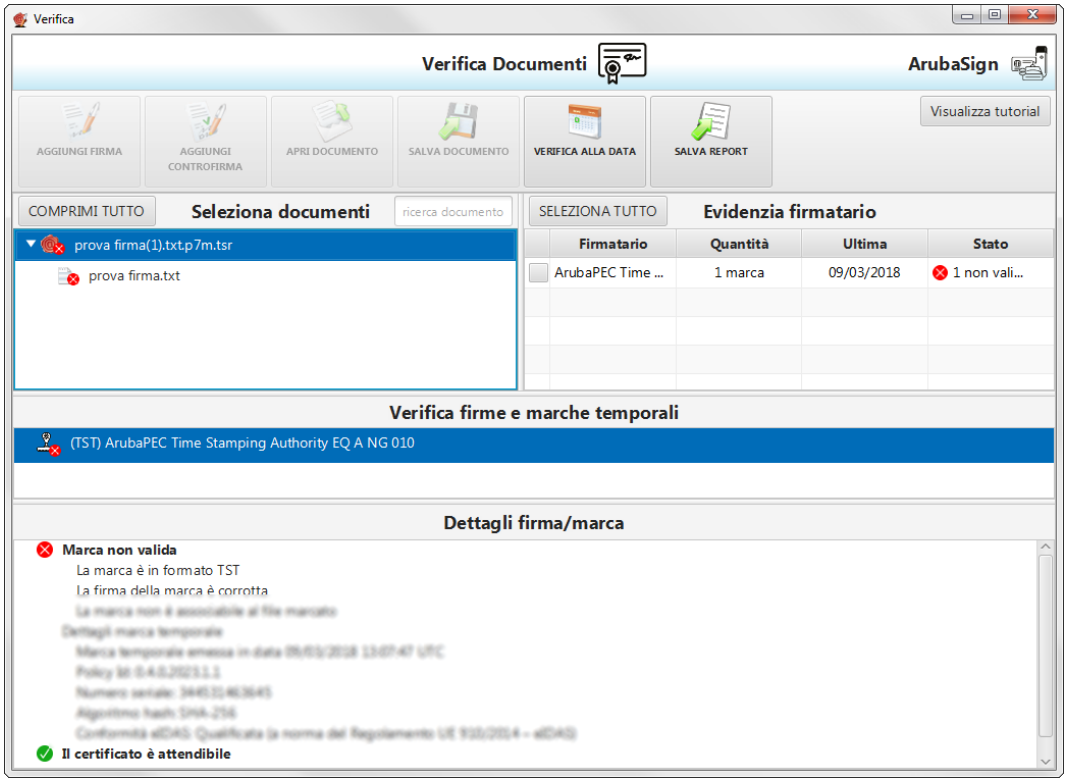

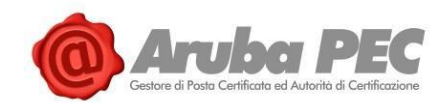

# **3. Principali funzioni barra di menù Aruba Sign (Firma Digitale)**

## **3.1 Menù "Gestione Carta" Aruba Sign – Firma Digitale**

### **3.1.1 Cambio PIN SMART CARD**

Per cambiare il **codice PIN** della Smart Card, cliccare sul pulsante "**Gestione Carta**" del Software Aruba Sign:

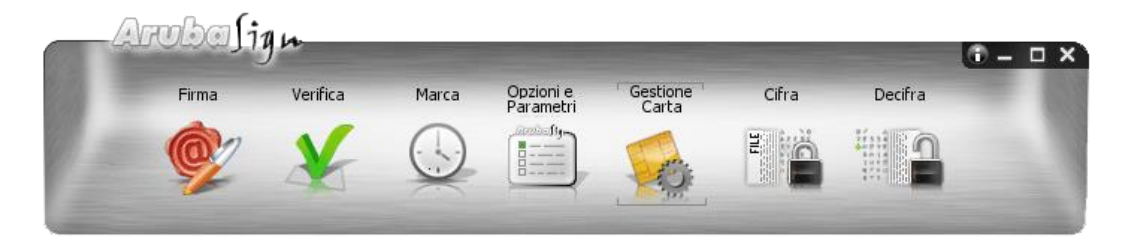

Al Tab "**Cambio PIN**" inserire:

- PIN precedente;
- Impostare e confermare un nuovo codice PIN. **E' obbligatorio l'utilizzo** di soli caratteri numerici (0,1,2,3,4,5,6,7,8 e 9). Non sono ammessi caratteri alfabetici (a,b,A,B, etc..). Ai fini della sicurezza si consiglia l'utilizzo di codici PIN composti almeno da 5 numeri;
- Spuntare su "**Cambio PIN**":

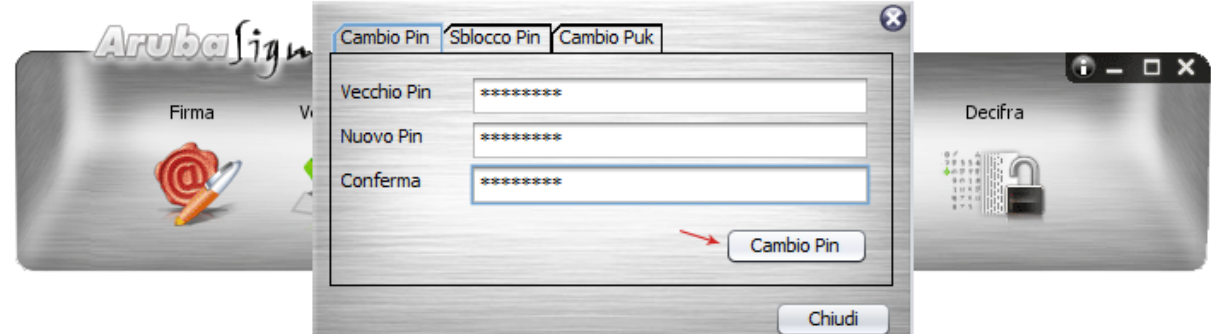

Se l'operazione è eseguita correttamente si visualizza la seguente schermata di conferma:

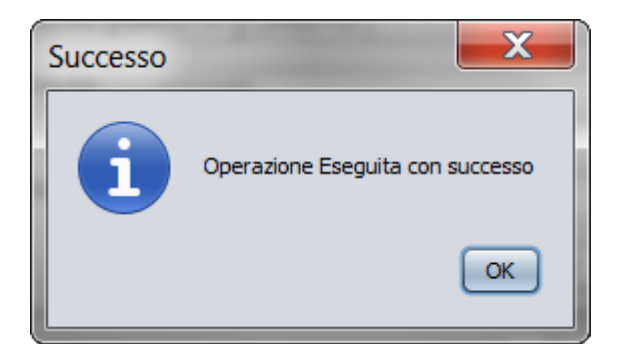

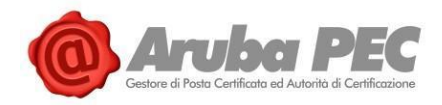

Di seguito una **esemplificazione degli errori che possono verificarsi**:

#### 1. **ARUBA SIGN - PIN Errato pericolo blocco carta**

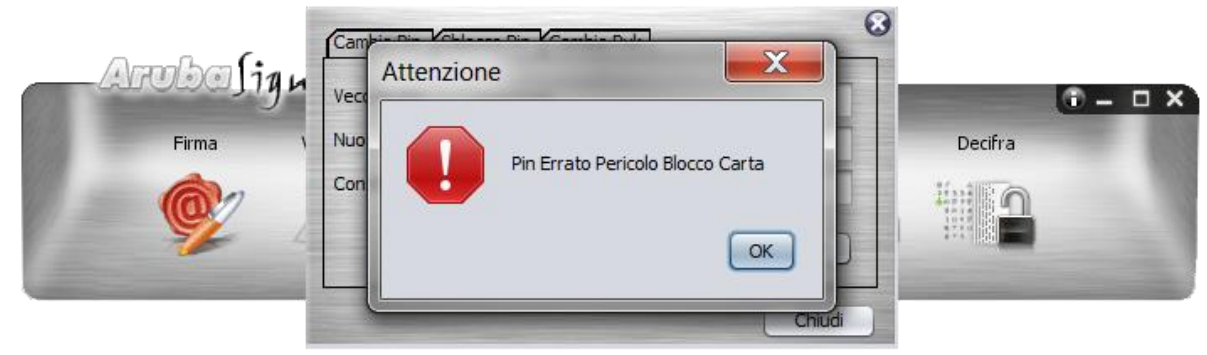

Il messaggio di errore indica che alla voce "**Vecchio PIN**" **si è inserito un codice errato**. L'inserimento di **PIN non validi per tre volte consecutive**, può causare il Blocco del PIN e della carta, in caso di smarrimento anche del PUK.

#### 2. **ARUBA SIGN - PIN Bloccato**

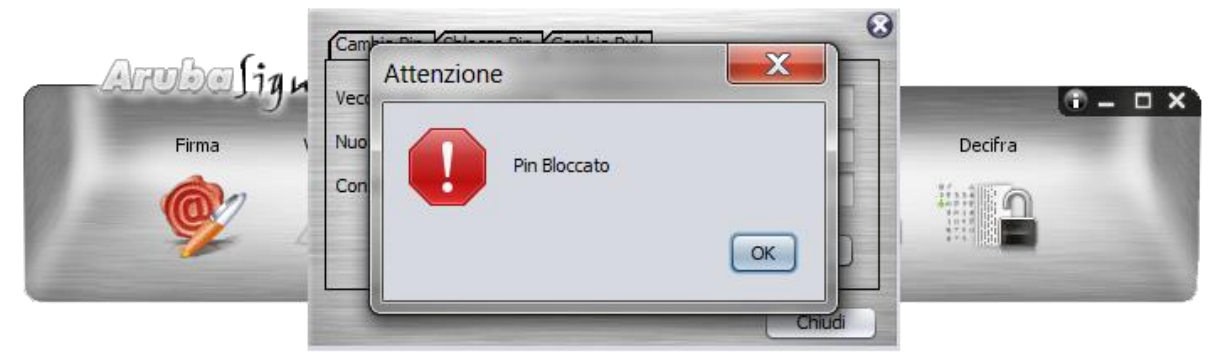

Il messaggio di errore **indica che alla voce** "**Vecchio PIN**" **si è inserito un codice errato per tre volte consecutive**, **provocando il blocco del PIN stesso**. Per cambiarlo, eseguire la procedura indicata al paragrafo 11.2.

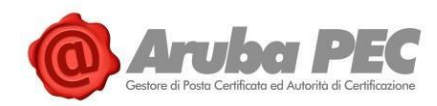

### **3.1.2 Sblocco PIN SMART CARD**

Per sbloccare il **codice PIN** della Smart Card, cliccare sul pulsante "**Gestione Carta**" del Software Aruba Sign:

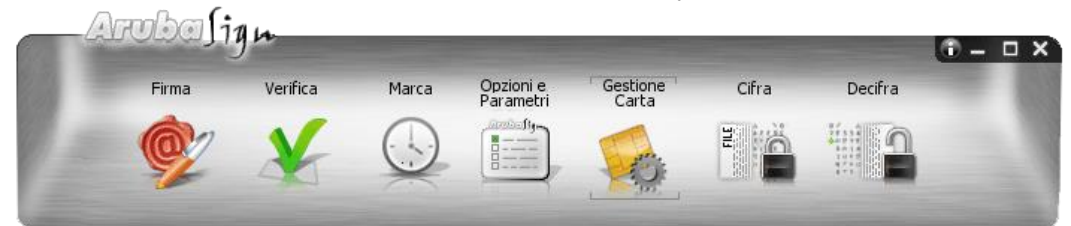

Al Tab "**Sblocco PIN**" inserire:

- Codice PUK della Smart Card;
- Impostare e confermare un nuovo codice PIN. **E' obbligatorio l'utilizzo** di soli caratteri numerici (0,1,2,3,4,5,6,7,8 e 9). Non sono ammessi caratteri alfabetici (a,b,A,B, etc..). Ai fini della sicurezza si consiglia l'utilizzo di codici PIN composti almeno da 5 numeri;
- Spuntare su "**Sblocca PIN**":

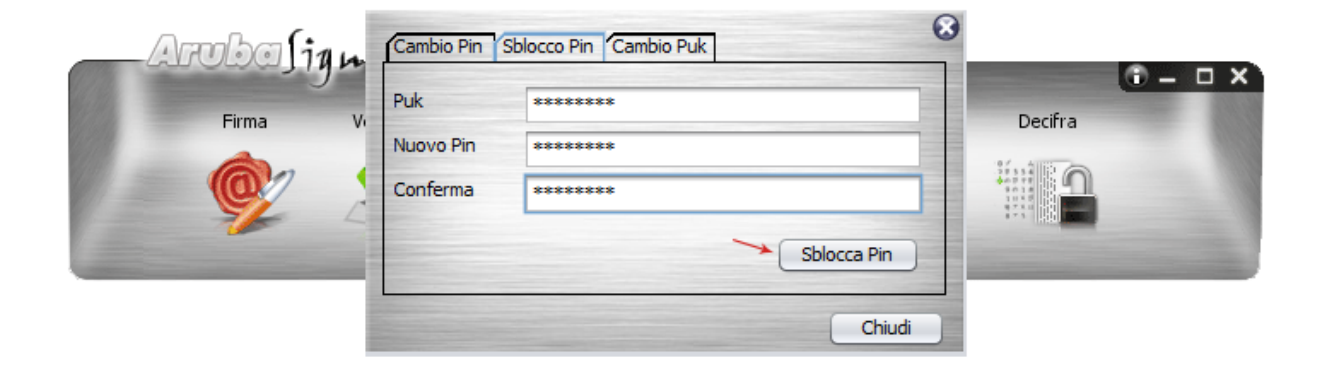

Se l'operazione è eseguita correttamente si visualizza la seguente schermata di conferma:

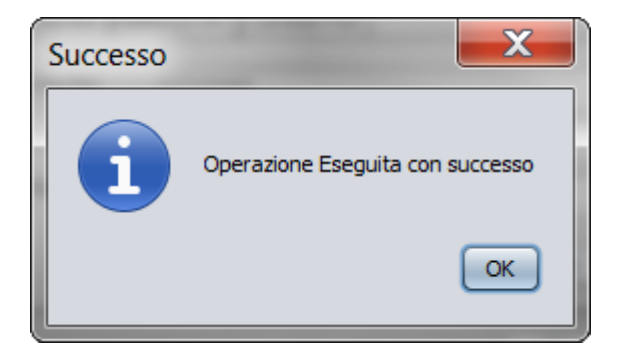

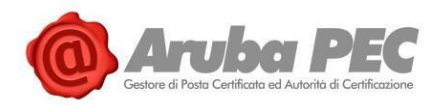

Di seguito una **esemplificazione degli errori che possono verificarsi**:

1. **ARUBA SIGN - PUK Errato pericolo blocco carta**

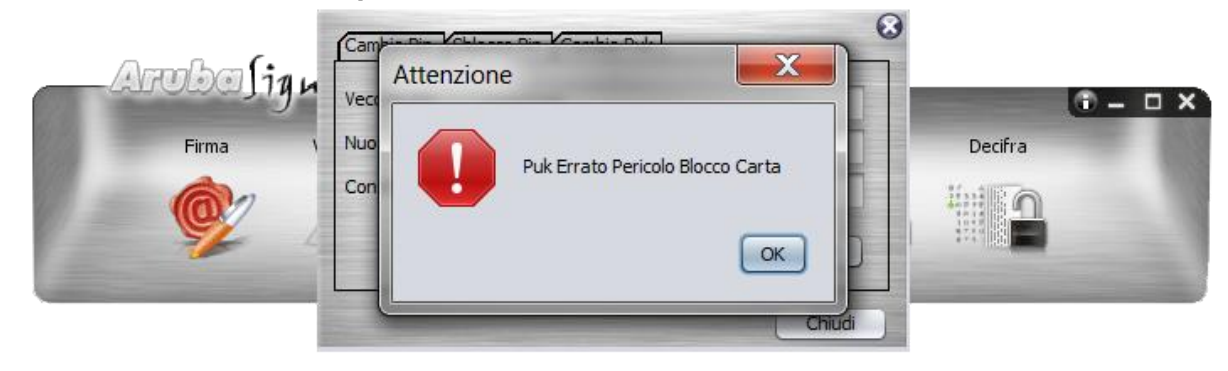

Il messaggio di errore indica che alla voce "**PUK**" o "**Vecchio PUK**" **si è inserito un codice errato**. L'inserimento di tre codici PUK consecutivi non validi causa il Blocco definitivo della Smart Card stessa.

#### 2. **ARUBA SIGN - PUK Bloccato**

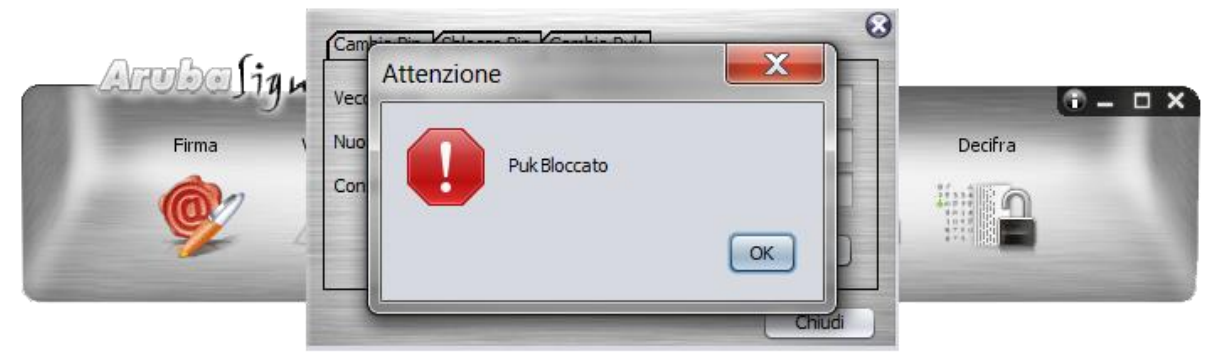

Il messaggio di errore indica che alla voce "**PUK**" o "**Vecchio PUK**" **si è inserito un codice errato per tre volte consecutive**, **provocando il blocco del PUK stesso e la revoca definitiva della Smart Card**. In questo caso chiedere la revoca dei certificati attuali e acquistare una nuova carta.

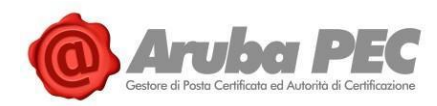

### **3.1.3 Cambio PUK SMART CARD**

Per cambiare il **codice PUK** della Smart Card, cliccare sul pulsante "**Gestione Carta**" del Software Aruba Sign:

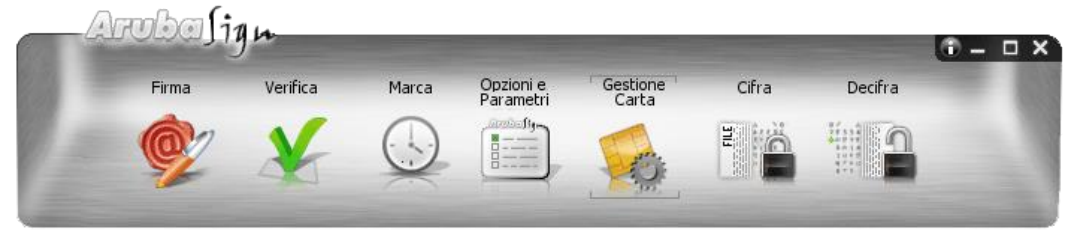

Al Tab "**Cambio PUK**" inserire:

- Vecchio Codice PUK della Smart Card;
- Impostare e confermare un nuovo codice PUK. **E' obbligatorio l'utilizzo** di soli caratteri numerici (0,1,2,3,4,5,6,7,8 e 9). In alcun modo sono ammessi caratteri alfabetici (a,b,A,B, etc..). Ai fini della sicurezza si consiglia l'utilizzo di codici PUK composti almeno da 8 numeri;
- Spuntare su "**Cambio PUK**":

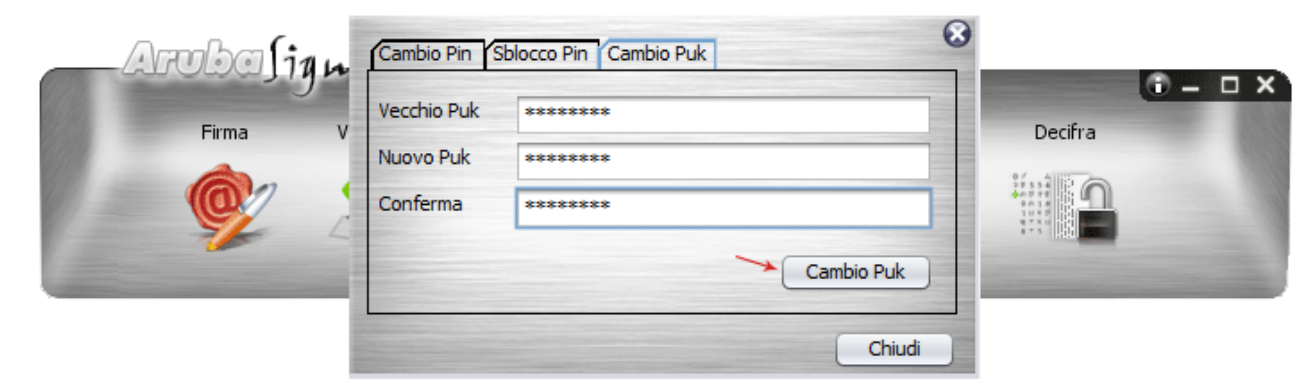

Se l'operazione è eseguita correttamente si visualizza la seguente schermata di conferma:

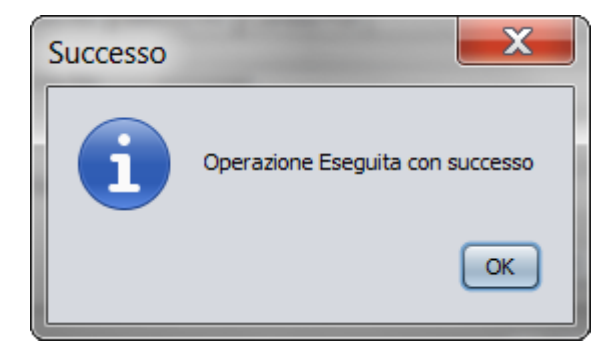

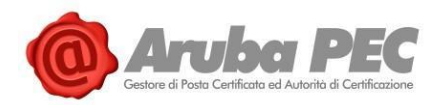

Di seguito una **esemplificazione degli errori che possono verificarsi**:

1. **ARUBA SIGN - PUK Errato pericolo blocco carta**

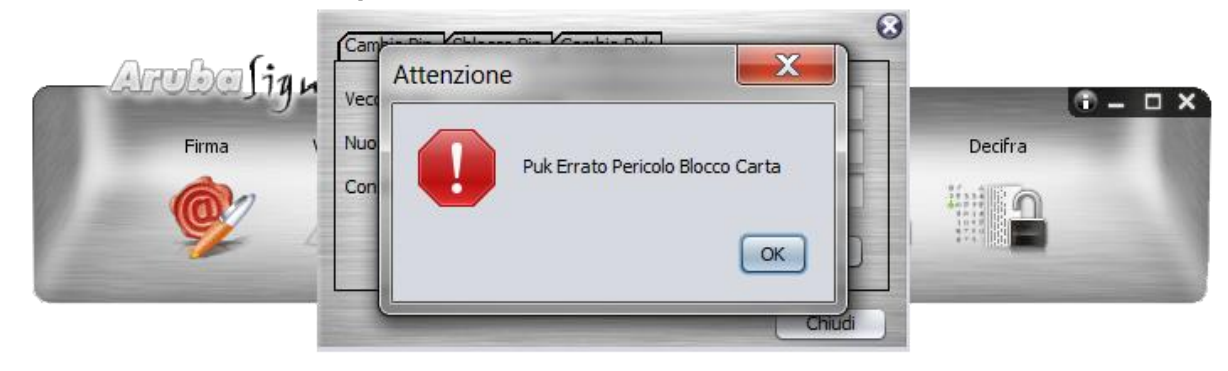

Il messaggio di errore indica che alla voce "**PUK**" o "**Vecchio PUK**" **si è inserito un codice errato**. L'inserimento di tre codici PUK consecutivi non validi causa il Blocco definitivo della Smart Card stessa.

#### 2. **ARUBA SIGN - PUK Bloccato**

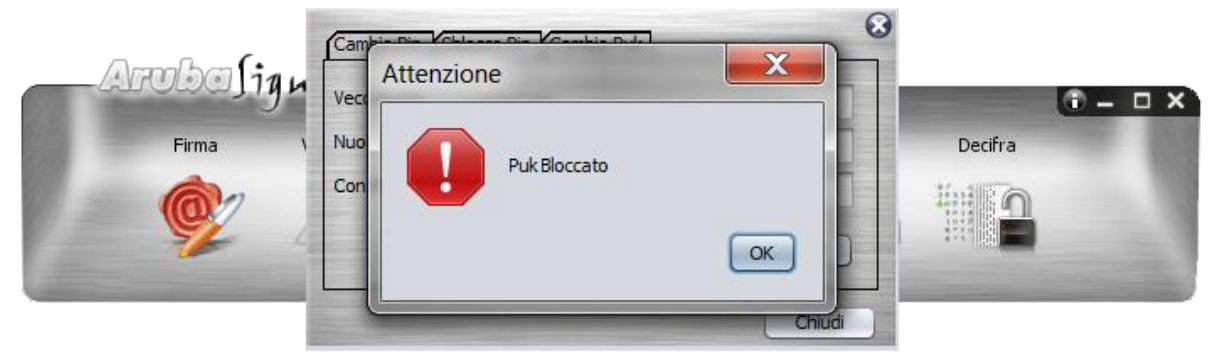

Il messaggio di errore indica che alla voce "**PUK**" o "**Vecchio PUK**" **si è inserito un codice errato per tre volte consecutive**, **provocando il blocco del PUK stesso e la revoca definitiva della Smart Card**. In questo caso chiedere la revoca dei certificati attuali e acquistare una nuova carta.

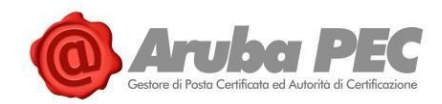

# **3.2 Menù "Cifra" e "Decifra" Aruba Sign – Firma Digitale**

### **3.2.1 Cifrare un file con software di Firma Digitale Aruba Sign**

**Per cifrare un File con Software di Firma Aruba Sign**, esportare in locale il **Certificato di Autenticazione CNS** in formato .cer, quindi trascinare il file che si desidera cifrare sopra il pulsante "**Cifra**":

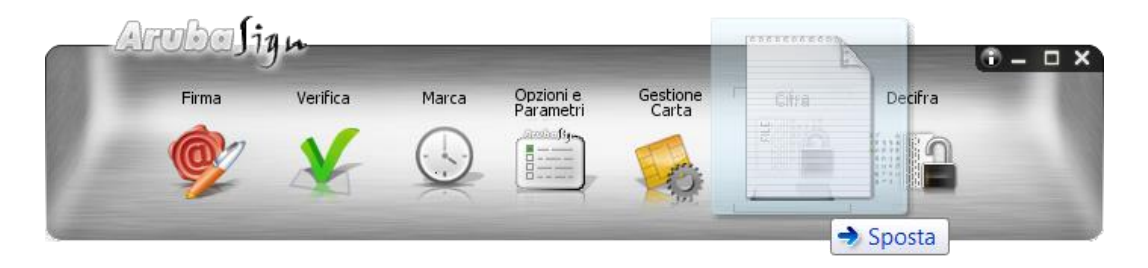

Alla finestra visualizzata utilizzare il pulsante "**Aggiungi da File**" per caricare il certificato esportato e presente nel proprio PC:

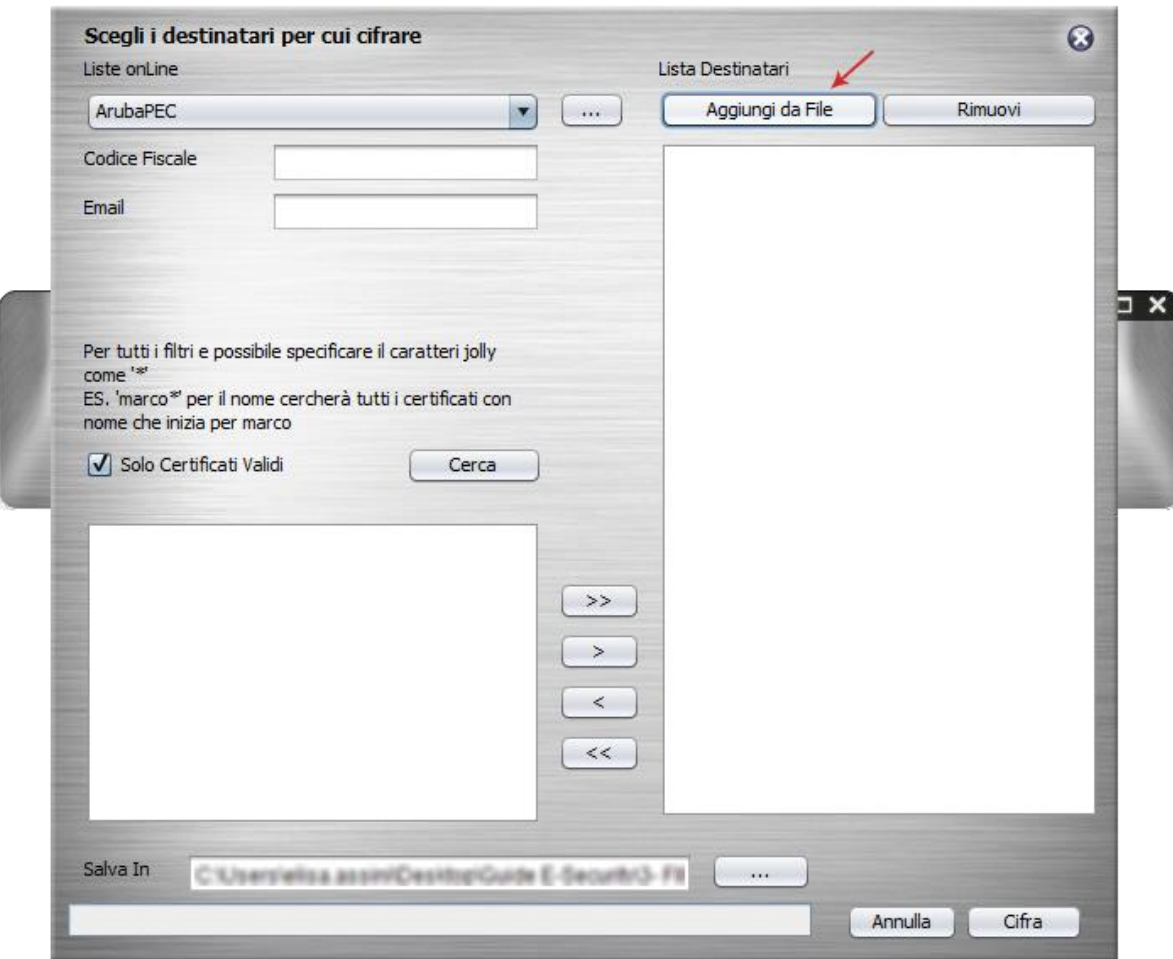

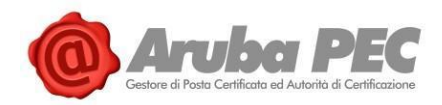

Una volta caricato il certificato, lo stesso è visibile nella finestra sottostante al pulsante "**Aggiungi da File**". Per procedere:

- 1. Verificare la correttezza del percorso su cui salvare il file cifrato, o selezionare una nuova cartella utilizzando il pulsante indicato in figura;
- 2. Spuntare su "**Cifra**":

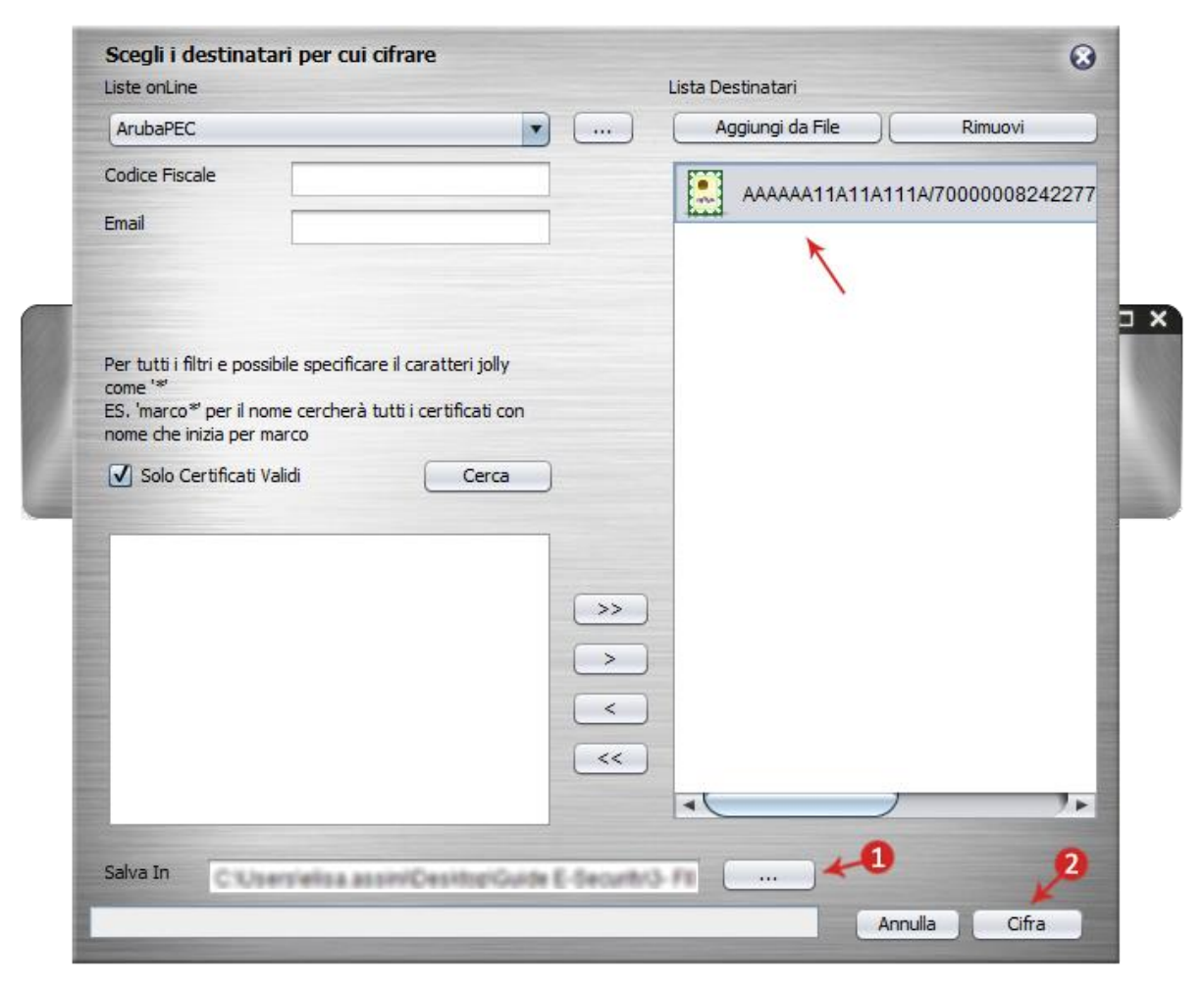

**Il programma di cifratura crea** un file con estensione **.p7e** che **include il file originale**. **Se l'operazione è eseguita correttamente si visualizza la seguente schermata di conferma** e il documento è visibile nella cartella di destinazione indicata in fase di creazione. Cliccare su "**Ok**":

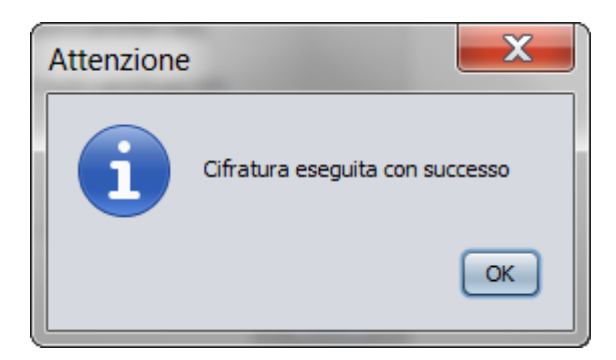

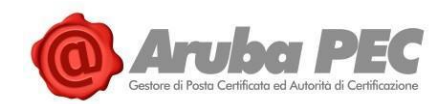

### **3.2.2 Decifrare un file con software di Firma Digitale Aruba Sign**

**Per decifrare un File con Software di Firma Digitale Aruba Sign**, trascinare il file cifrato (formato **.p7e**) sopra il pulsante **"Decifra**":

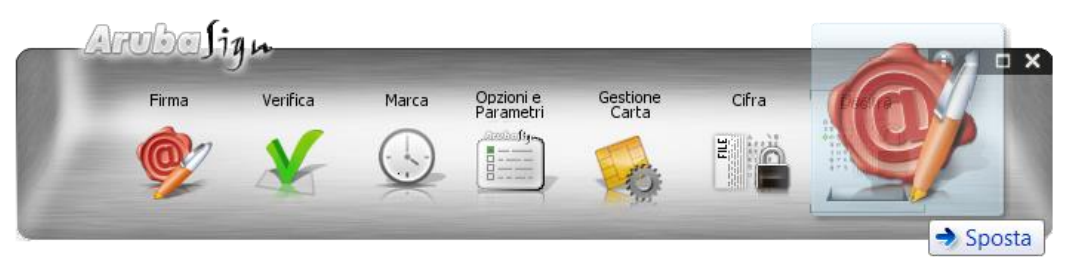

**Arubasign verifica** che nella **Smart Card sia presente** almeno uno dei **certificati indicati nella fase di cifratura**.

Alla schermata visualizzata:

- 1. lasciare spuntata l'opzione **"Con Smart Card**";
- 2. Inserire il **PIN** della Smart Card stessa;
- 3. Verificare la correttezza del percorso su cui salvare il file cifrato, o selezionare una nuova cartella utilizzando il pulsante indicato in figura;
- 4. Spuntare su "**Ok**" per procedere:

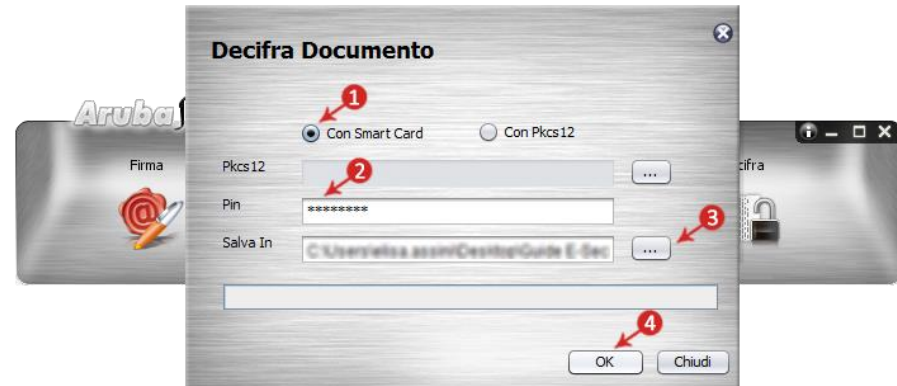

**Se l'operazione è stata eseguita correttamente si visualizza la seguente schermata di conferma**. Cliccare su "**Ok**" per chiuderla:

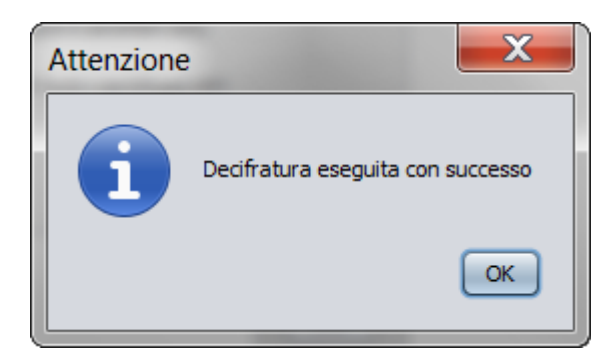

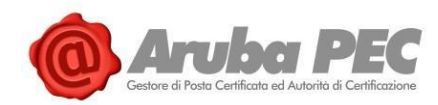

# **3.3 Configurazione Proxy http Aruba Sign**

Per utilizzare il **Software Aruba Sign in una rete protetta da Proxy** aprire il menù "**Opzioni e Parametri**" di Aruba Sign:

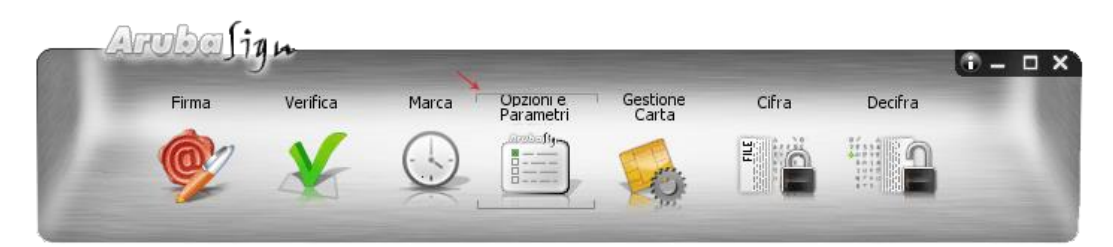

Quindi allo specifico Tab "**Proxy HTTP**" togliere la spunta dalla voce "**Individua proxy in maniera automatica**", impostare i relativi parametri e salvarli. Di seguito un esempio di configurazione:

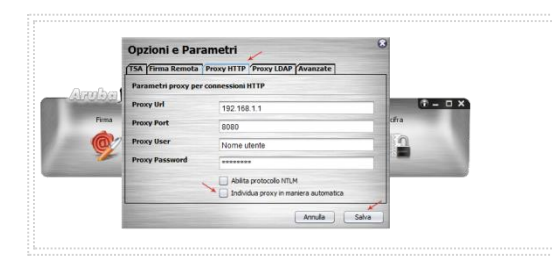

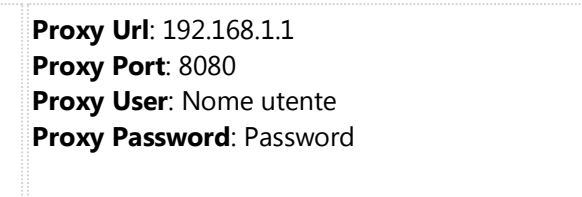

Cliccare su "**Salva**" per completare l'operazione.

**Qualora non siano disponibili i dati relativi a una delle due sezioni HTTP o LDAP** ad esempio nel caso in cui la rete non supporti entrambe le configurazioni, procedere solo con la creazione relativa alla tipologia di Proxy supportata.

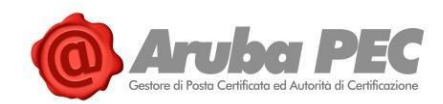

# **4. Import Certificato Aruba Sign (PC)**

# **4.1 "Import Certificato" su Mozilla Firefox Firma Digitale (PC)**

La funzione "**Import Certificato**" per Aruba Sign è automatica su **Internet Explorer e Google Chrome**. Di seguito le modalità per **eseguire manualmente** l'**Import Certificato su Mozilla Firefox e abilitare l'utilizzo del Browser installato localmente su PC a cui è collegato il dispositivo**. Per procedere:

- 1. Avviare **Mozilla Firefox**;
- 2. Dall'icona "**Strumenti**" in alto a destra, scegliere "**Opzioni**";
- 3. Da "**Privacy e sicurezza**" in alto a sinistra, scorrere fino a visualizzare "**Certificati**" in fondo alla pagina, quindi selezionare il tab "**Dispositivi di Sicurezza**";
- 4. Dal Pannello "**Gestione Dispositivi**", cliccare sul pulsante "**Carica**":

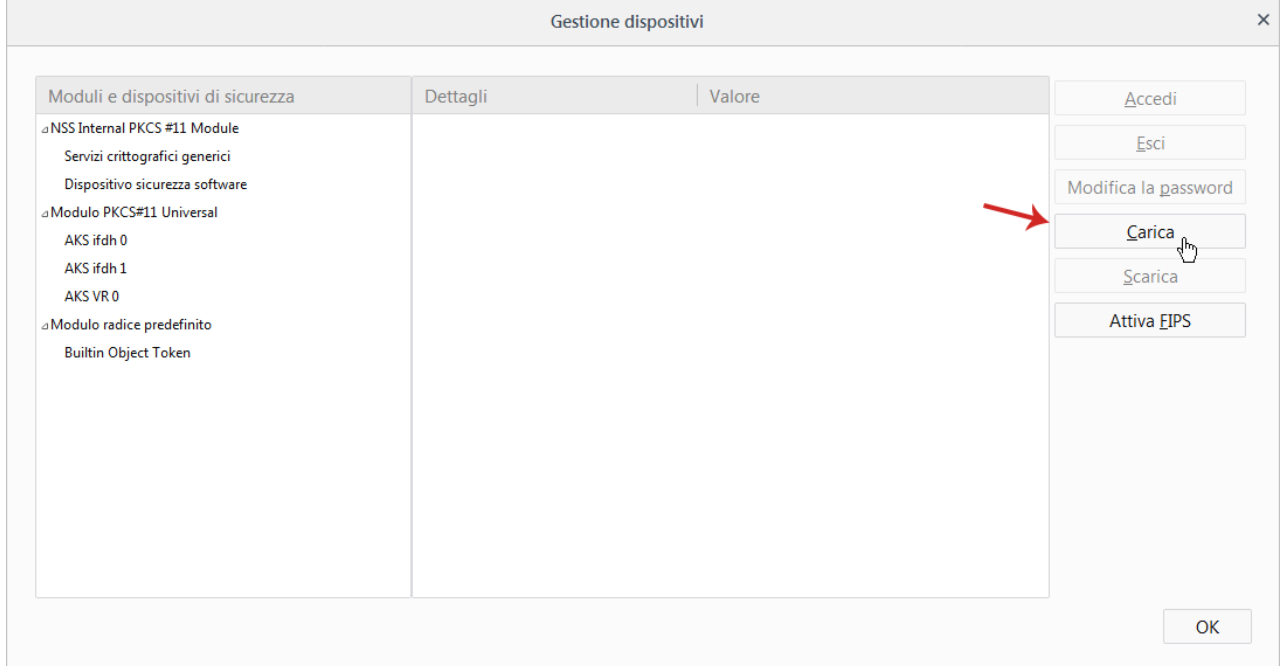

- 5. Al Tab "**Carica dispositivo PKCS#11**" visualizzato, procedere come di seguito indicato:
	- o Su "**Nome modulo**" indicare una stringa descrittiva che identifichi il modulo crittografico che si sta aggiungendo;
	- o Utilizzare "**Sfoglia**" per spostarsi all'interno della directory C:\WINDOWS\system32 e selezionare il file **bit4xpki.dll**;
	- o Una volta selezionato, verificare che il campo Nome file modulo sia valorizzato con il percorso della libreria;
	- o Cliccare su "**Ok**" per proseguire:

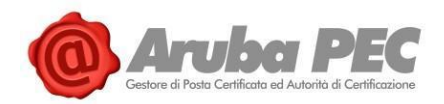

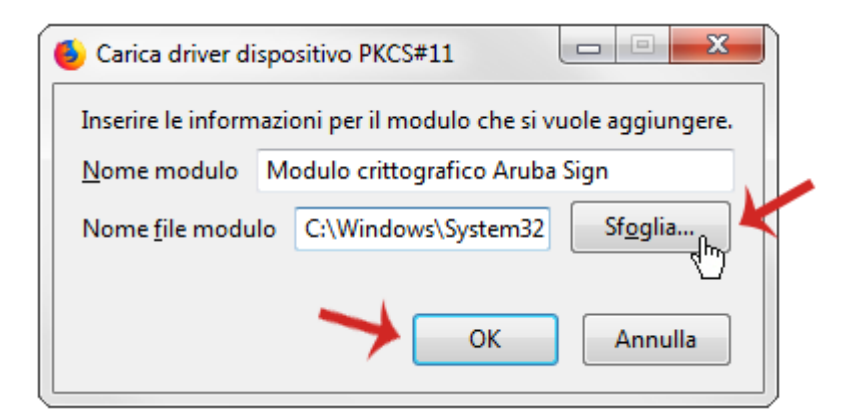

6. Verificare che all'interno della finestra "**Gestioni dispositivi**" compaia il nuovo modulo appena aggiunto quindi cliccare su "**Ok**":

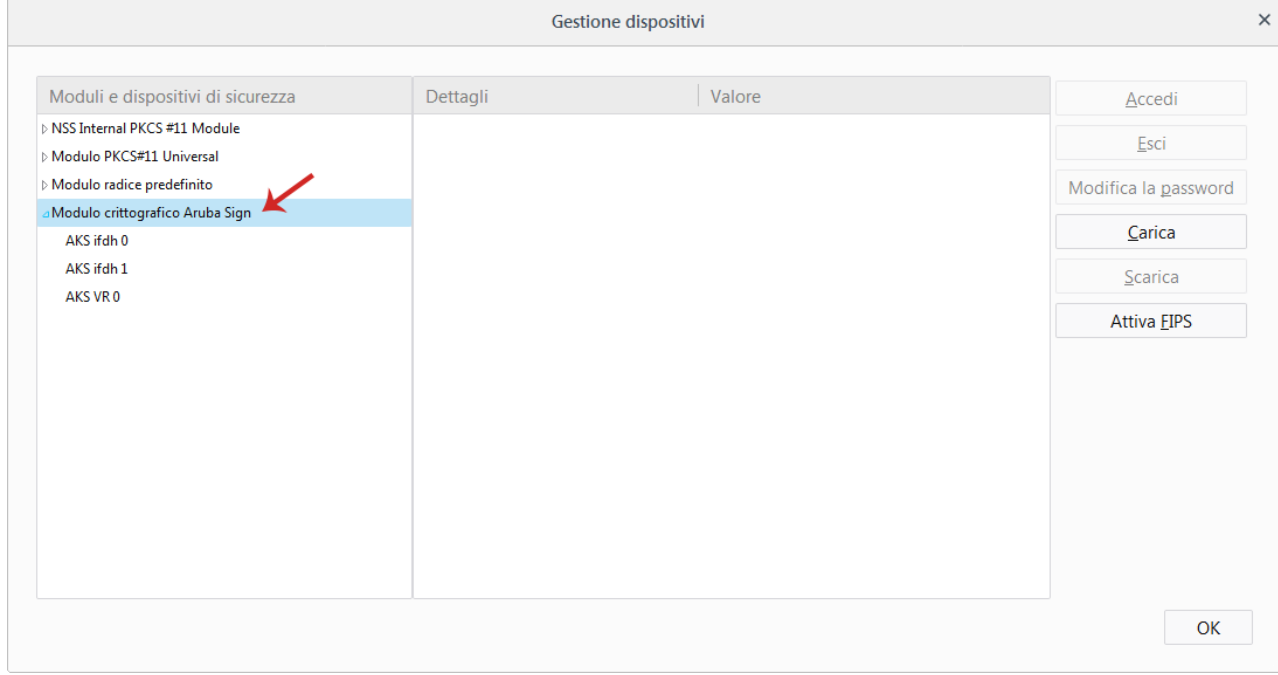

Terminata la procedura di import manuale dei certificati è terminata ed è **possibile effettuare l'accesso tramite il certificato CNS**. **Nel caso in cui i certificati di firma e CNS vengano importati all'interno dello Store di Mozilla FireFox** in alcun modo cliccare sul pulsante "**Elimina**". L'azione potrebbe causare l'eliminazione dei certificati CNS e Firma digitale all'interno della Smart Card e l'impossibilità di recuperarli.

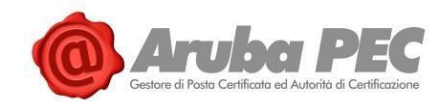

## **4.2 Verifica corretta importazione Certificato Aruba Sign (PC)**

Una volta completata la procedura di "**Import Certificato**", per verificare la corretta installazione del Certificato, procedere come di seguito indicato:

### **4.2.1 Verifica corretta importazione Certificato Aruba sign su Google Chrome**

#### **Verificare corretta importazione del Certificato da <https://ca.arubapec.it/crtest/showcert.php>**

Questa procedura consente l'accesso a un sito di test con il proprio certificato CNS. Per procedere:

- 1. Avviare **Google Chrome**;
- 2. Collegarsi al link [https://ca.arubapec.it/crtest/showcert.php;](https://ca.arubapec.it/crtest/showcert.php)
- 3. **Selezionare il certificato da utilizzare per l'accesso** e cliccare su "**Ok**":

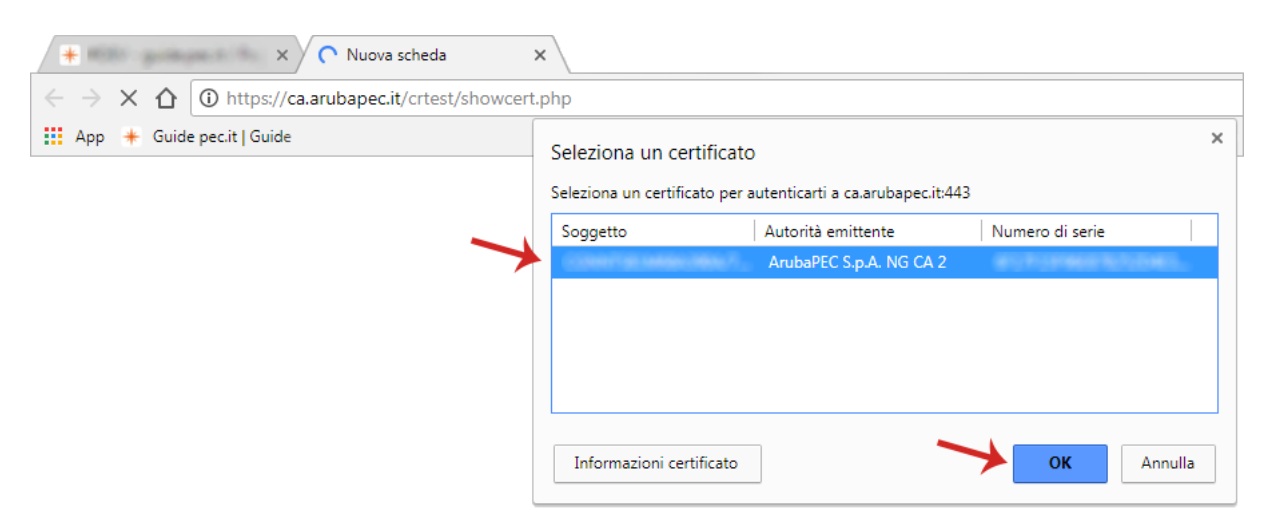

4. Inserire il PIN della Smart Card e cliccare su "**Ok**":

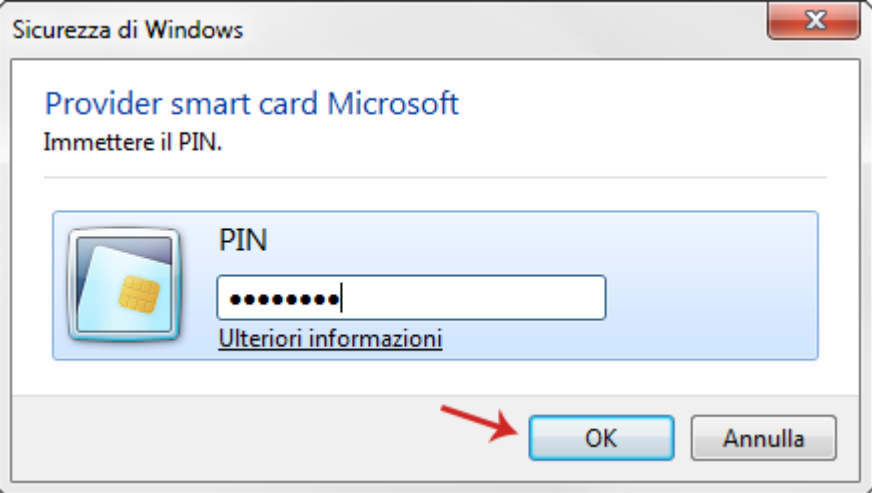

5. Verificare che il Browser mostri la pagina riepilogativa contenente i dati del certificato usato per l'accesso sicuro:

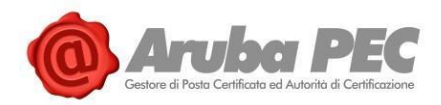

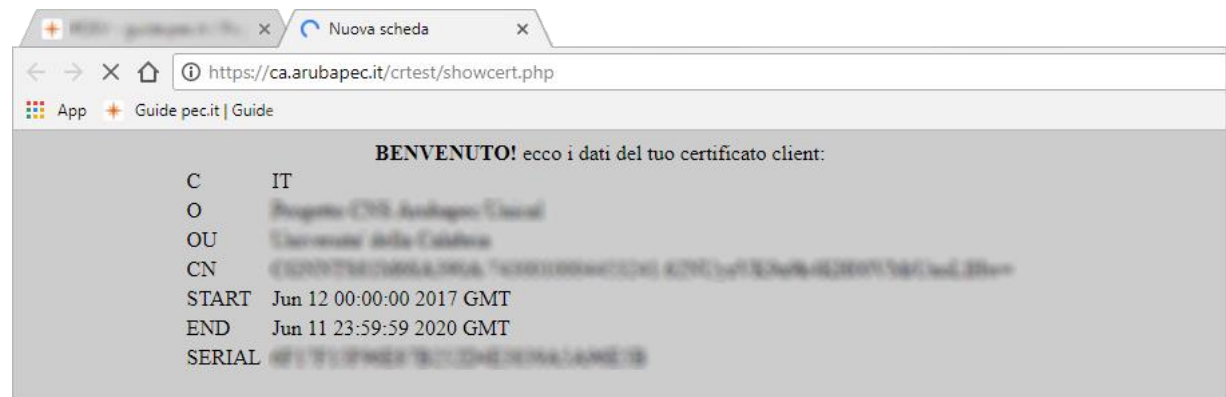

#### **Verificare la corretta importazione del Certificato da "Strumenti" di Google Chrome:**

Questa procedura consente di verificare l'effettivo caricamento dei Certificati, e quindi il corretto esito della procedura di "**Import Certificato**". Per procedere:

- 1. Avviare **Google Chrome**;
- 2. Selezionare dal menù in alto a destra in alto a destra l'icona "**Opzioni**";
- 3. Dal menù in alto a destra "**Impostazioni**" selezionare "**Avanzate > Privacy e Sicurezza > Gestisci Certificati**":

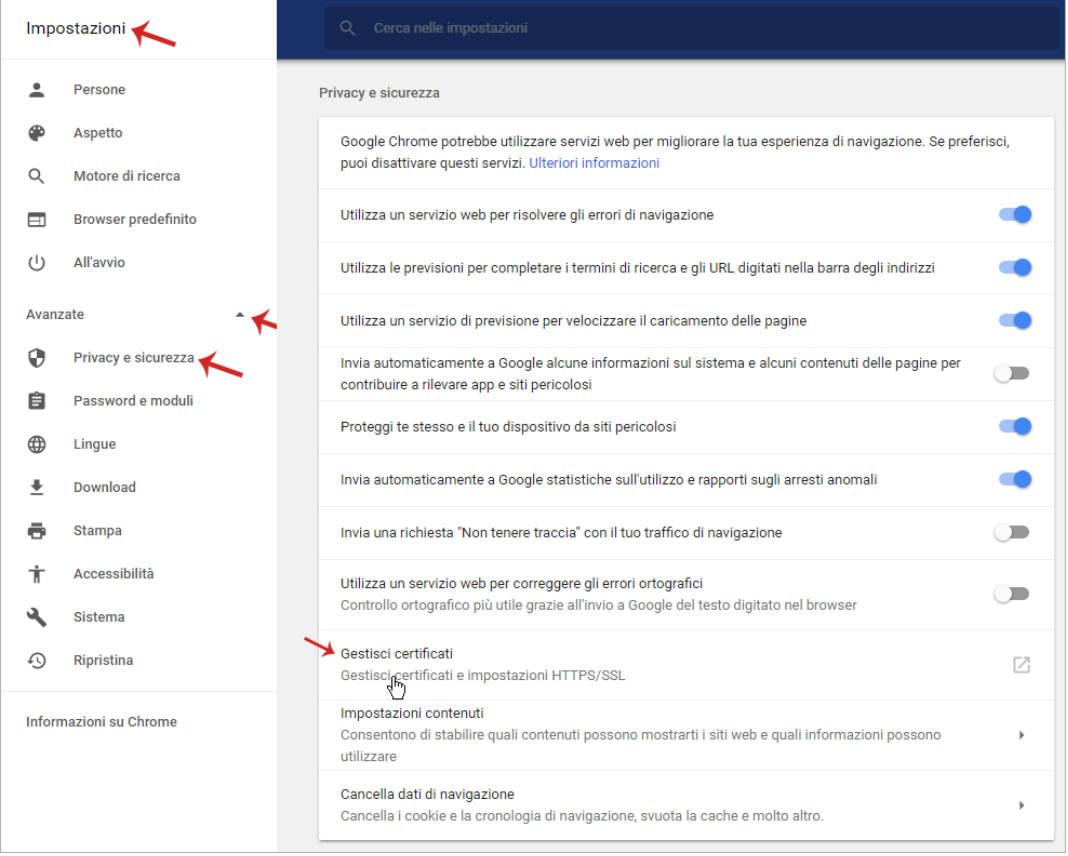

4. Col kit di Firma Digitale collegato al PC, deve comparire in elenco il Codice Fiscale relativo al proprio Certificato:

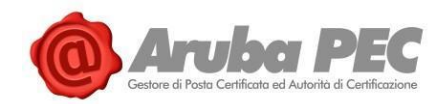

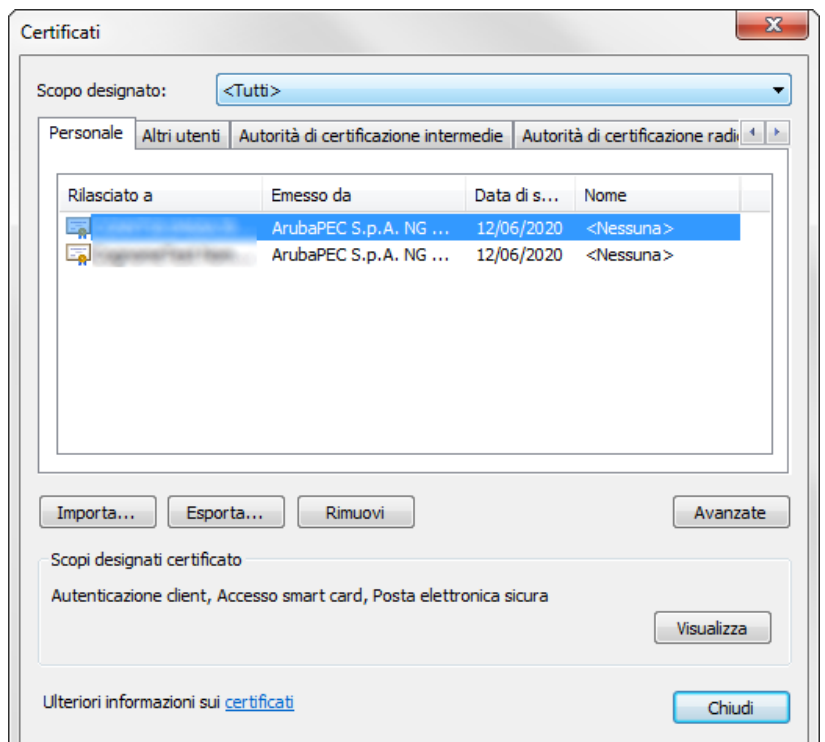

### **4.2.2 Verifica corretta importazione Certificato Aruba Sign su Mozilla Firefox**

#### **Verificare corretta importazione del Certificato da <https://ca.arubapec.it/crtest/showcert.php>**

Questa procedura consente l'accesso a un sito di test con il proprio certificato CNS. Per procedere:

- 1. Avviare **Mozilla Firefox**;
- 2. Collegarsi al link [https://ca.arubapec.it/crtest/showcert.php;](https://ca.arubapec.it/crtest/showcert.php)
- 3. Inserire il PIN della carta e spuntare su "**Ok**":

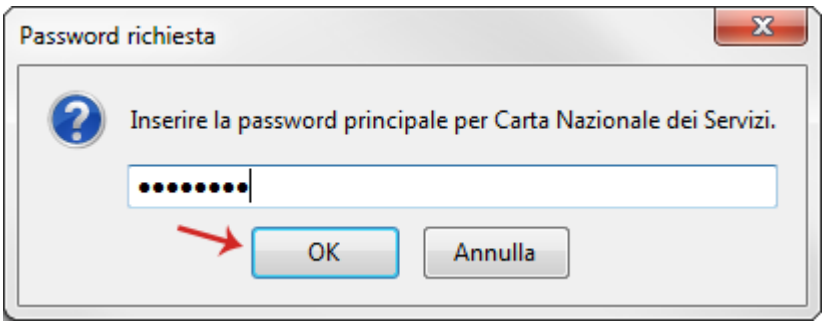

4. Alla finestra "**Richiesta Identificazione Utente**" selezionare il **certificato da utilizzare per l'accesso** e cliccare su "**Ok**":

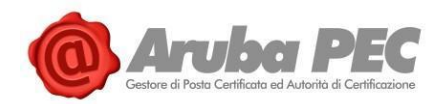

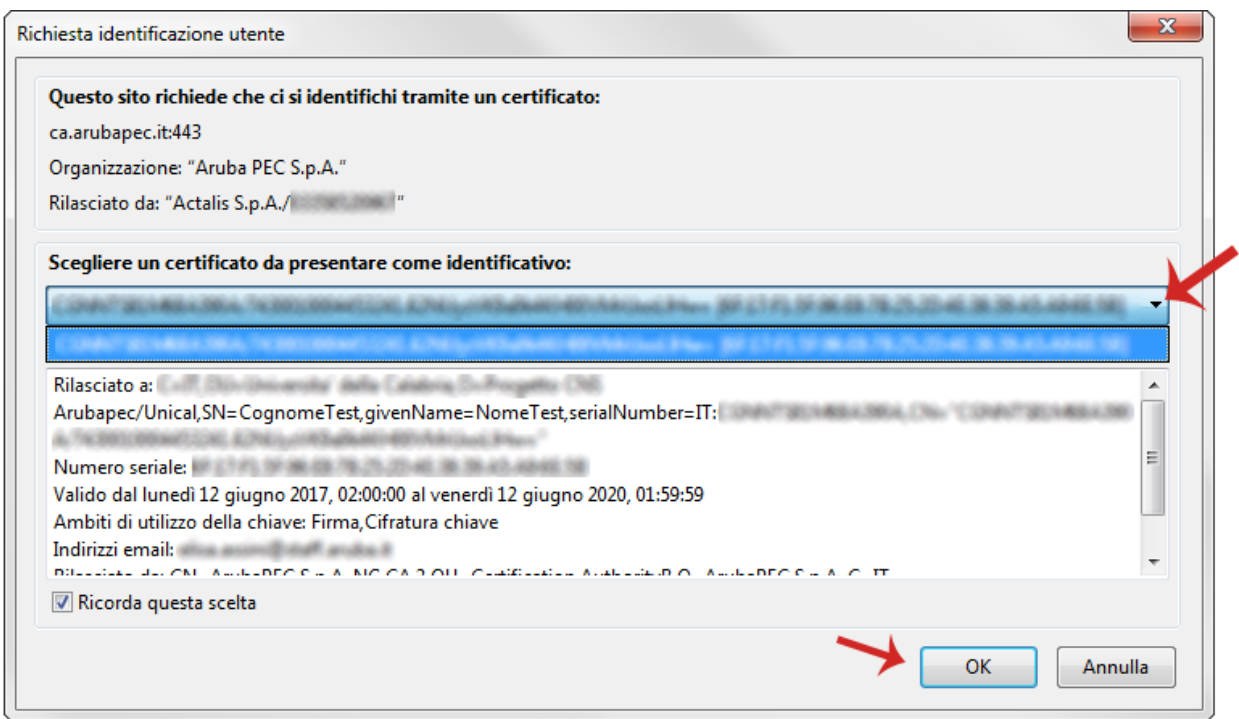

5. Verificare che il Browser mostri la pagina riepilogativa contenente i dati del certificato usato per l'accesso sicuro:

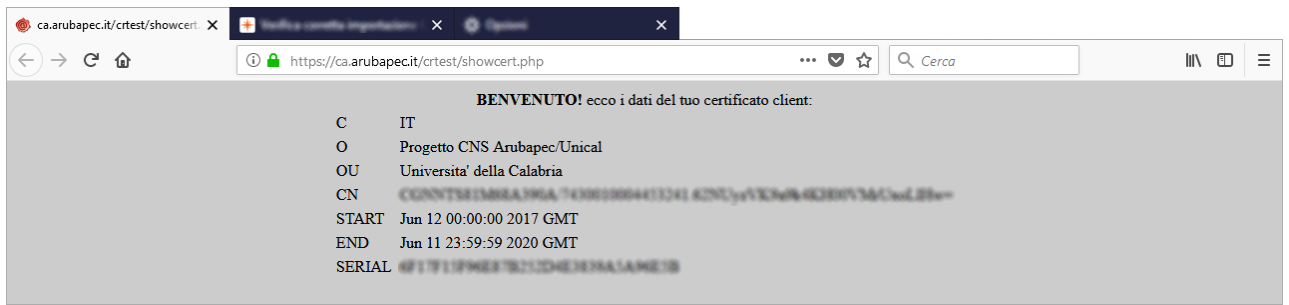

#### **Verificare la corretta importazione del Certificato da "Strumenti" di Mozilla Firefox:**

Questa procedura consente di verificare l'effettivo caricamento dei Certificati, e quindi il corretto esito della procedura di "**Import Certificato**". Per procedere:

- 1. Avviare **Mozilla Firefox**;
- 2. Dall'icona "**Strumenti**" in alto a destra, scegliere "**Opzioni**";
- 3. Da "**Privacy e sicurezza**" in alto a sinistra, scorrere fino a visualizzare "**Certificati**" in fondo alla pagina, quindi selezionare il tab "**Mostra Certificati**":

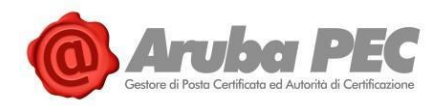

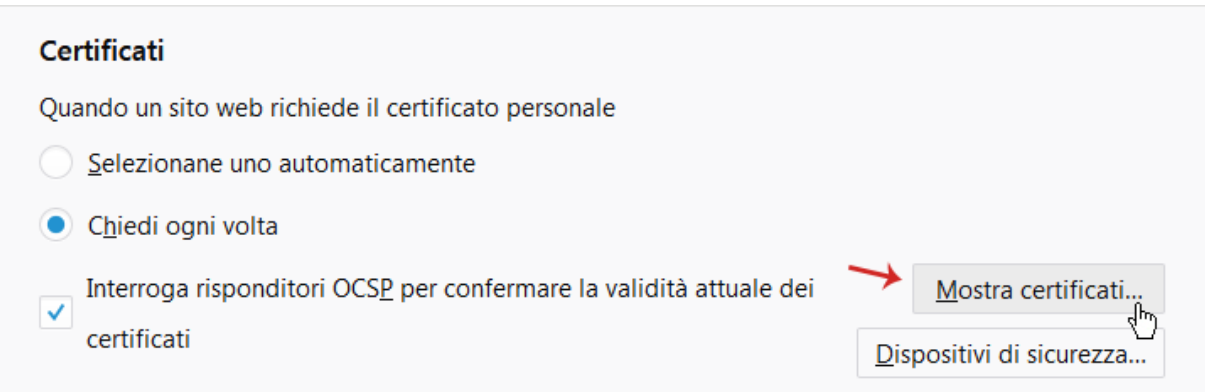

4. Inserire il PIN della Smart Card e cliccare su "**Ok**":

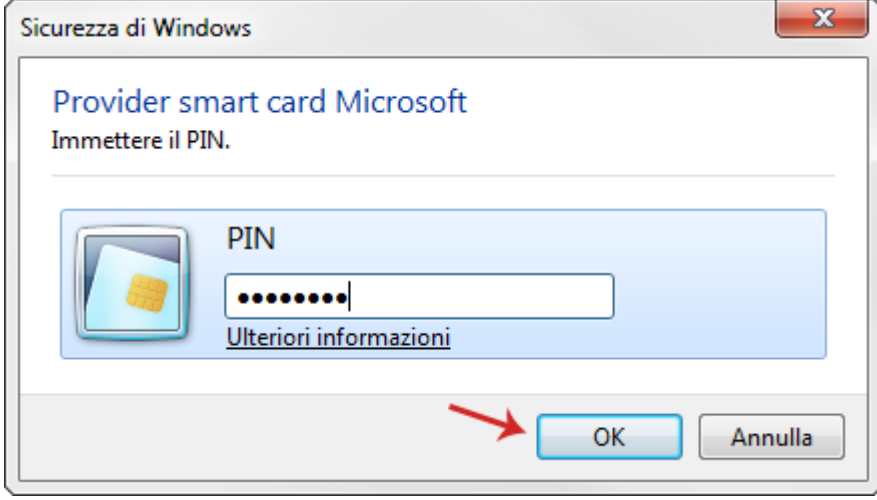

5. Dal Tab "**Certificati Personali**" verificare che siano visibili i certificati installati su Aruba Key:

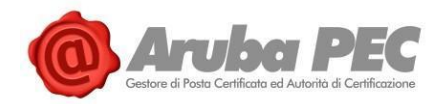

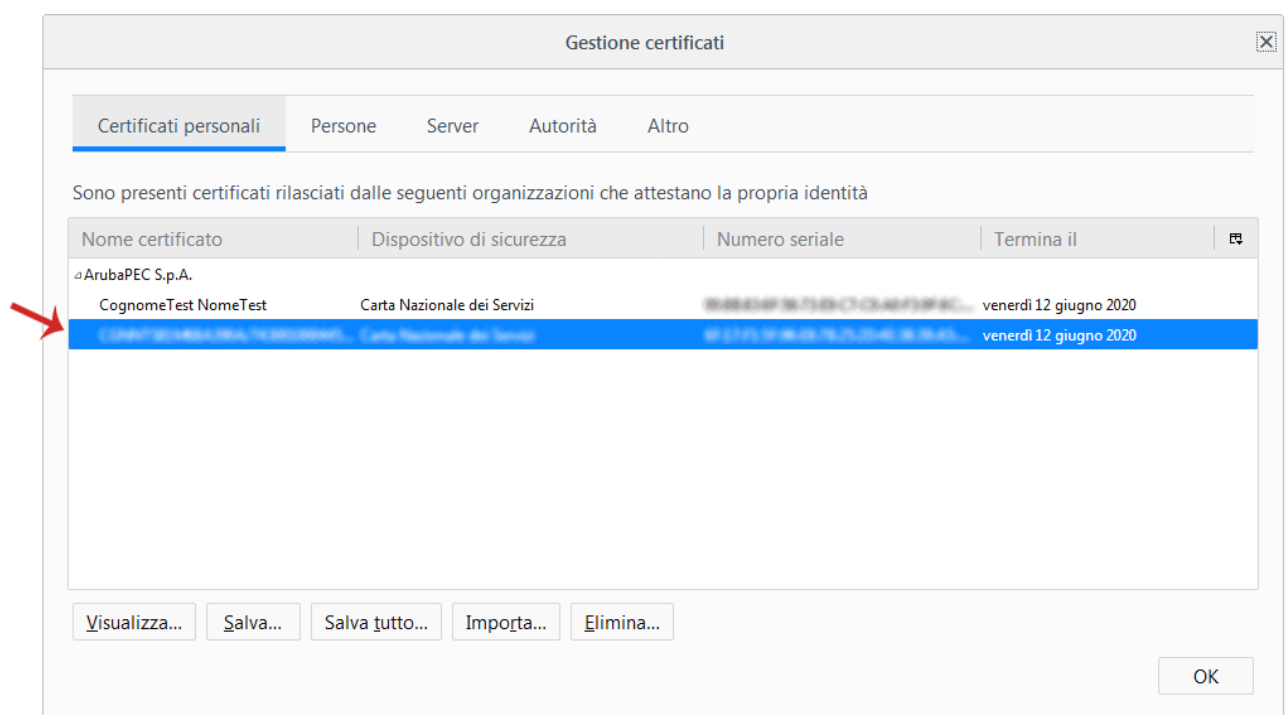

# **4.3 "Import Certificato" con Aruba Sign (MAC)**

La funzione "**Import Certificato**" su MAC per **Aruba Sign è automatica**. Una volta installato il Software, i certificati sono importati nel "**Portachiavi**" del MAC. Il certificato è visualizzato come da immagine esemplificativa sottostante:

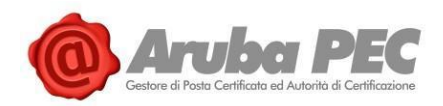

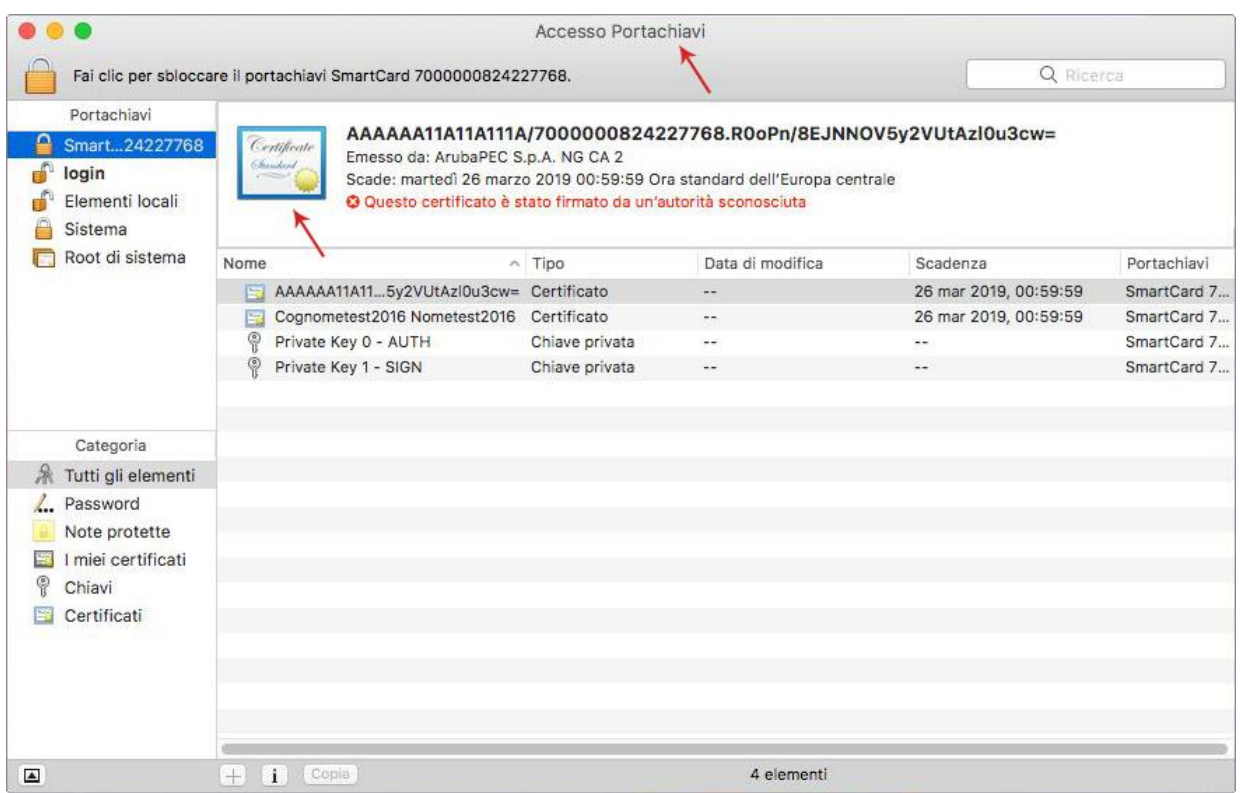

#### **Dalla versione 10.6 alla 10.9 di MAC per poter utilizzare Safari per autenticazioni tramite Smart Card**,

si rimanda alle guide specifiche del produttore (il Certificato deve essere scaricato con codice fiscale in formato .cer tramite Aruba Sign).

#### **In alternativa è possibile utilizzare Mozilla Firefox per autenticazioni tramite Smart Card**. Per procedere:

- 1. Avviare **Mozilla Firefox**;
- 2. Dall'icona "**Strumenti**" in alto a destra, scegliere "**Preferenze**";
- 3. Da "**Privacy e sicurezza**" in alto a sinistra, scorrere fino a visualizzare "**Certificati**" in fondo alla pagina;
- 4. Spuntare l'opzione "**Selezionane uno automaticamente**" quindi "**Dispositivi di Sicurezza**":

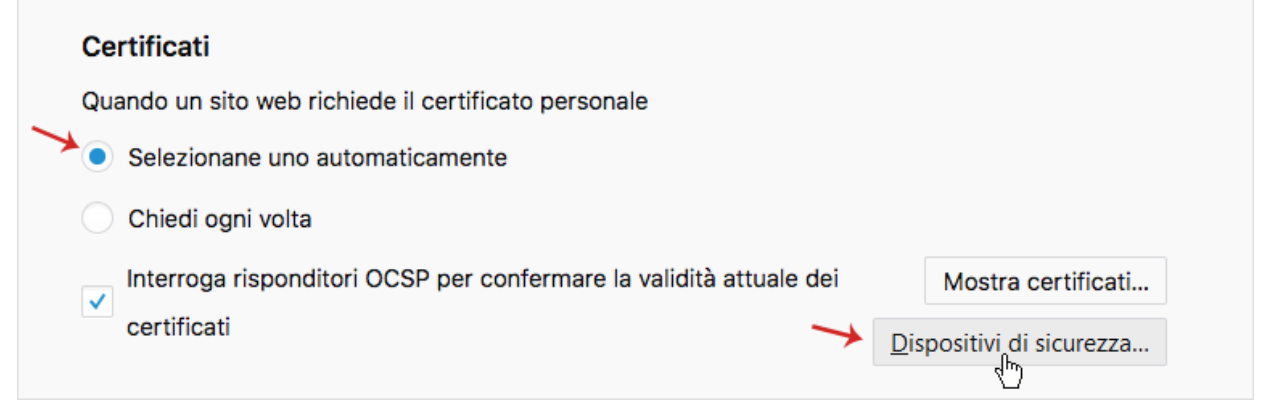

5. Nella finestra "**Gestione dispositivi**" selezionare a sinistra "**NSS Internal PKCS # 11 Module**" quindi cliccare sul pulsante "**Carica**":

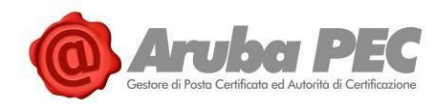

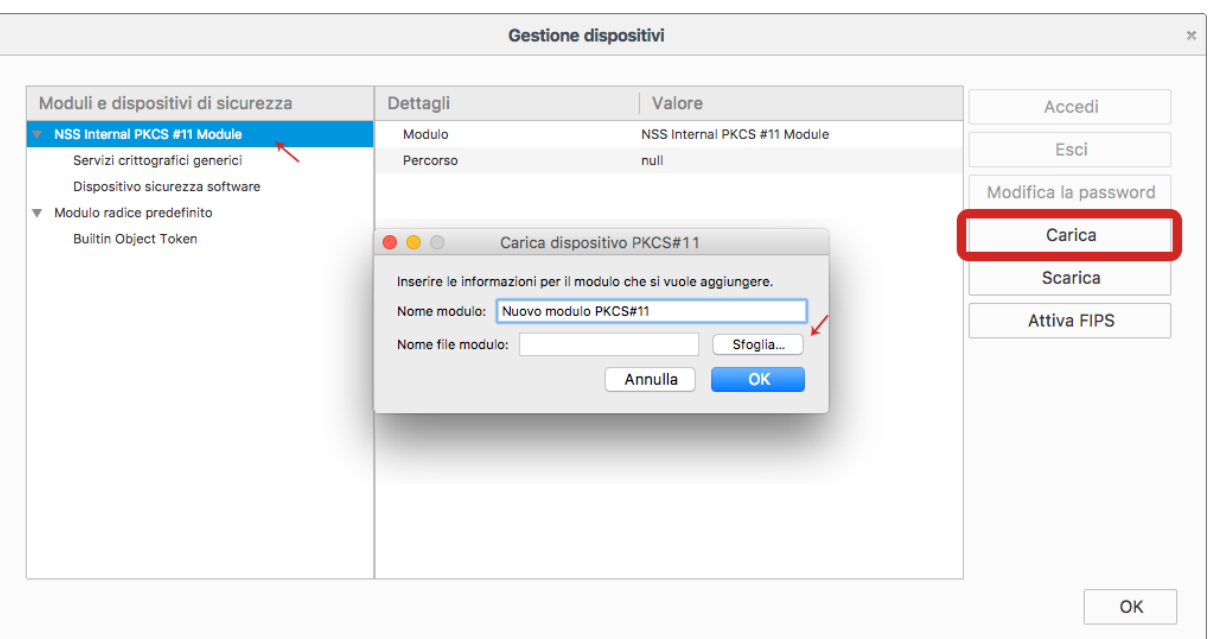

6. Al Tab "**Carica dispositivo PKCS#11**" visualizzato utilizzare "**Sfoglia**" per spostarsi all'interno della directory e selezionare il file **bit4xpki.dylib**:

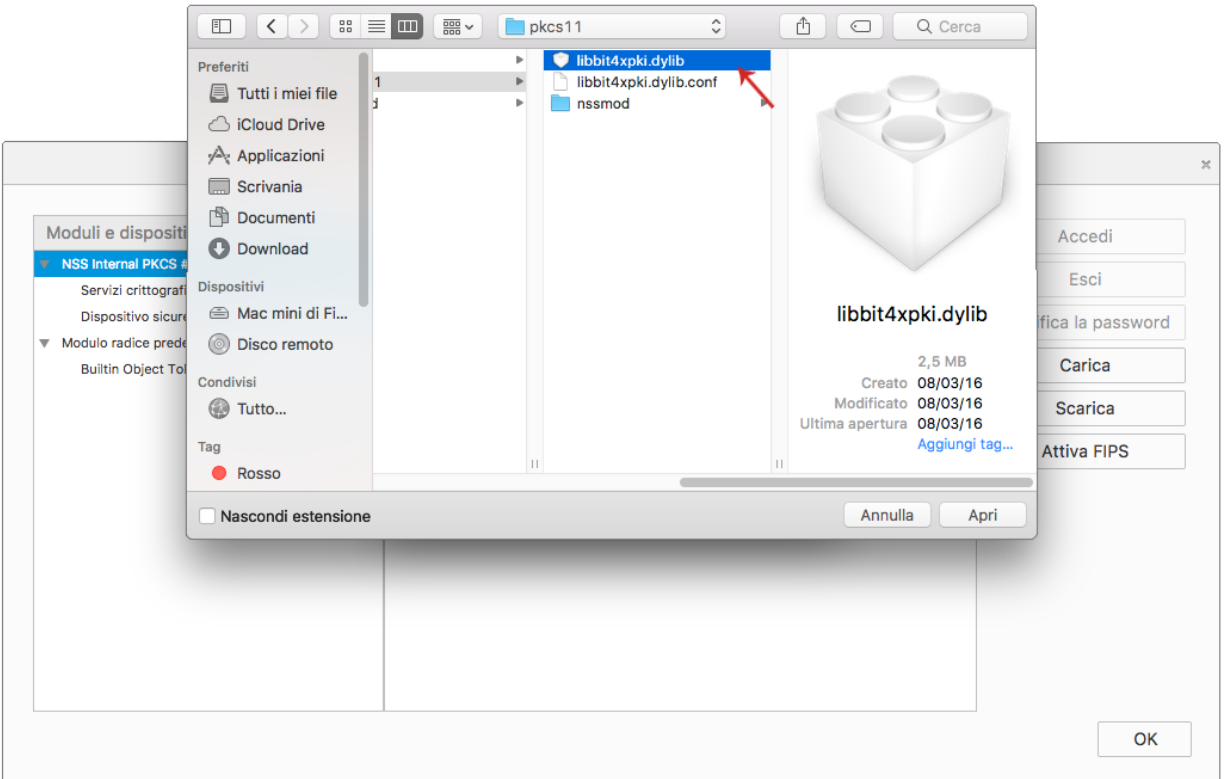

7. Verificare che il campo Nome file modulo sia valorizzato con il percorso della libreria selezionata utilizzando il tasto "**Sfoglia**" come indicato allo Step precedente e cliccare su "**Ok**" per proseguire:

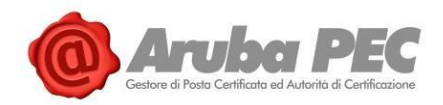

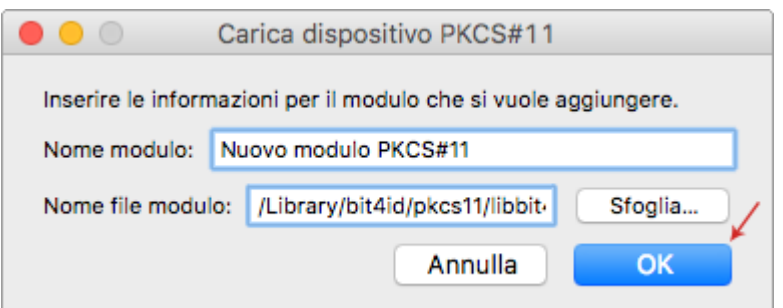

8. Verificare che all'interno della finestra "**Gestioni dispositivi**" compaia il nuovo modulo appena aggiunto quindi cliccare su "**Ok**":

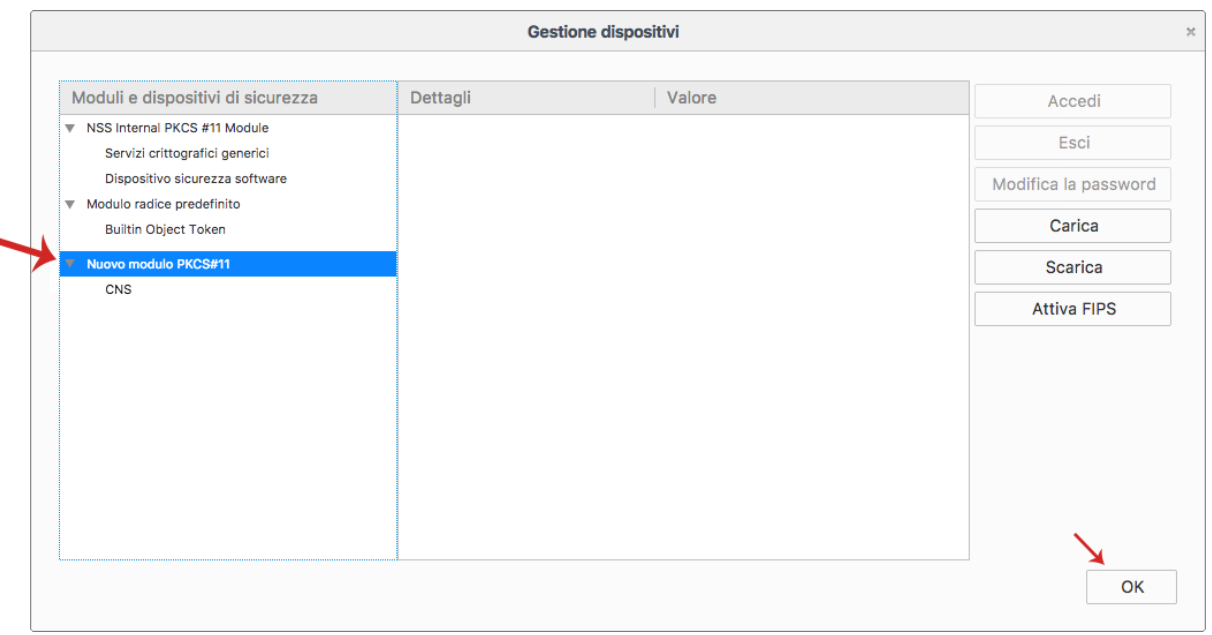

Mozilla Firefox è pronto per essere utilizzato per autenticazioni tramite Smart Card.

**Nel caso in cui i certificati di firma e CNS vengano importati all'interno dello Store di Mozilla FireFox**  in alcun modo cliccare sul pulsante "**Elimina**". L'azione potrebbe causare l'eliminazione dei certificati CNS e Firma digitale all'interno della Smart Card e l'impossibilità di recuperarli.

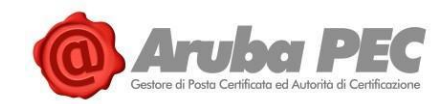

# **5. Utilizzo Aruba Sign e Firma Remota**

## **5.1 Smartphone compatibili con il servizio Firma Remota OTP mobile**

Di seguito l'elenco degli smartphone compatibili con il servizio di Firma Remota OTP mobile:

**Apple**: Sistema operativo IOS 8.0 e successivi; **Android**: v2.3 e successive; **Windows Phone**: v8.0 e successive; **Blackberry**: v10 e successive.

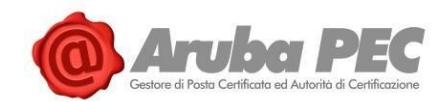

# **5.2 Attivazione Account Firma Remota e installazione Aruba Sign**

I **Kit di Firma Remota** sono composti da:

- **Certificato di Firma digitale che risiede presso un server sicuro di Aruba** (**HSM** "**Hardware Security Module"**);
- Dispositivo OTP (One Time Password);
- **Software di Firma e Verifica Aruba Sign**, che permettono al titolare di autenticarsi con le proprie credenziali e di firmare i propri file da qualsiasi postazione connessa a internet.

### **5.2.1 Attivare un account di Firma Remota**

Collegarsi al link<https://manage.pec.it/KitFirmaDigitale/SelezionaKit.aspx> e selezionare il Kit acquistato spuntando su "**Attiva**" in corrispondenza di uno dei dispositivi sotto indicati:

- o **OTP con Display**;
- o **OTP USB**;
- o **OTP Mobile**:

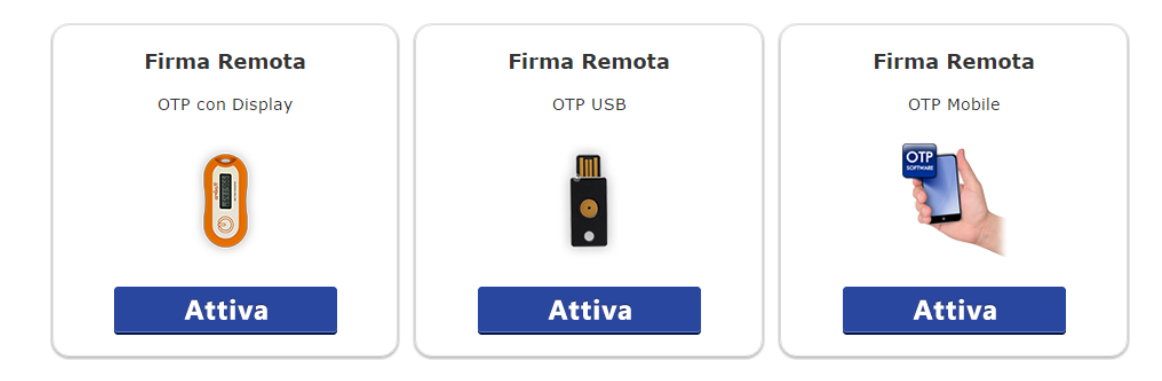

- o Alla schermata "**Inserimento Dati Scratch card**" inserire i dati relativi alla licenza acquistata (Codice Segreto Licenza, Codice Fiscale Titolare del Kit, Seriale Dispositivo in caso di utilizzo di OTP con Display e OTP USB);
- o Completare l'attivazione da "**Riepilogo dati cliente e inserimento codice Sicurezza inviato via SMS**", con l'inserimento di un codice di Sicurezza a validità temporanea (20 minuti) ricevuto per SMS al numero di cellulare indicato in fase di ordine del servizio e due password OTP generate con il Token acquistato, quindi scegliere un nome utente e relativa password.

Per le procedure complete di attivazione dei singoli Kit di Firma Digitale e ulteriori approfondimenti si rimanda alle guide dedicate:

- [Modalità di attivazione del servizio Firma Remota con OTP con display;](https://guide.pec.it/soluzioni-firma-digitale/firma-remota/attivazione/modalita-attivazione-firma-remota-otp-display.aspx)
- [Modalità di attivazione del servizio Firma Remota con OTP USB;](https://guide.pec.it/soluzioni-firma-digitale/firma-remota/attivazione/modalita-attivazione-firma-remota-otp-usb.aspx)
- [Modalità di attivazione del servizio Firma Remota con OTP mobile.](https://guide.pec.it/soluzioni-firma-digitale/firma-remota/attivazione/modalita-attivazione-firma-remota-otp-mobile.aspx)

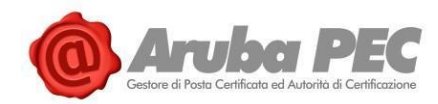

### **5.2.2 Installazione e avvio Software Aruba Sign**

Una volta eseguita l'Attivazione del Kit di Firma Digitale Remota e la creazione del proprio Account, **installare il Software Aruba Sign**:

- 1. Collegarsi [a https://www.pec.it/download-software-driver.aspx;](https://www.pec.it/download-software-driver.aspx)
- 2. Dal menù a tendina "**Software**" → selezionare "**Software di Firma Aruba Sign**", quindi cliccare sul pulsante "**Scarica il Software**" **corrispondente al sistema operativo utilizzato** (l'esempio di seguito indicato si riferisce a Windows):

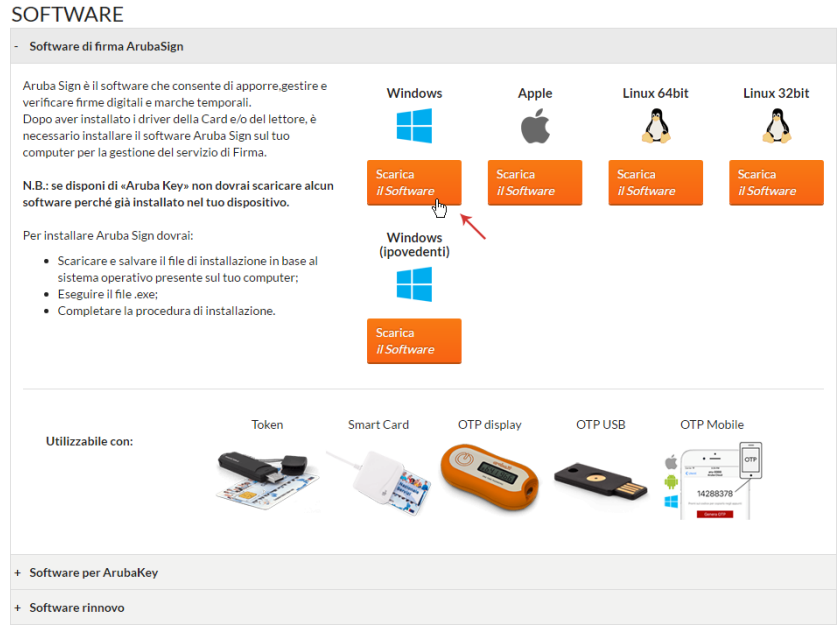

- 3. **Scaricare ed eseguire su locale il File di installazione**, quindi installare il Software utilizzando la procedura guidata:
	- Selezionare la "**Lingua di Installazione**";
	- Al Tab "**Installazione di Aruba Sign**", cliccare su "**Avanti**";
	- Selezionare la **cartella di destinazione** e cliccare su "**Avanti**";
	- Premere "**Installa**" per continuare l'installazione;
	- Attendere il completamento dell'installazione di Aruba Sign sul computer;
	- Premere "**Fine**" per completare l'installazione.
- 4. Completo il processo, **sul desktop si visualizza l'icona di Aruba Sign** che permette l'avvio del programma:

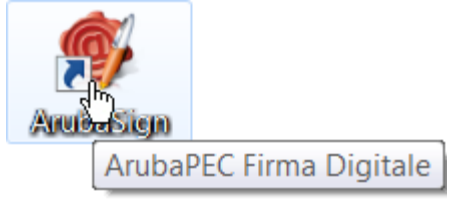

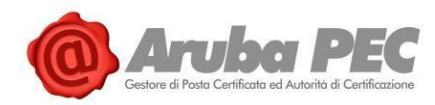

5. Il sistema effettua l'aggiornamento automatico del Database dei certificatori, come da immagine esemplificativa sottostante:

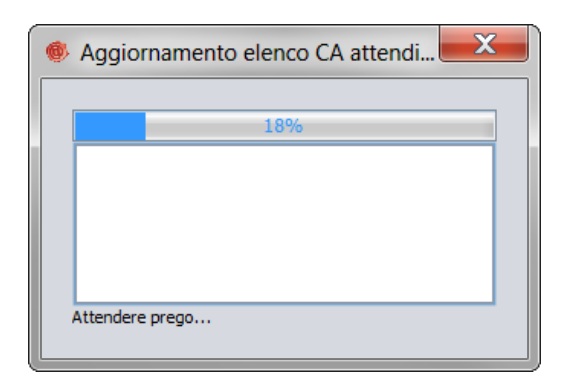

6. Completato l'aggiornamento, **si visualizza la schermata principale del Software**:

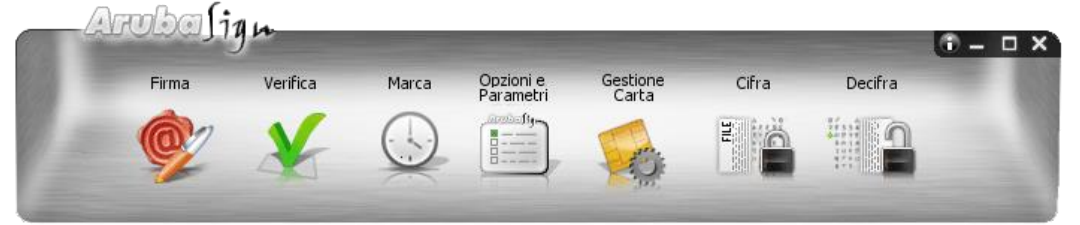

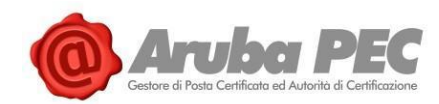

# **5.3 Configurazione parametri Firma Remota su Aruba Sign**

Per **configurare l'Account di Firma Remota su Aruba Sign**, **avviare il software**, quindi scegliere il menù "**Opzioni e Parametri**":

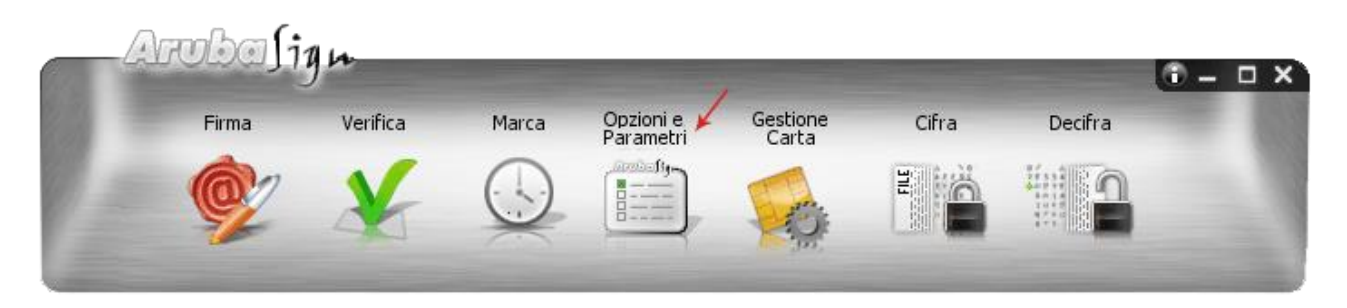

Selezionare il Tab "**Firma Remota**" e completare il Form come di seguito indicato:

- 1. I **parametri dell'indirizzo server primario e secondario** vengono **valorizzati automaticamente**, non devono essere modificati;
- 2. Scrivere il proprio username dell'**Account di Firma Remota** creato in fase di Attivazione del servizio;
- 3. Cliccare su "**Salva**" per completare l'operazione:

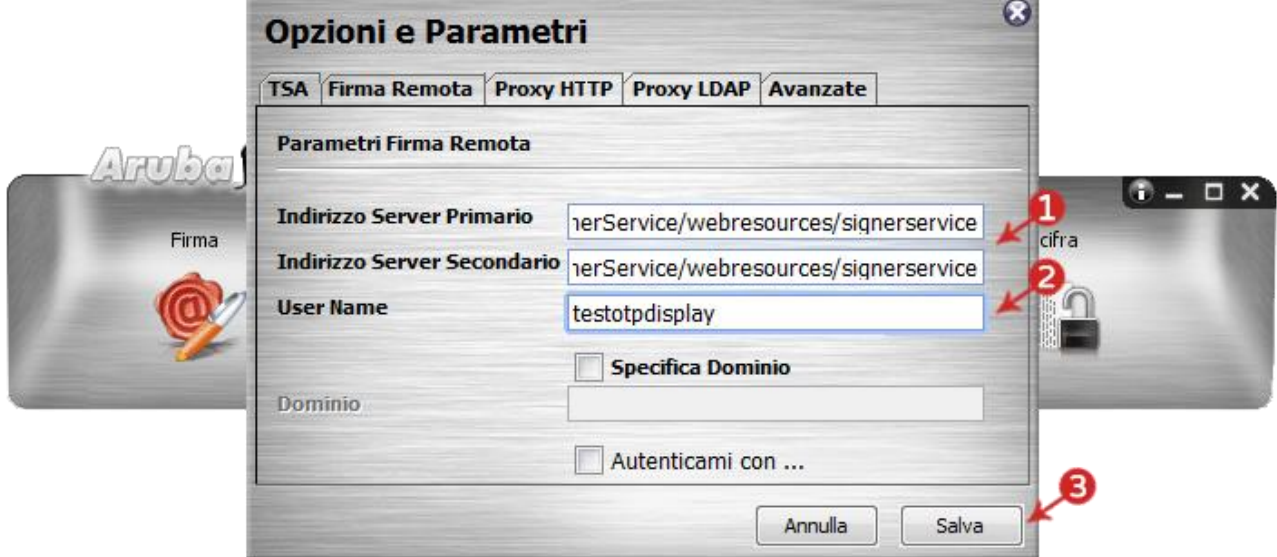

La configurazione è terminata ed è possibile procedere a **firmare documenti digitali** utilizzando la Firma Remota di Aruba, apporre marche temporali, e verificare i file firmati stessi.

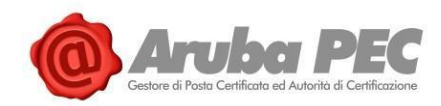

# **6. Firma e verifica file Aruba Sign - Firma Remota**

### **6.1 Caricamento documenti da firmare e/o cartelle su Aruba Sign**

#### Per **caricare uno o più file su Aruba Sign** e/o una **intera cartella**:

- 8. Aprire il Software Aruba Sign;
- 9. Trascinare un qualsiasi documento e/o una cartella (sono accettate tutte le estensioni) sopra l'icona "**Firma**" e attendere che Aruba Sign recuperi le informazioni relative ai certificati contenute nella Smart Card:

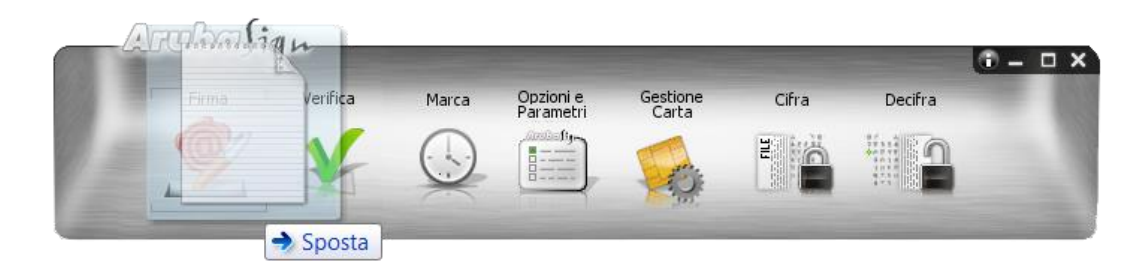

- 10. Alla schermata "**Firma Documenti**", sono visibili i documenti importati in corrispondenza del Tab "**Documenti da firmare**";
- 11. Per aggiungere ulteriori documenti, cliccare su "**Seleziona Documenti**" e caricare i file desiderati da locale. Gli stessi sono visibili in elenco su "**Documenti da firmare**";
- 12. I documenti caricati possono essere rimossi in qualsiasi momento cliccando sull'icona "**Cestino**":

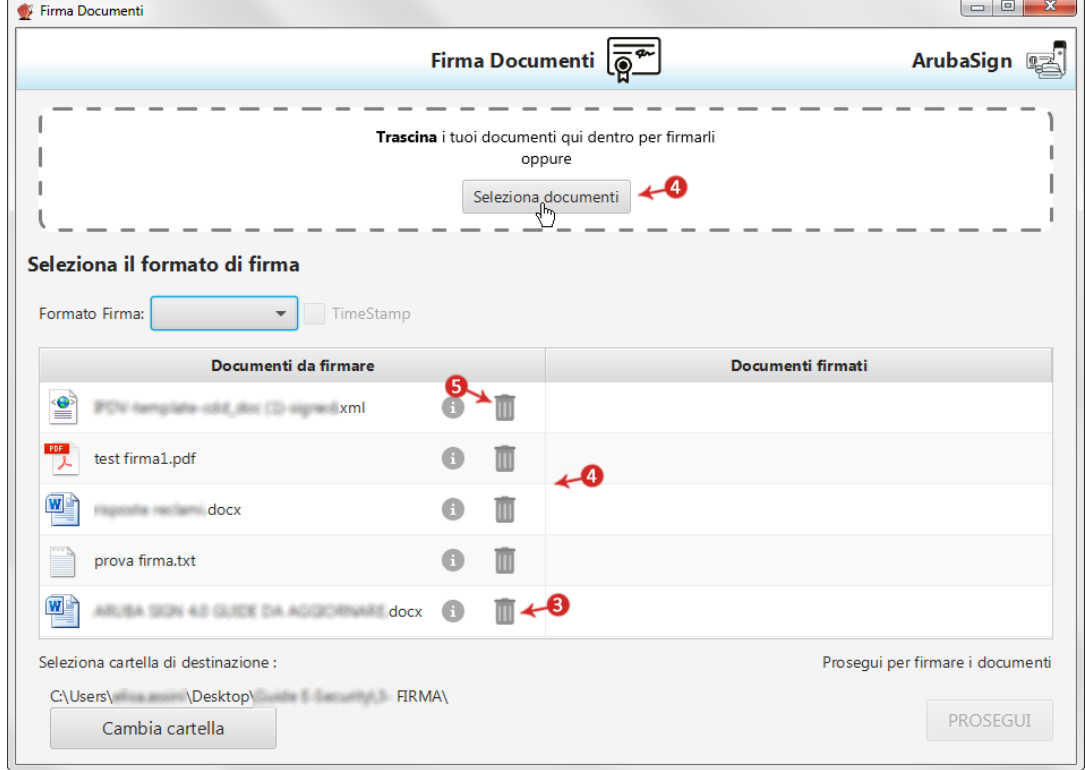

Software Aruba Sign – Guida rapida V 1.1 Copyright © Aruba Pec S.p.A. All Rights Reserved

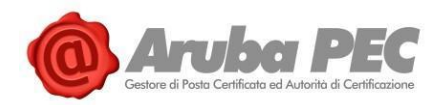

13. In alternativa, per uploadare file, cliccare su "**Firma**" dalla barra di menù di ArubaSign. Si visualizza la schermata "**Firma Documenti**", da cui caricare **file** e/o **cartelle** contenenti documenti da firmare cliccando su "**Seleziona Documenti**":

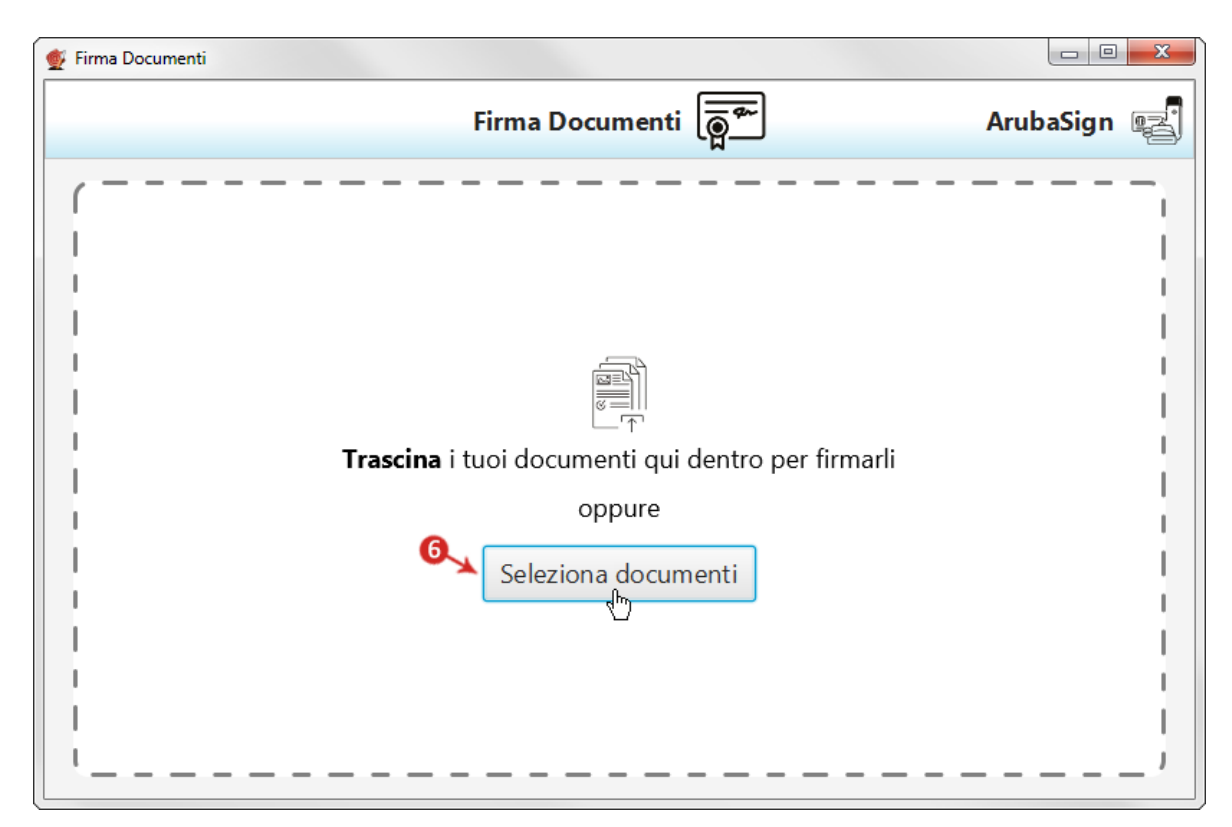

14. Completato il caricamento, si visualizza la schermata indicata agli step 3/4/5 ed è possibile compiere le operazioni descritte ai rispettivi punti.

**In caso di caricamento di una intera cartella vengono importati tutti i file contenuti nella cartella stessa e quelli eventualmente presenti in sottocartelle**. Al momento della Firma, però, il sistema non consente di firmare documenti con identico nome. In questo caso si visualizza un messaggio di errore e la procedura è interrotta.

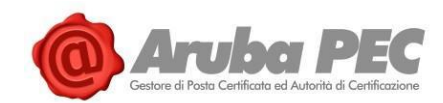

# **6.2 "Firma" uno o più file in formato .p7m - Firma Remota**

Un **file firmato digitalmente assume estensione .p7m**, che si somma all'estensione del file originario. Ad esempio, un **documento .txt**, al **termine del processo di Firma Digitale** diviene un **documento .txt.p7m** che rappresenta una **busta informatica** (**PKCS#7**). La busta incorpora al suo interno il documento originario, il certificato del sottoscrittore e un hash del documento firmato con il certificato del sottoscrittore. **Un documento sottoscritto digitalmente ha piena validità legale**.

Per **firmare digitalmente uno o più file in formato .p7m** (**Firma CAdES**) e/o una intera cartella **con Aruba Sign e Firma Remota**:

- 1. **Caricare uno o più documenti e/o una intera cartella**;
- 2. Il **singolo/i documenti caricati/o** sono visibili all'apposita schermata "**Documenti da firmare**";
- 3. Dall'apposito menù a tendina "**Formato Firma**" selezionare come tipologia di Firma "**CAdES**" per firmare il file in formato .p7m;
- 4. Inserire il Flag in corrispondenza della voce "**TimeStamp**" per apporre al file una marcatura temporale nel formato scelto dall'apposito menù a tendina "**Formato TimeStamp**" (lo stesso è visibile solo dopo aver selezionato la voce "**TimeStamp**");
- 5. Dalla finestra "**Documenti firmati**" rinominare, se desiderato, eventuali file prima di apporre la firma;
- 6. Da "**Cambia cartella**" verificare che il percorso utilizzato per salvare il/i file firmato/i sia quello desiderato, o selezionarne uno nuovo utilizzando il pulsante indicato;
- 7. Cliccare su "**Prosegui**" per continuare. Sono firmati tutti i documenti presenti alla finestra "**Documenti da firmare**":

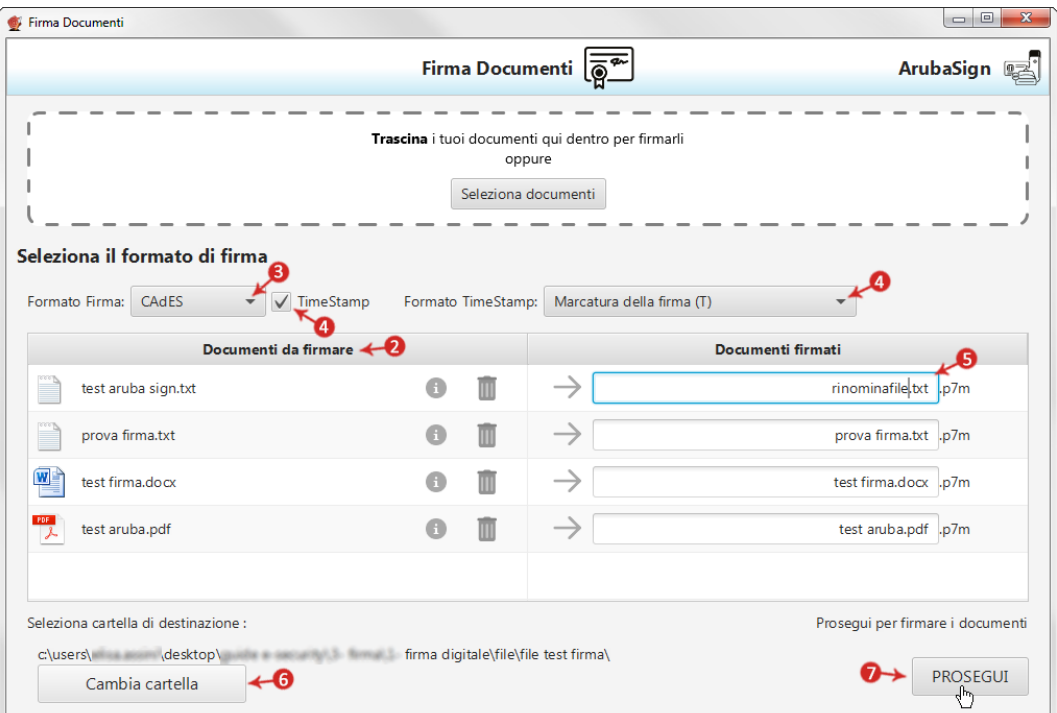

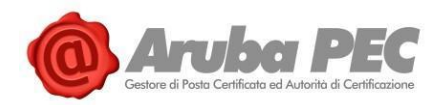

#### Alla schermata "**Completa Firma Documenti**":

- 1. Inserire la **password del proprio Account di Firma Remota**;
- 2. Cliccare su "**Accedi per selezionare il certificato**" per proseguire:

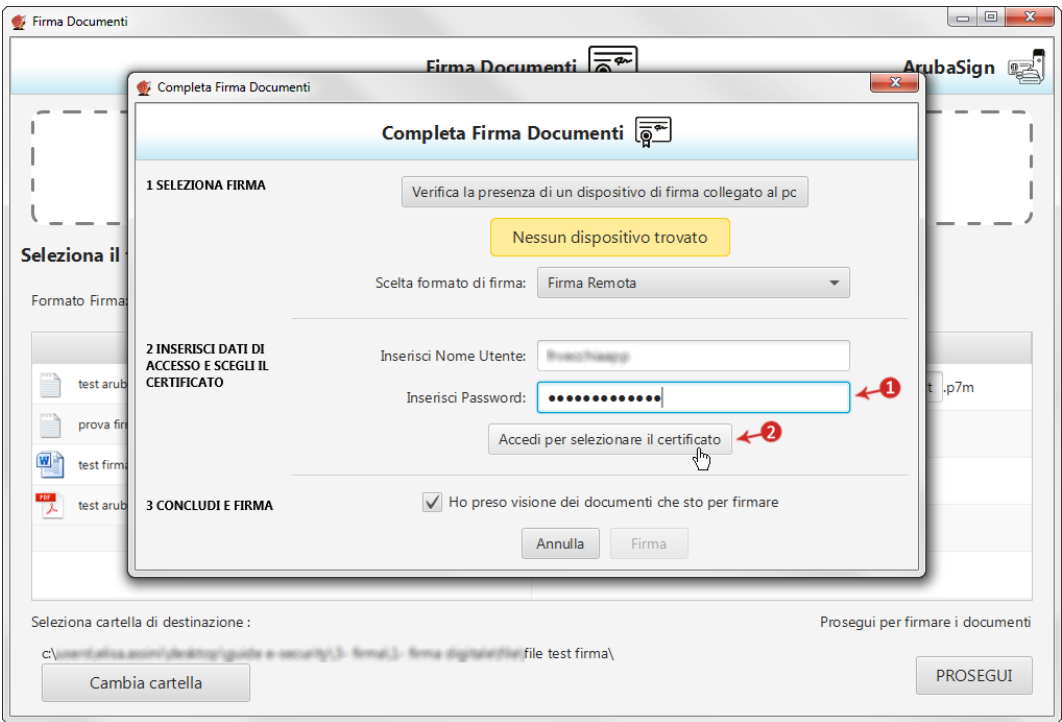

- 3. Inserire un **codice OTP generato con il proprio dispositivo di Firma Remota**;
- 4. Cliccando su "**Cambia utente**" è possibile scegliere di firmare con altro Account di Firma Remota configurato;
- 5. Da "**Dettagli Certificato**" visionare, qualora desiderato, le caratteristiche e la validità del Certificato utilizzato per la Firma;
- 6. Dichiarare di aver preso visione del documento/i e di essere consapevole della validità ai sensi di legge della Firma apposta;
- 7. Cliccare su "**Firma**" per concludere il processo:
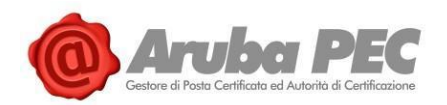

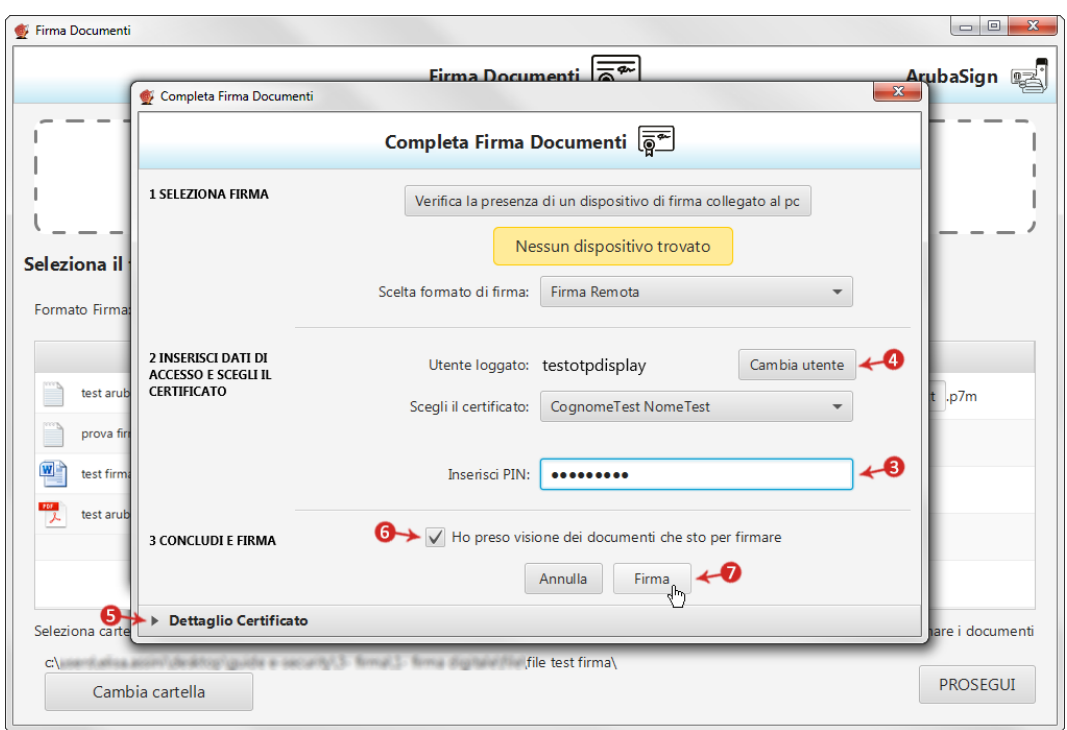

Al termine dell'operazione si visualizza la seguente schermata che notifica la corretta firma del file. Cliccare su "**FINE**" per chiudere la schermata:

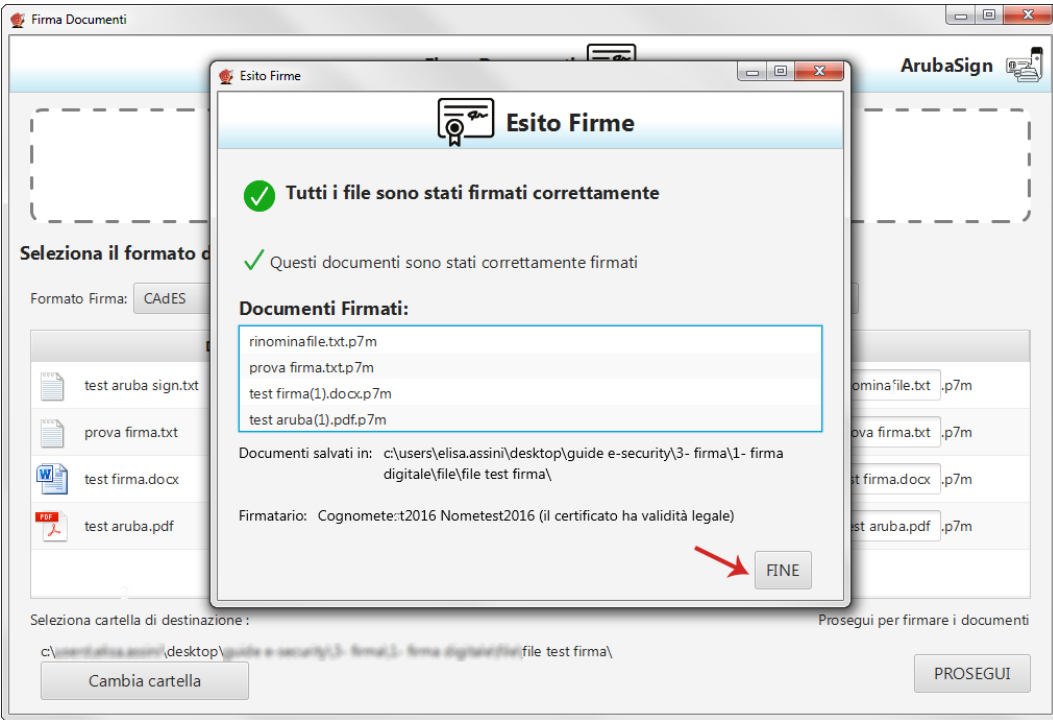

**Il documento/i firmato/i sono salvati in formato .p7m nella cartella indicata in fase di Firma**.

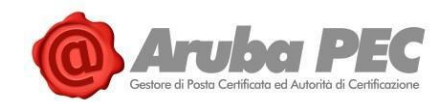

## **6.3 Firmare un singolo file in formato ASiC-S - Firma Remota**

Il formato di firma **asic-s** (**Associated Signature Containers** "**ASiC simple**") è un **contenitore di dati che raggruppa un file e le relative firme digitali detached e/o marche temporali associate**, utilizzando il formato **.zip**.

Per **firmare digitalmente un file in formato ASiC-S con Aruba Sign e Firma Remota**:

- 1. **Caricare il documento**. **Questo formato di Firma è applicabile solo in caso di caricamento su Aruba Sign di un singolo File**, per firmare più file in formato ASiC, selezionare la specifica voce ASiC-E;
- 2. Il **singolo/i documenti caricati/o** sono visibili all'apposita schermata "**Documenti da firmare**";
- 3. Dall'apposito menù a tendina "**Formato Firma**" selezionare come tipologia di Firma "**ASiC-S**";
- 4. Inserire il Flag in corrispondenza della voce "**TimeStamp**" per apporre al file una marcatura temporale nel formato scelto dall'apposito menù a tendina "**Formato TimeStamp**" (lo stesso è visibile solo dopo aver selezionato la voce "**TimeStamp**");
- 5. Dalla finestra "**Documenti firmati**" rinominare, se desiderato, il file;
- 6. Da "**Cambia cartella**" verificare che il percorso utilizzato per salvare il file firmato sia quello desiderato, o selezionarne uno nuovo utilizzando il pulsante indicato;
- 7. Cliccare su "**Prosegui**" per continuare:

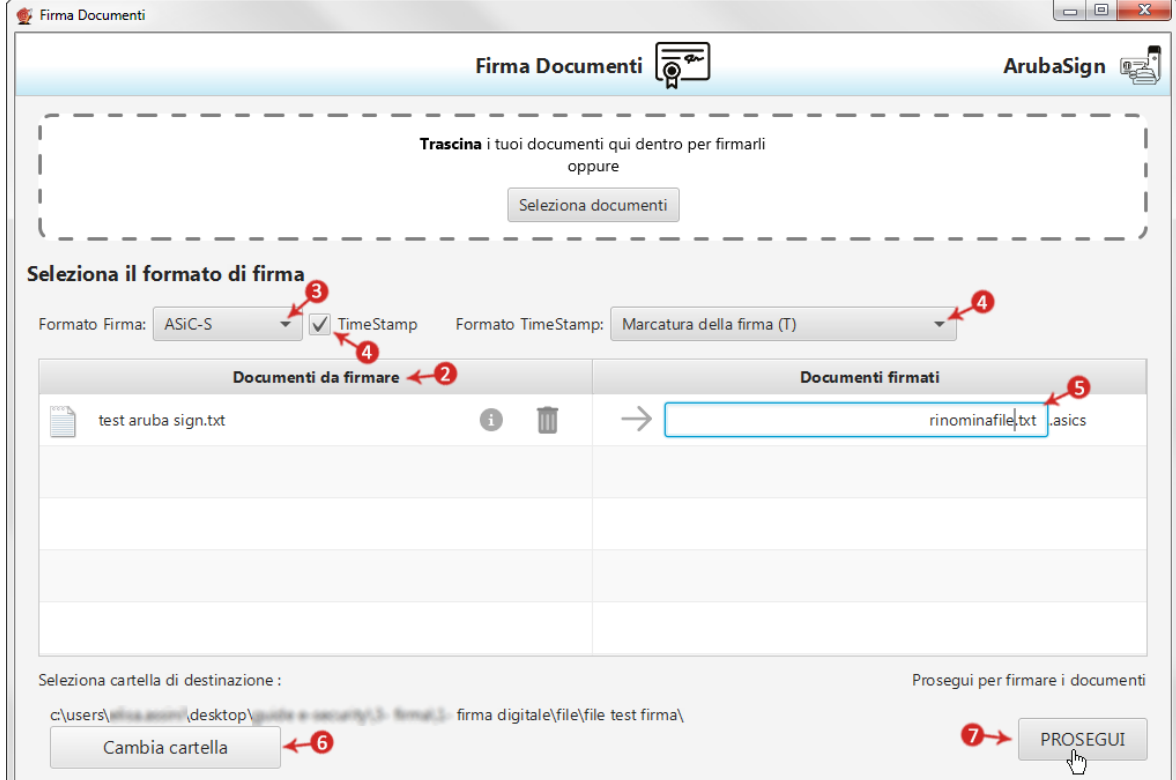

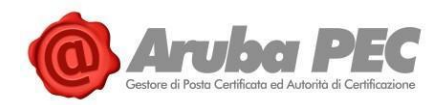

### Alla schermata "**Completa Firma Documenti**":

- 1. Inserire la **password del proprio Account di Firma Remota**;
- 2. Cliccare su "**Accedi per selezionare il certificato**" per proseguire:

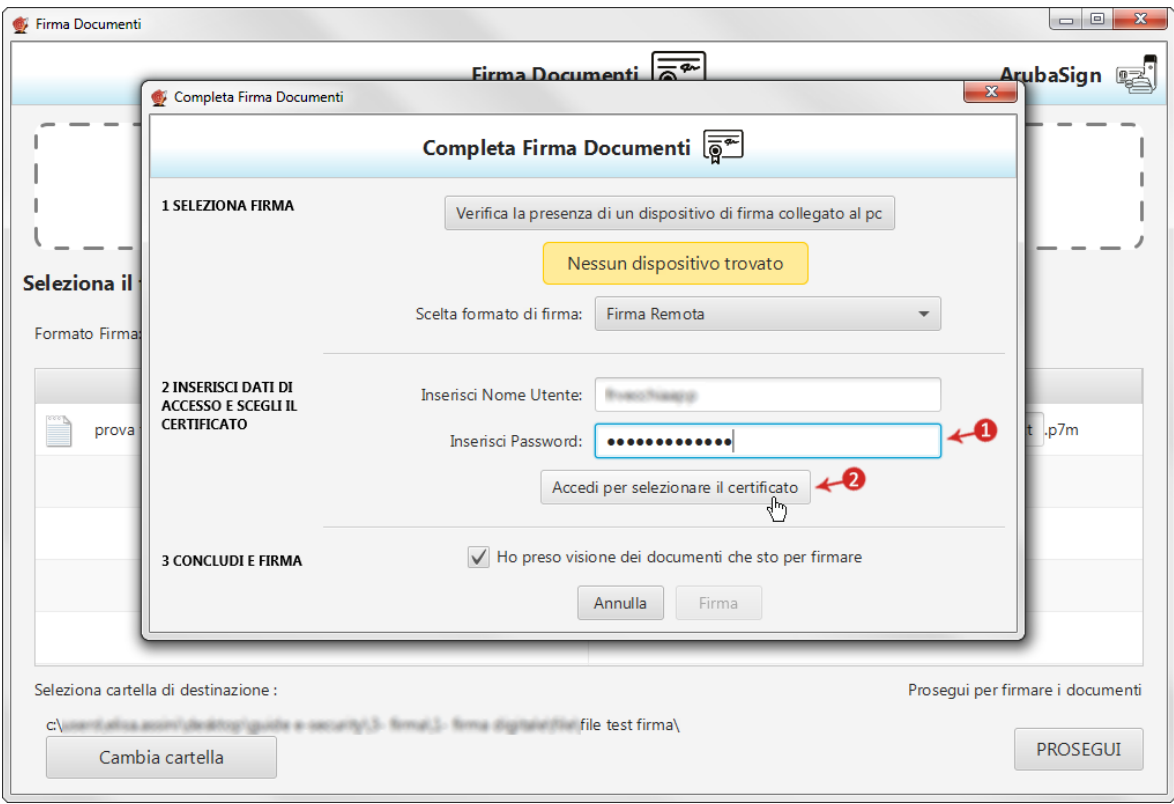

- 3. Inserire un **codice OTP generato con il proprio dispositivo di Firma Remota**;
- 4. Cliccando su "**Cambia utente**" è possibile scegliere di firmare con altro Account di Firma Remota configurato;
- 5. Da "**Dettagli Certificato**" visionare, qualora desiderato, le caratteristiche e la validità del Certificato utilizzato per la Firma;
- 6. Dichiarare di aver preso visione del documento/i e di essere consapevole della validità ai sensi di legge della Firma apposta;
- 7. Cliccare su "**Firma**" per concludere il processo:

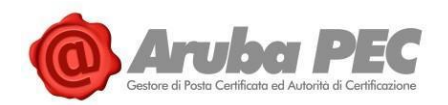

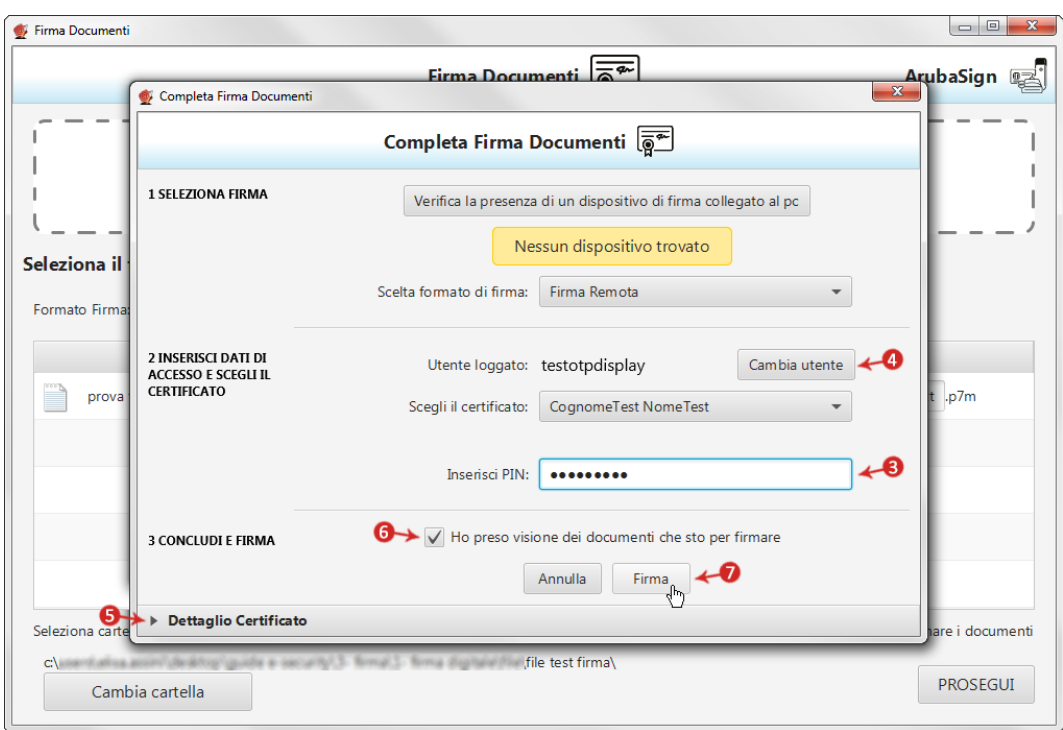

Al termine dell'operazione si visualizza la seguente schermata che notifica la corretta firma del file. Cliccare su "**FINE**" per chiudere la schermata:

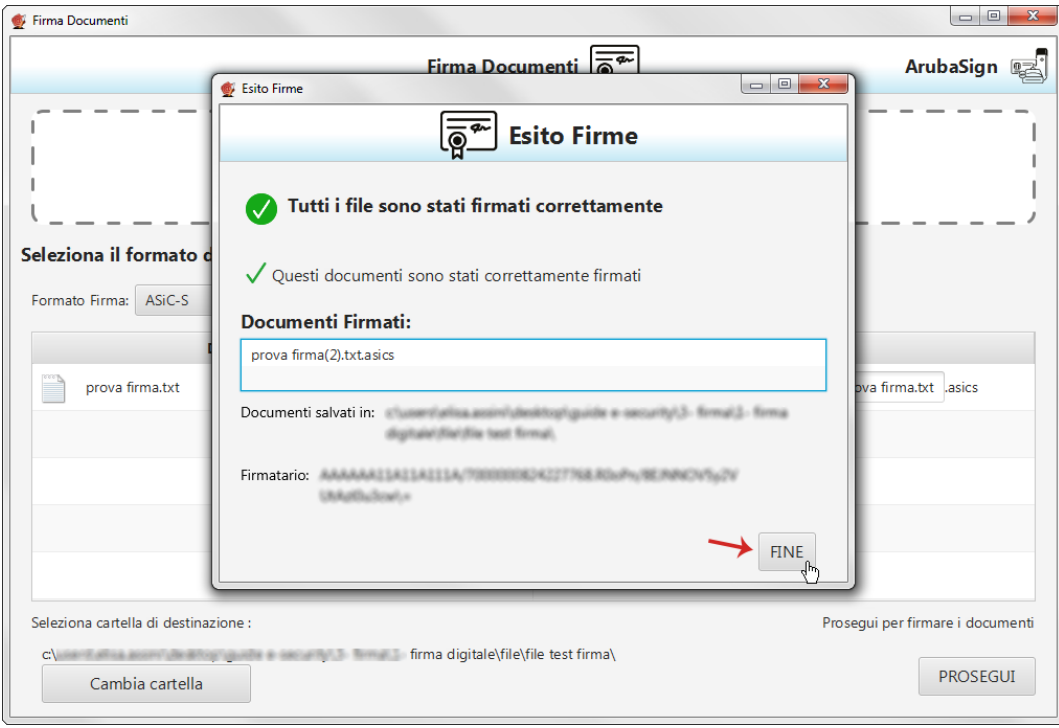

Il documento firmato in **formato ASiC-S** è salvato nella cartella indicata in fase di Firma.

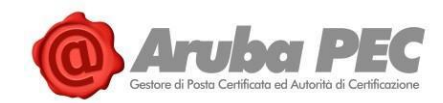

## **6.4 "Firma" di più file in formato ASiC-E - Firma Remota**

Il formato di firma ASiC-E (**Associated Signature Containers** "**ASiC simple**") è un **contenitore di dati che raggruppa più file e le relative firme digitali detached e/o marche temporali associate**, utilizzando il formato **.zip**.

Per **firmare digitalmente più file in formato ASiC-E con Aruba Sign e Firma Remota**:

- 1. **Caricare i documenti e/o una intera cartella**. **Questo formato di Firma è applicabile solo in caso di caricamento su Aruba Sign di più documenti**, per firmare un solo file in formato ASiC, selezionare dall'apposito menù a tendina "**Formato Firma**" ASiC-S;
- 2. I **documenti caricati** sono visibili all'apposita schermata "**Documenti da firmare**";
- 3. Dall'apposito menù a tendina "**Formato Firma**" selezionare come tipologia di Firma "**ASiC-E**";
- 4. Inserire il Flag in corrispondenza della voce "**TimeStamp**" per apporre ai file una marcatura temporale nel formato scelto dall'apposito menù a tendina "**Formato TimeStamp**" (lo stesso è visibile solo dopo aver selezionato la voce "**TimeStamp**");
- 5. Dalla finestra "**Documenti firmati**" rinominare, se desiderato, il contenitore dei file;
- 6. Da "**Cambia cartella**" verificare che il percorso utilizzato per salvare i file firmati sia quello desiderato, o selezionarne uno nuovo utilizzando il pulsante indicato;
- 7. Cliccare su "**Prosegui**" per continuare. Sono firmati tutti i documenti presenti alla finestra "**Documenti da firmare**":

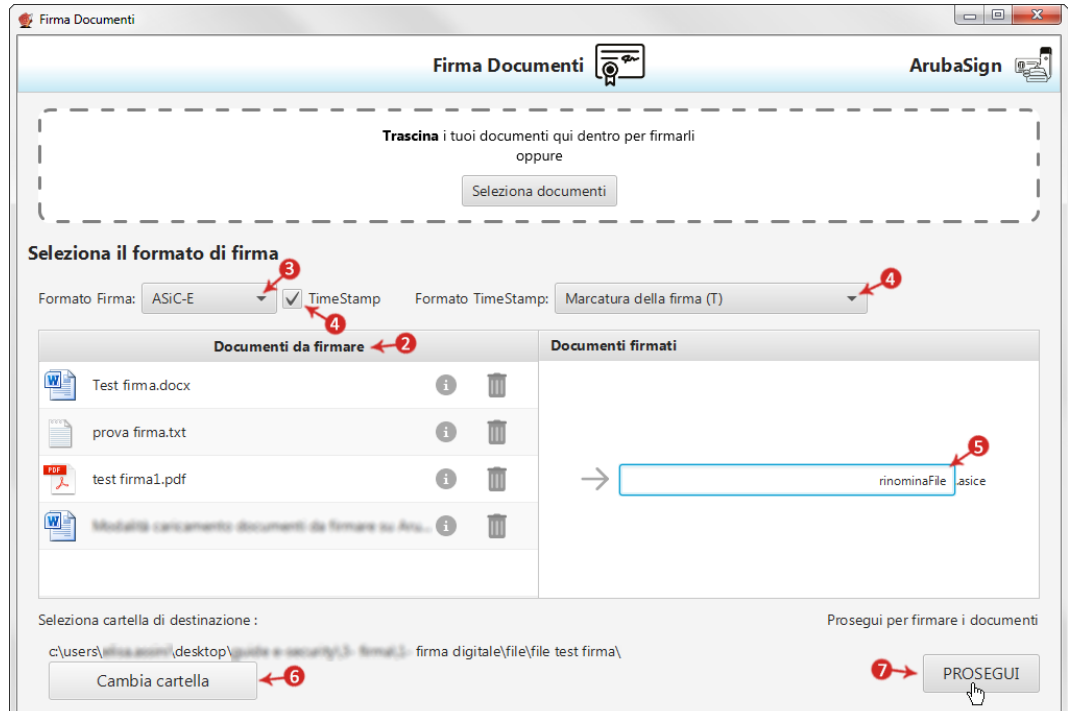

Alla schermata "**Completa Firma Documenti**":

- 1. Inserire la **password del proprio Account di Firma Remota**;
- 2. Cliccare su "**Accedi per selezionare il certificato**" per proseguire:

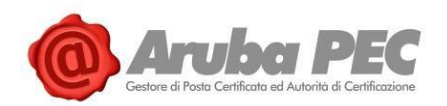

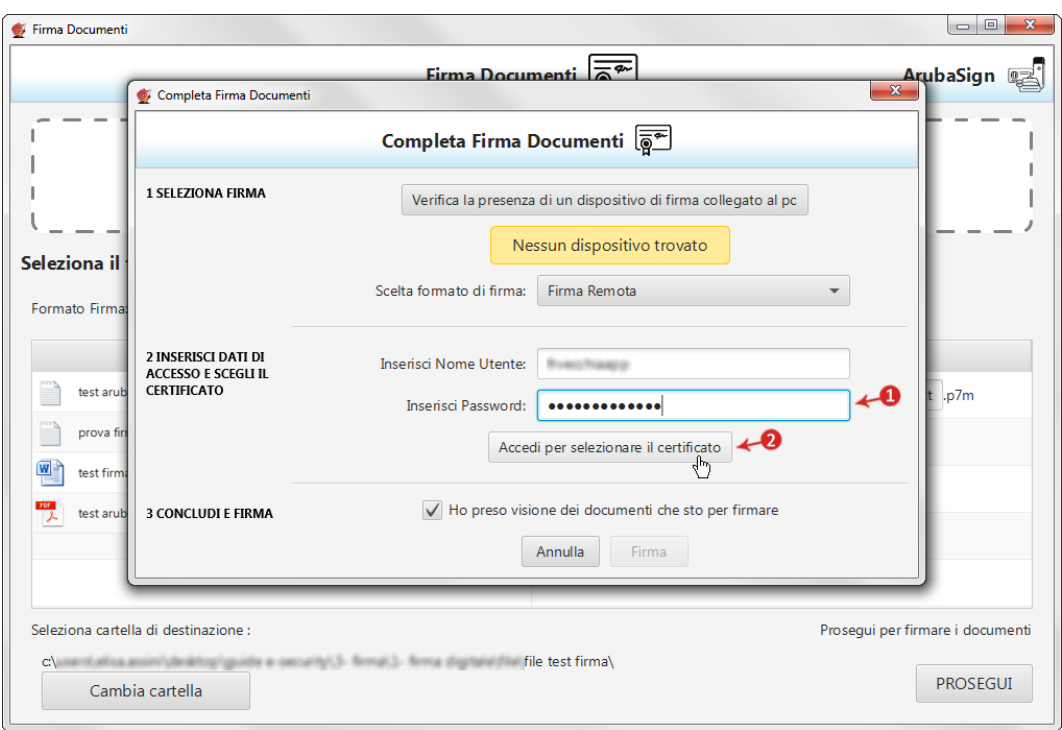

- 3. Inserire un **codice OTP generato con il proprio dispositivo di Firma Remota**;
- 4. Cliccando su "**Cambia utente**" è possibile scegliere di firmare con altro Account di Firma Remota configurato;
- 5. Da "**Dettagli Certificato**" visionare, qualora desiderato, le caratteristiche e la validità del Certificato utilizzato per la Firma;
- 6. Dichiarare di aver preso visione del documento/i e di essere consapevole della validità ai sensi di legge della Firma apposta;
- 7. Cliccare su "**Firma**" per concludere il processo:

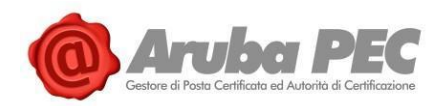

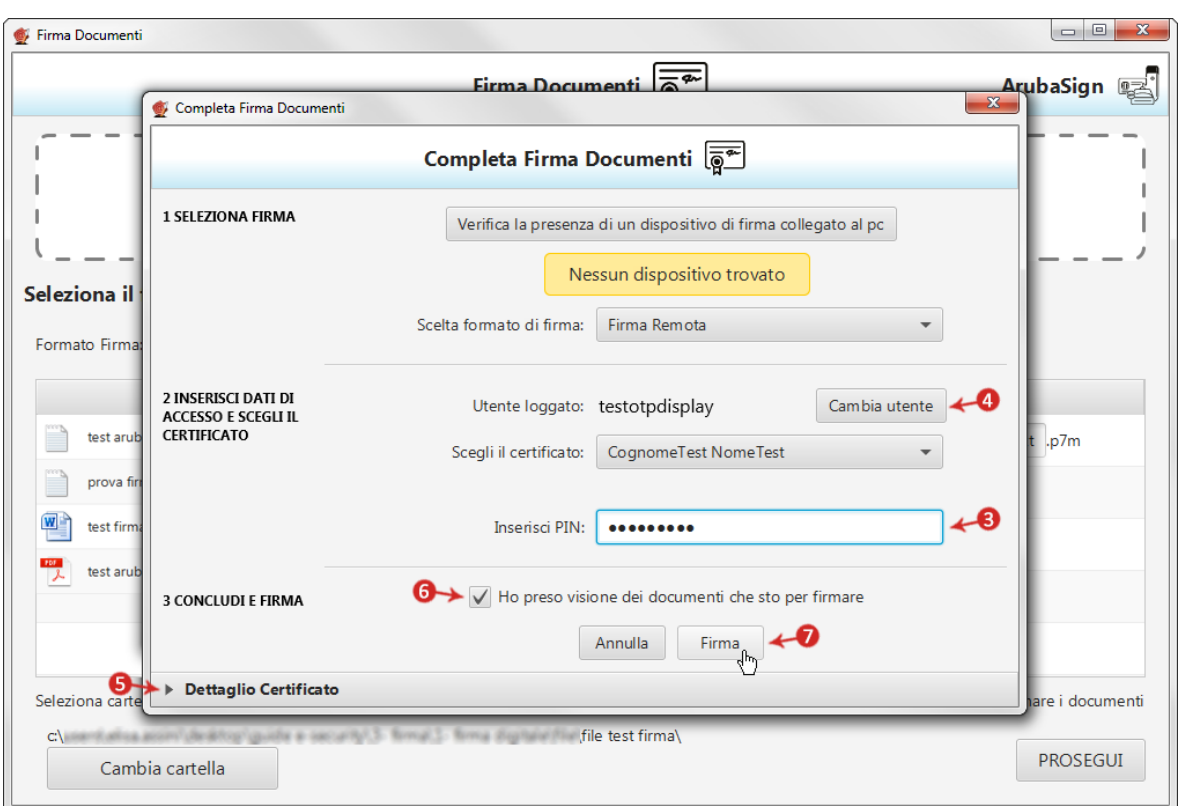

Al termine dell'operazione si visualizza la seguente schermata che notifica la corretta firma dei file. Cliccare su "**FINE**" per chiudere la schermata:

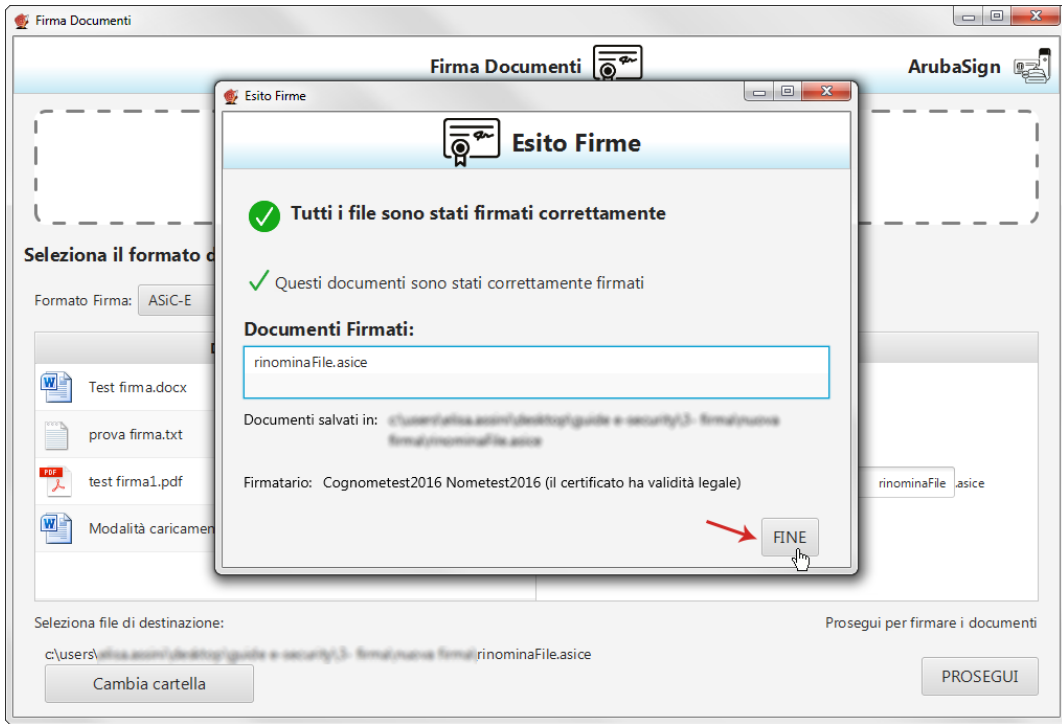

Il contenitore di documenti in **formato ASiC-E** è salvato nella cartella indicata in fase di Firma. In fase di verifica del contenitore è possibile visionare il dettaglio delle Firme apposte a ogni singolo documento.

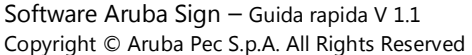

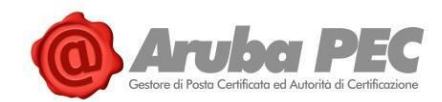

## **6.5 Apposizione "Firma Parallela" - Firma Remota**

La funzione "**Firma Parallela**" è accessibile trascinando sopra il pulsante di verifica del Software Aruba Sign **uno o più file già firmati in formato .p7m (CAdES) o .PDF (PAdES)**. E' aggiunta allo stesso livello e allo stesso contenuto di una firma preesistente e viene di norma utilizzata per aggiungere firme ad un documento già firmato in formato .p7m in quei flussi documentali che ne prevedono l'utilizzo.

Per crearla **trascinare un file .p7m (CAdES)** o **.PDF (PAdES)**, sopra il menù "**Verifica**" di **Aruba Sign**:

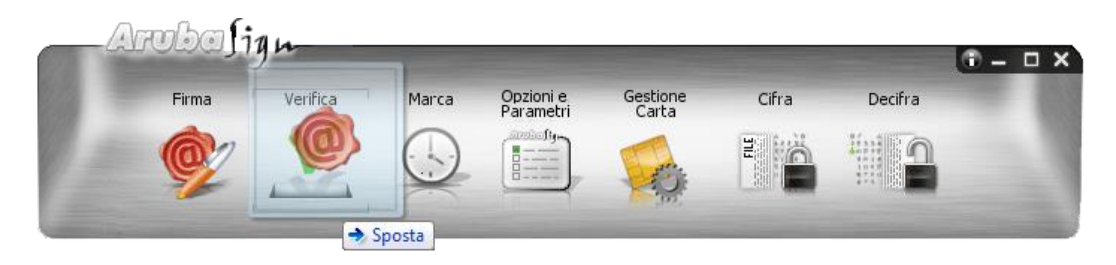

Da "**Verifica documenti**" selezionare il documento (anche in caso di caricamento di un solo file) su cui apporre la **Firma Parallela** poi cliccare su "**Aggiungi Firma**":

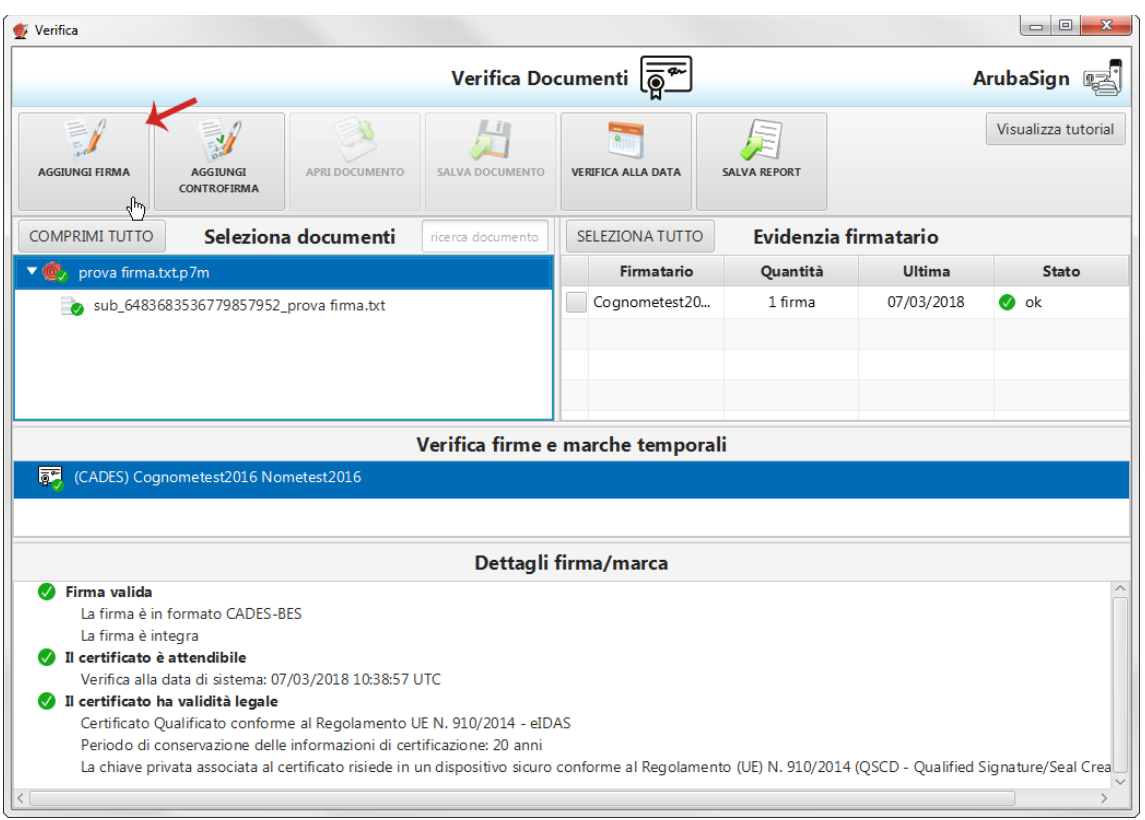

**Firmare digitalmente il file**. **Il sistema non consente di selezionare il formato della Firma.** In caso di File **.p7m** la "**Firma Parallela**" è apposta in tale formato; per i file .PDF è possibile apporre una Firma Grafica o Invisibile. **La nuova firma è apposta allo stesso livello di quella preesistente**. **Il sistema** sovrascrive il documento già esistente e salvato nella cartella indicata in fase di Firma del documento stesso.

Software Aruba Sign – Guida rapida V 1.1 Copyright © Aruba Pec S.p.A. All Rights Reserved

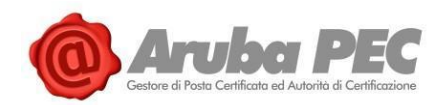

## **Trascinando il file sul pulsante** "**Verifica**" **è possibile visionare la presenza della Firma Parallela**, come

da immagine esemplificativa sottostante:

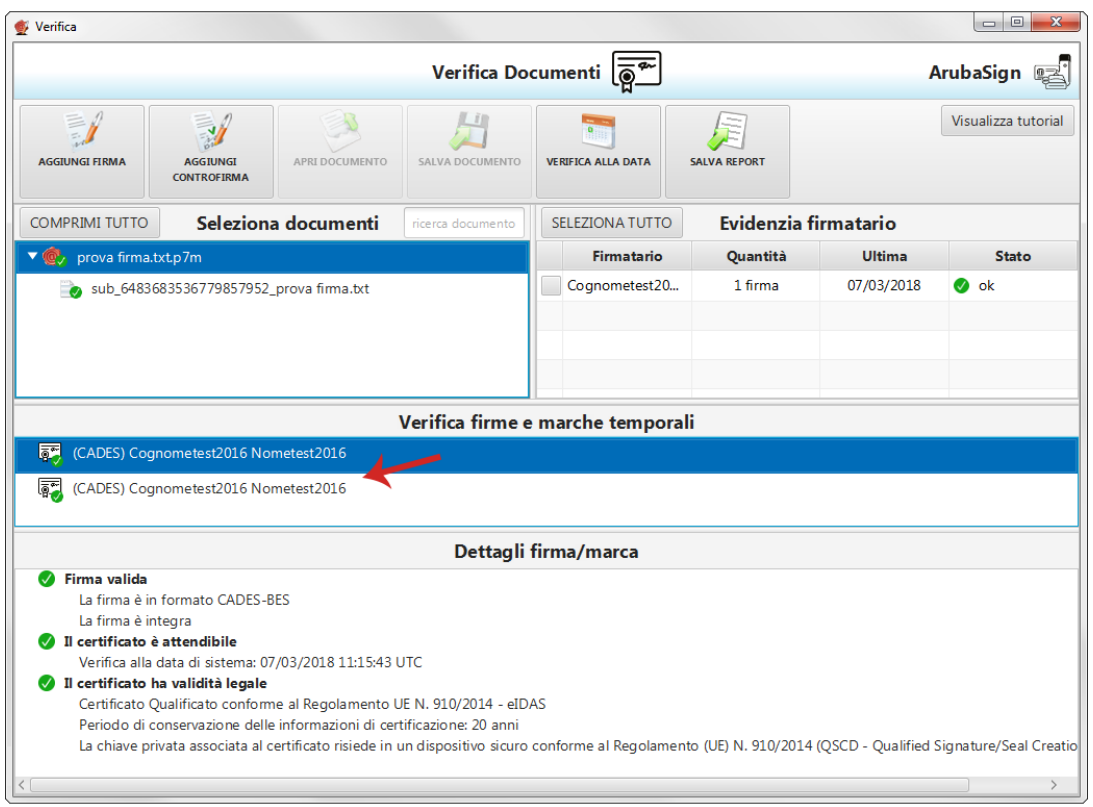

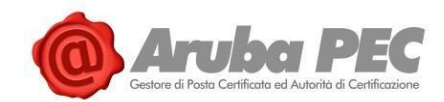

## **6.6 Apposizione "Controfirma" - Firma Remota**

La funzione "**Controfirma**" è accessibile trascinando sopra il pulsante di verifica del Software Aruba Sign **uno o più file già firmati in formato .p7m**. E' apposta a un livello sottostante di una firma preesistente e sottoscrive quest'ultima. E' più annidata rispetto alla firma a cui si riferisce (aspetto evidenziato da una rappresentazione ad albero delle firme stesse).

Per crearla **trascinare un file .p7m (CAdES)**, sopra il menù "**Verifica**" di **Aruba Sign**:

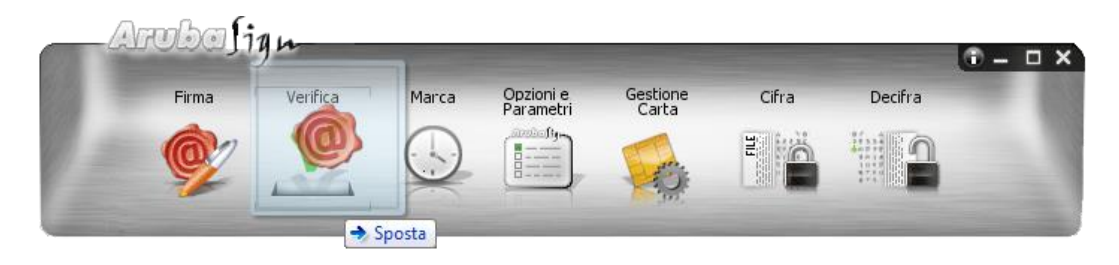

Da "**Verifica documenti**" selezionare il documento (anche in caso di caricamento di un solo file) su cui apporre la **Controfirma** poi cliccare su "**Aggiungi Controfirma**":

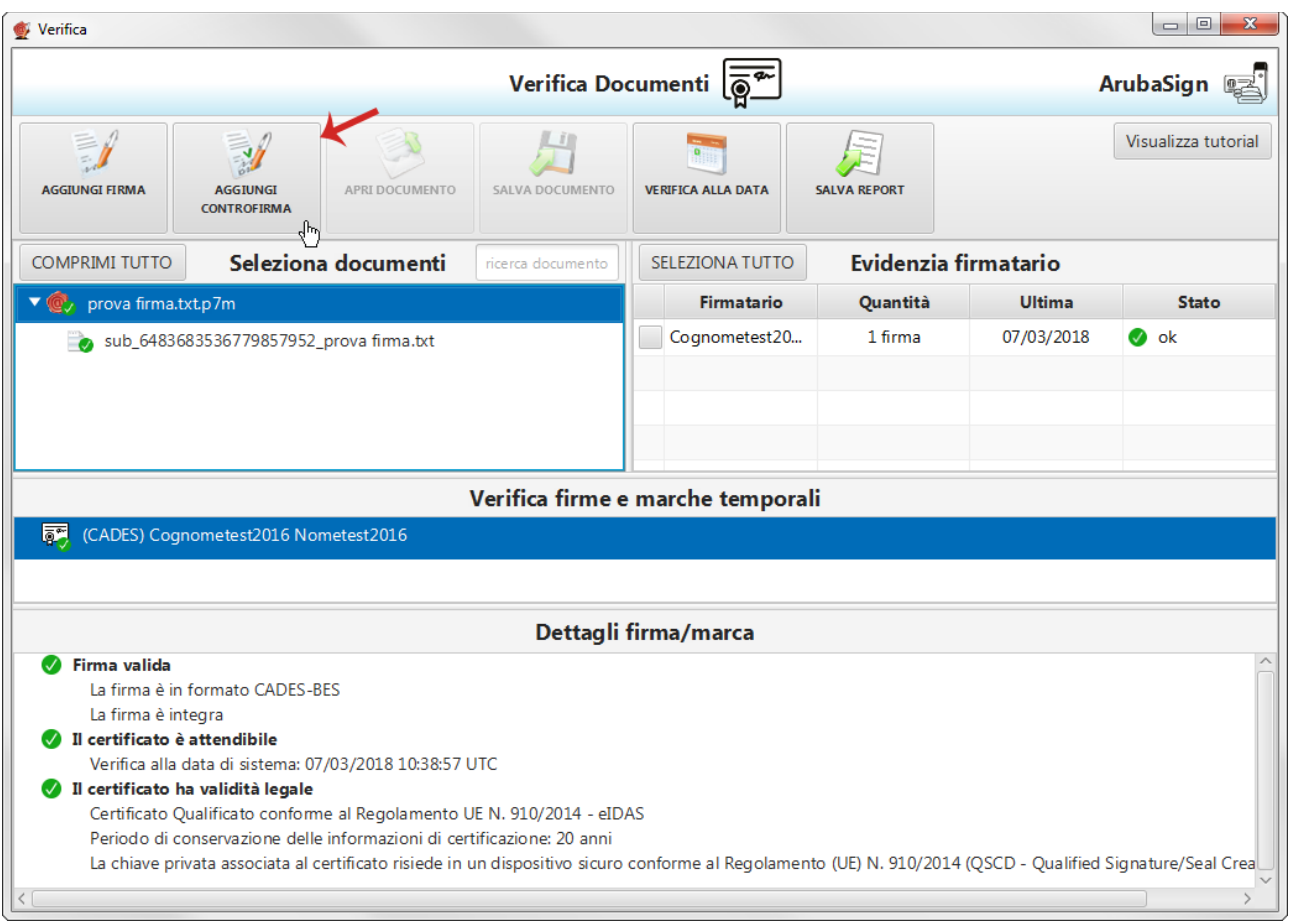

### **Firmare digitalmente il file in formato .p7m**. **La nuova Firma è apposta a un livello sottostante della**

**firma preesistente**. Il sistema sovrascrive il documento già esistente e salvato nella cartella indicata in fase di Firma del documento stesso.

Software Aruba Sign – Guida rapida V 1.1 Copyright © Aruba Pec S.p.A. All Rights Reserved

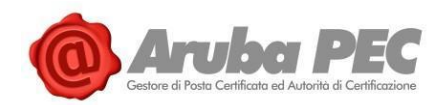

## **Trascinando il file sul pulsante** "**Verifica**" **è possibile visionare la presenza della Controfirma**, come da

immagine esemplificativa sottostante:

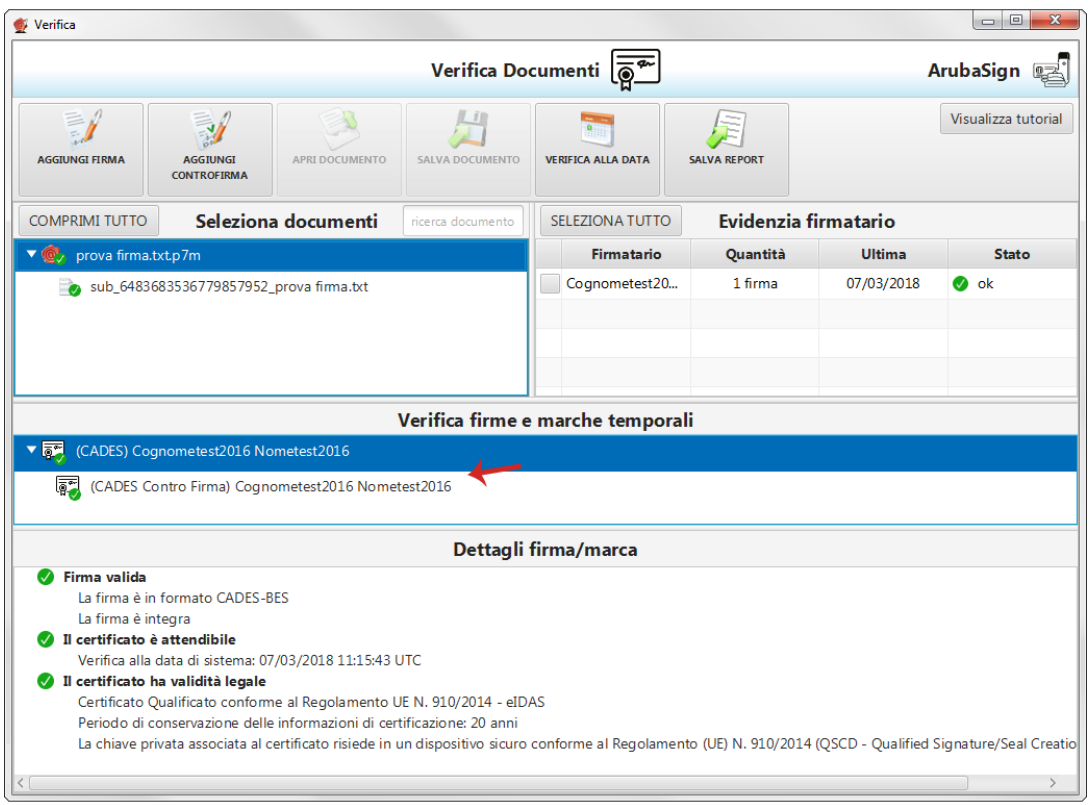

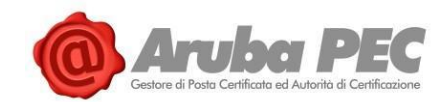

## **6.7 Apposizione Firma PDF - Grafica (Firma Remota)**

**Il Formato di Firma PAdES è applicabile ai soli file già convertiti in formato .PDF** ed **è visibile solo se nel menù** "**Firma Documenti**" **di Aruba Sign sono caricati esclusivamente file con questa estensione**. Se sono caricati più file con estensioni diverse tra loro, la firma **PAdES** non risulta tra i formati selezionabili da menù "**Firma**".

**La Firma PAdES - Firma Grafica** permette di scegliere la posizione e la dimensione del campo che ospita la Firma Digitale. Per **firmare digitalmente uno o più file in formato .PDF in formato PAdES - Firma Grafica** e/o una intera cartella **con Aruba Sign e Firma Remota**:

- 1. **Caricare uno o più documenti e/o una intera cartella**;
- 2. Il **singolo/i documenti caricati/o** sono visibili all'apposita schermata "**Documenti da firmare**";
- 3. Dall'apposito menù a tendina "**Formato Firma**" selezionare come tipologia di Firma "**PAdES**" per firmare il file in formato .PDF e lasciare il Flag su "**Firma Grafica**";
- 4. Inserire il Flag in corrispondenza della voce "**TimeStamp**" per apporre al file una marcatura temporale nel formato scelto dall'apposito menù a tendina "**Formato TimeStamp**" (lo stesso è visibile solo dopo aver selezionato la voce "**TimeStamp**");
- 5. Dalla finestra "**Documenti firmati**" rinominare, se desiderato, eventuali file prima di apporre la firma;
- 6. Da "**Cambia cartella**" verificare che il percorso utilizzato per salvare il/i file firmato/i sia quello desiderato, o selezionarne uno nuovo utilizzando il pulsante indicato;
- 7. Cliccare su "**Prosegui**" per continuare. Sono firmati tutti i documenti presenti alla finestra "**Documenti da firmare**":

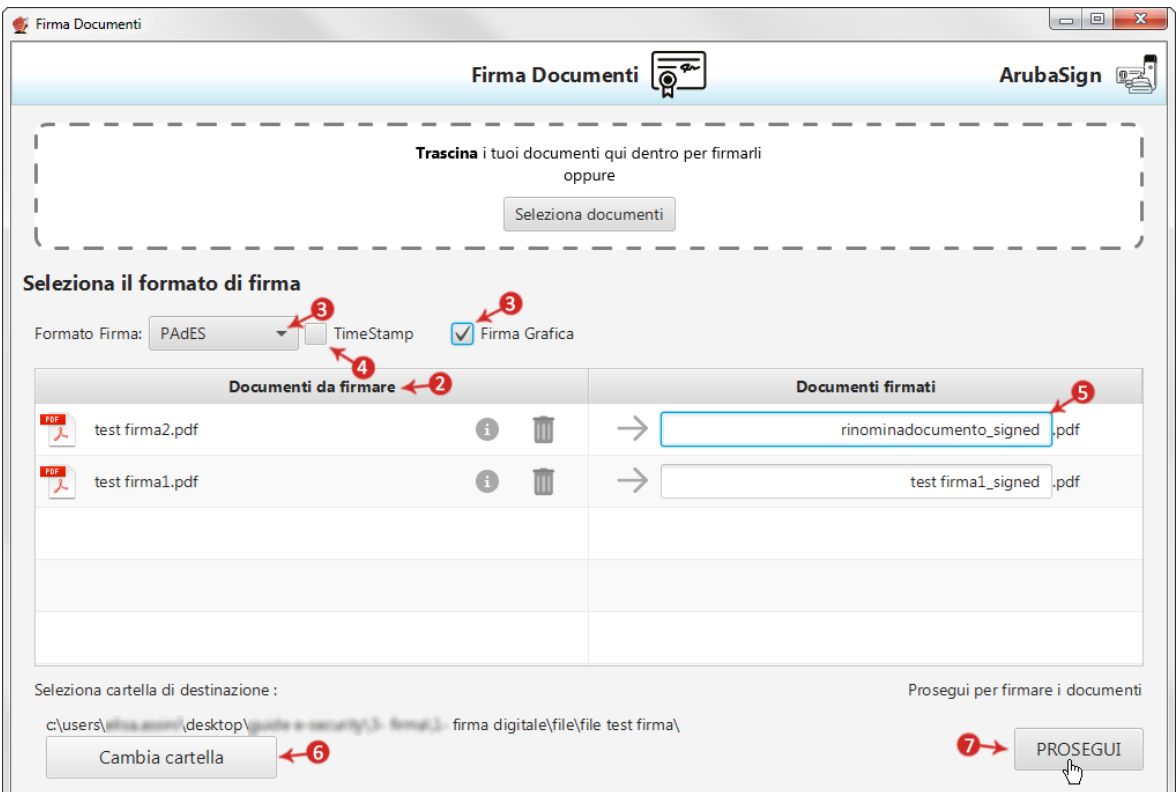

### Alla schermata "**Firma PDF**":

1. Indicare, dal menù in alto, il numero di pagina dove far comparire il timbro;

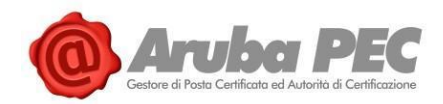

- 2. Definire, attraverso la finestra di anteprima, la **posizione** e la **dimensione del campo** che ospiterà la Firma Digitale. Al campo "**Timbro**", è possibile caricare da locale, spuntando "**Usa custom**" e utilizzando l'apposito pulsante indicato in figura, una img in formato .gif/.jpg/.png da sostituire a quella presente di default per il timbro. L'immagine caricata è ridimensionata in scala rispetto alle dimensione dell'area selezionata;
- 3. Cliccare su "**Firma**" per procedere:

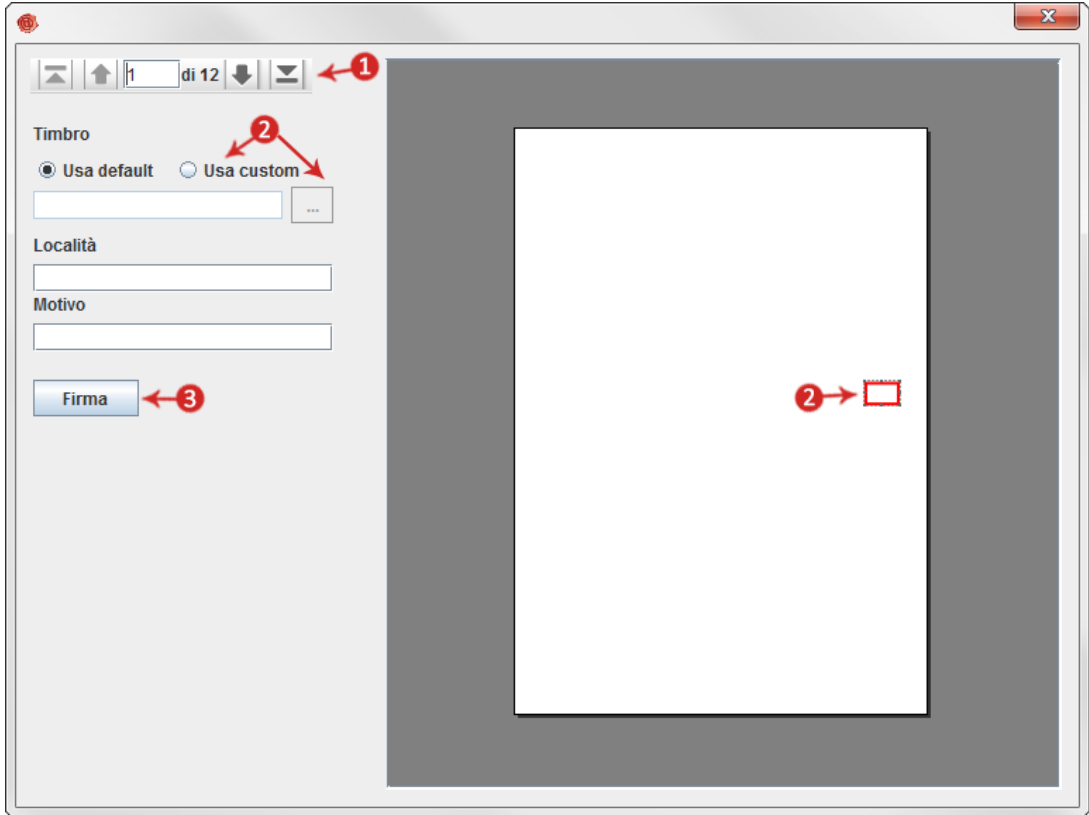

Alla schermata "**Completa Firma Documenti**":

- 1. Inserire la **password del proprio Account di Firma Remota**;
- 2. Cliccare su "**Accedi per selezionare il certificato**" per proseguire:

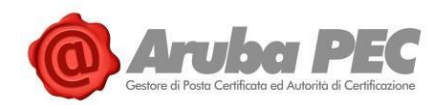

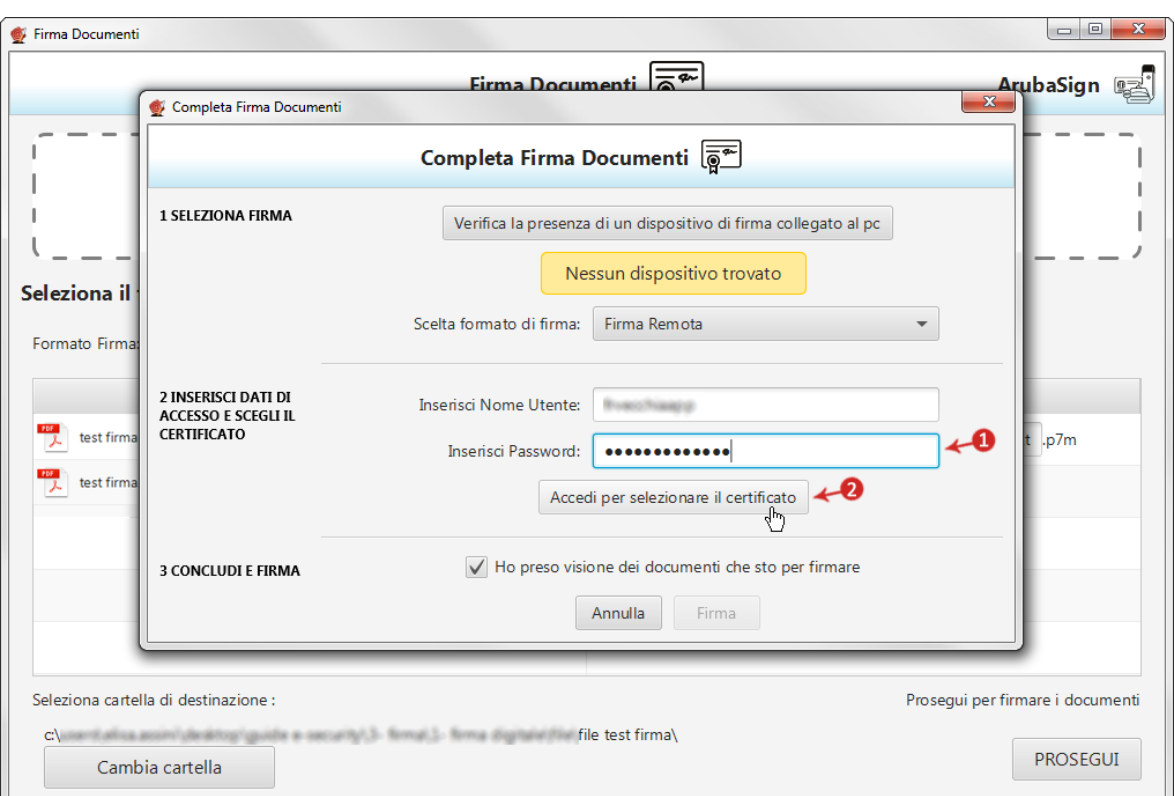

- 3. Inserire un **codice OTP generato con il proprio dispositivo di Firma Remota**;
- 4. Cliccando su "**Cambia utente**" è possibile scegliere di firmare con altro Account di Firma Remota configurato;
- 5. Da "**Dettagli Certificato**" visionare, qualora desiderato, le caratteristiche e la validità del Certificato utilizzato per la Firma;
- 6. Dichiarare di aver preso visione del documento/i e di essere consapevole della validità ai sensi di legge della Firma apposta;
- 7. Cliccare su "**Firma**" per concludere il processo:

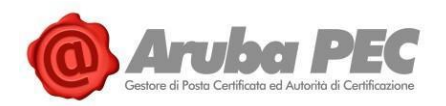

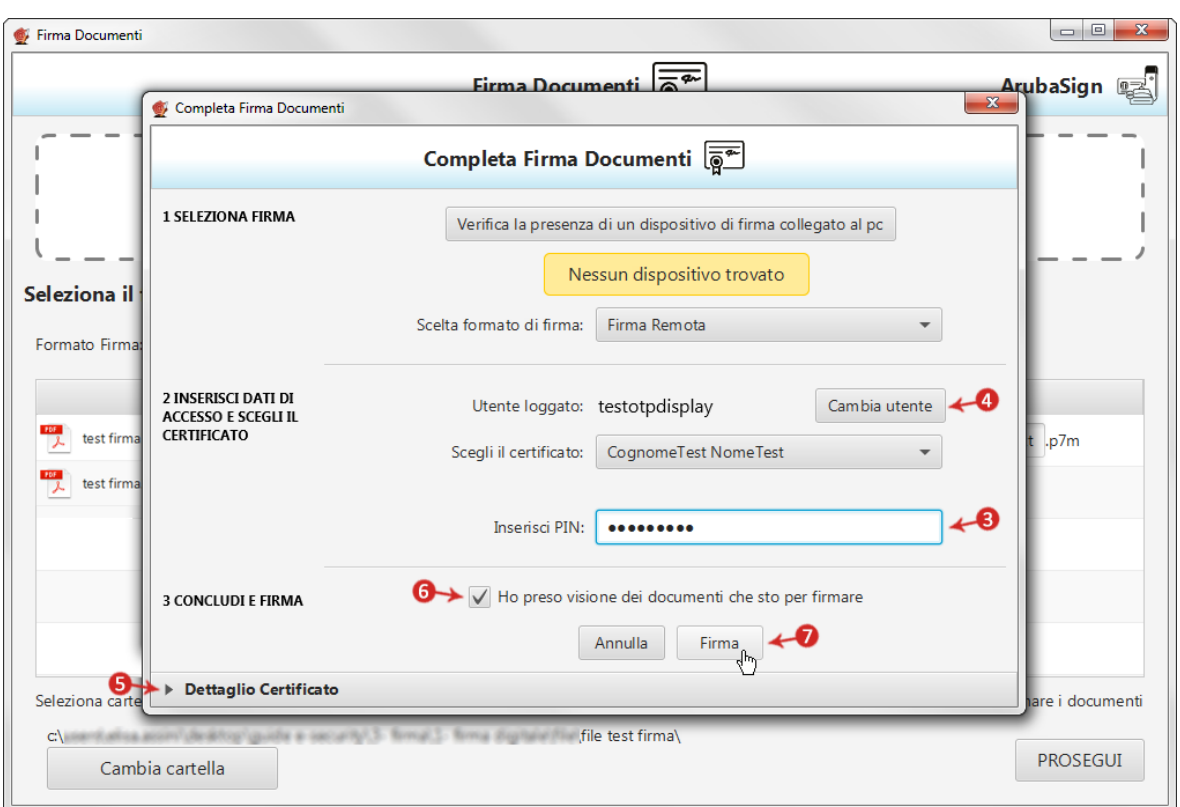

Al termine dell'operazione si visualizza la seguente schermata che notifica la corretta firma del file. Cliccare su "**FINE**" per chiudere la schermata:

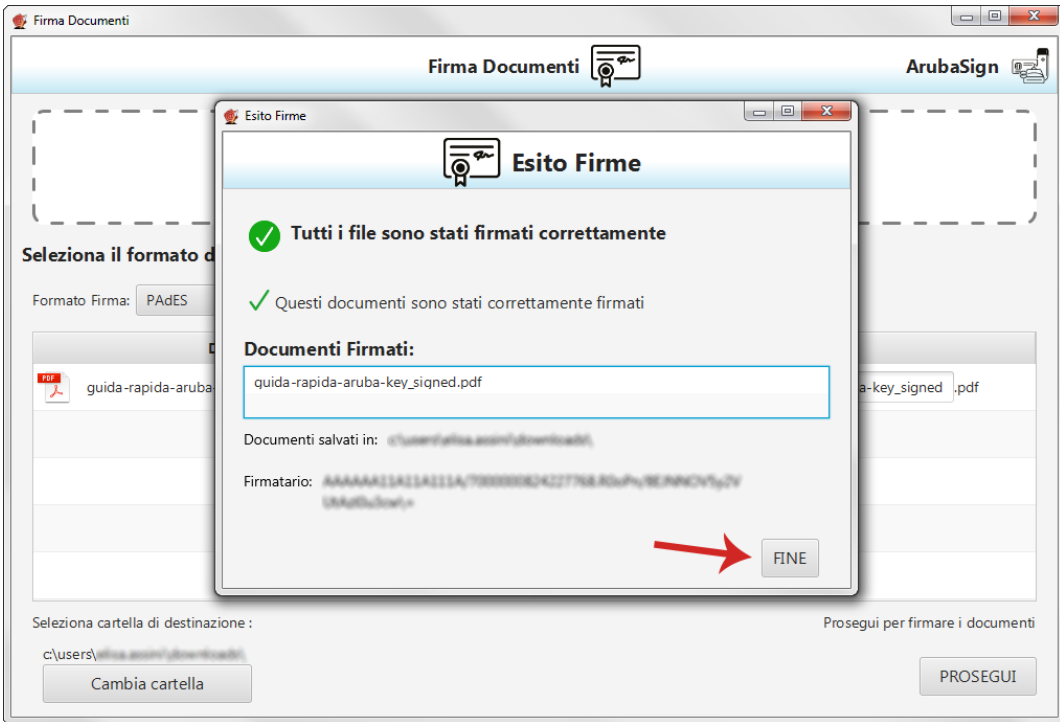

Il documento firmato viene salvato nella cartella indicata durante il processo, aggiungendo al **nome originale l'estensione** "**signed.pdf**".

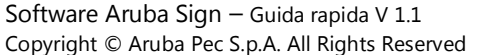

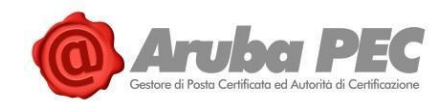

## **6.8 Apposizione Firma PDF - Invisibile (Firma Remota)**

**Il Formato di Firma PAdES è applicabile ai soli file già convertiti in formato .PDF**, ed **è visibile solo se nel menù** "**Firma Documenti**" **di Aruba Sign sono caricati esclusivamente file con questa estensione**. Se sono caricati più file con estensioni diverse tra loro, la firma **PAdES** non risulta tra i formati selezionabili da menù "**Firma**".

**La Firma PAdES - Firma Invisibile** consente di evitare l'inserimento dell'"**appearance**" (**campo firma visibile**) all'interno delle pagine del documento firmato. Per **firmare digitalmente uno o più file in formato .PDF in formato PAdES - Firma Invisibile** e/o una intera cartella **con Aruba Sign e Firma Remota**:

- 1. **Caricare uno o più documenti e/o una intera cartella**;
- 2. Il **singolo/i documenti caricati/o** sono visibili all'apposita schermata "**Documenti da firmare**";
- 3. Dall'apposito menù a tendina "**Formato Firma**" selezionare come tipologia di Firma "**PAdES**" per firmare il file in formato .PDF e lasciare il Flag su "**Firma Grafica**";
- 4. Inserire il Flag in corrispondenza della voce "**TimeStamp**" per apporre al file una marcatura temporale nel formato scelto dall'apposito menù a tendina "**Formato TimeStamp**" (lo stesso è visibile solo dopo aver selezionato la voce "**TimeStamp**");
- 5. Dalla finestra "**Documenti firmati**" rinominare, se desiderato, eventuali file prima di apporre la firma;
- 6. Da "**Cambia cartella**" verificare che il percorso utilizzato per salvare il/i file firmato/i sia quello desiderato, o selezionarne uno nuovo utilizzando il pulsante indicato;
- 7. Cliccare su "**Prosegui**" per continuare. Sono firmati tutti i documenti presenti alla finestra "**Documenti da firmare**":

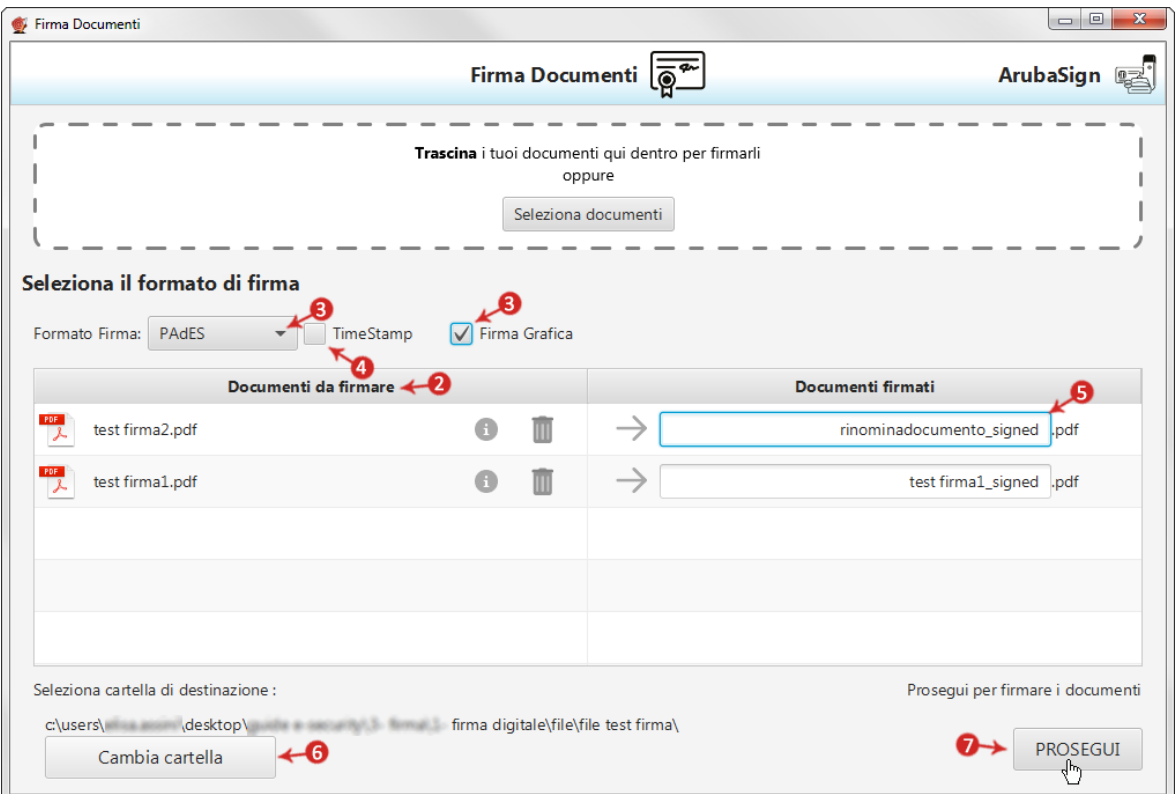

Alla schermata "**Completa Firma Documenti**":

1. Inserire la **password del proprio Account di Firma Remota**;

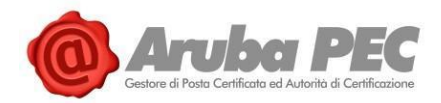

2. Cliccare su "**Accedi per selezionare il certificato**" per proseguire:

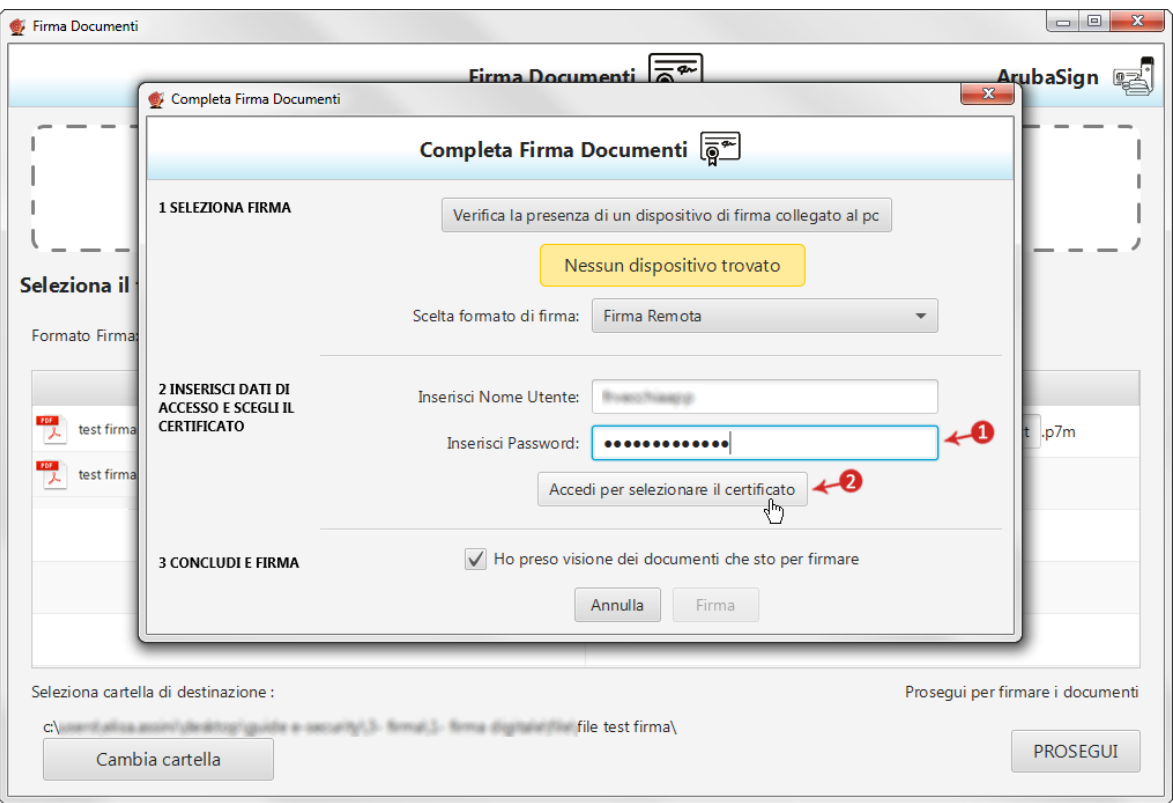

- 3. Inserire un **codice OTP generato con il proprio dispositivo di Firma Remota**;
- 4. Cliccando su "**Cambia utente**" è possibile scegliere di firmare con altro Account di Firma Remota configurato;
- 5. Da "**Dettagli Certificato**" visionare, qualora desiderato, le caratteristiche e la validità del Certificato utilizzato per la Firma;
- 6. Dichiarare di aver preso visione del documento/i e di essere consapevole della validità ai sensi di legge della Firma apposta;
- 7. Cliccare su "**Firma**" per concludere il processo:

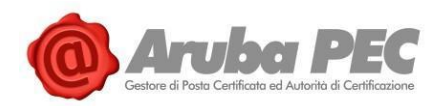

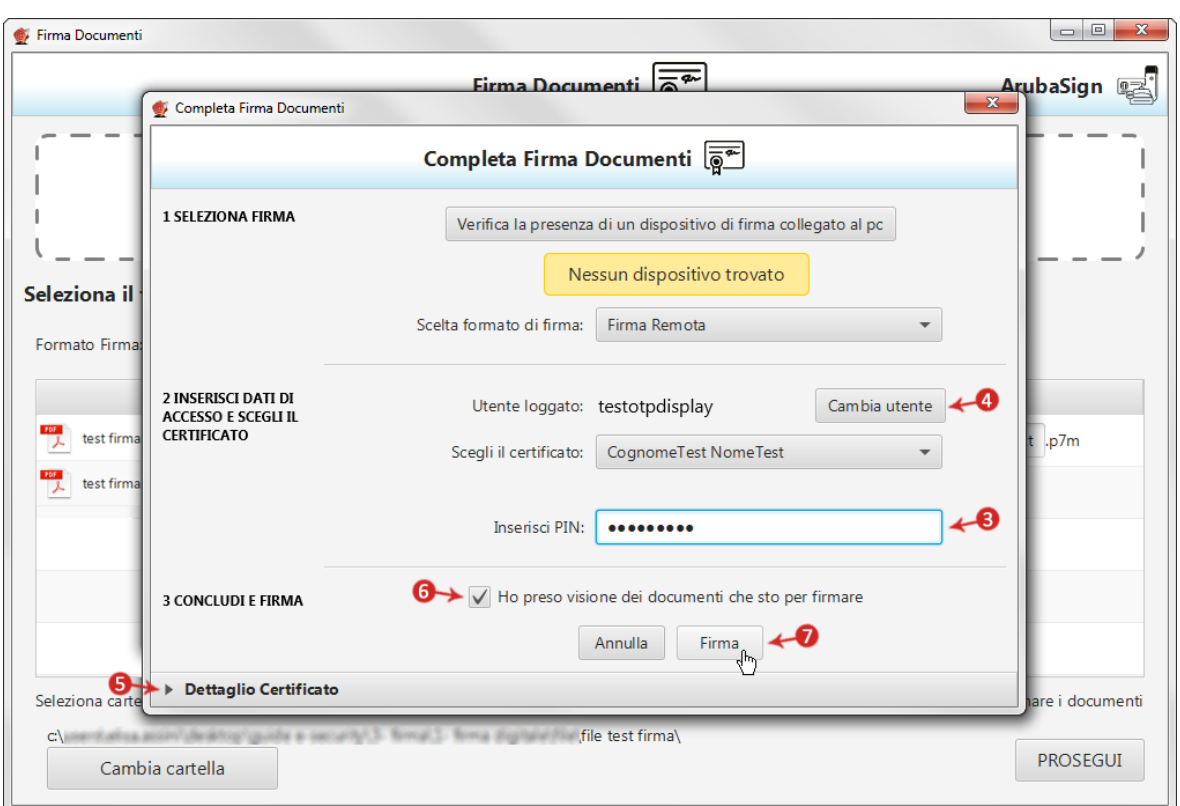

Al termine dell'operazione si visualizza la seguente schermata che notifica la corretta firma del file. Cliccare su "**FINE**" per chiudere la schermata:

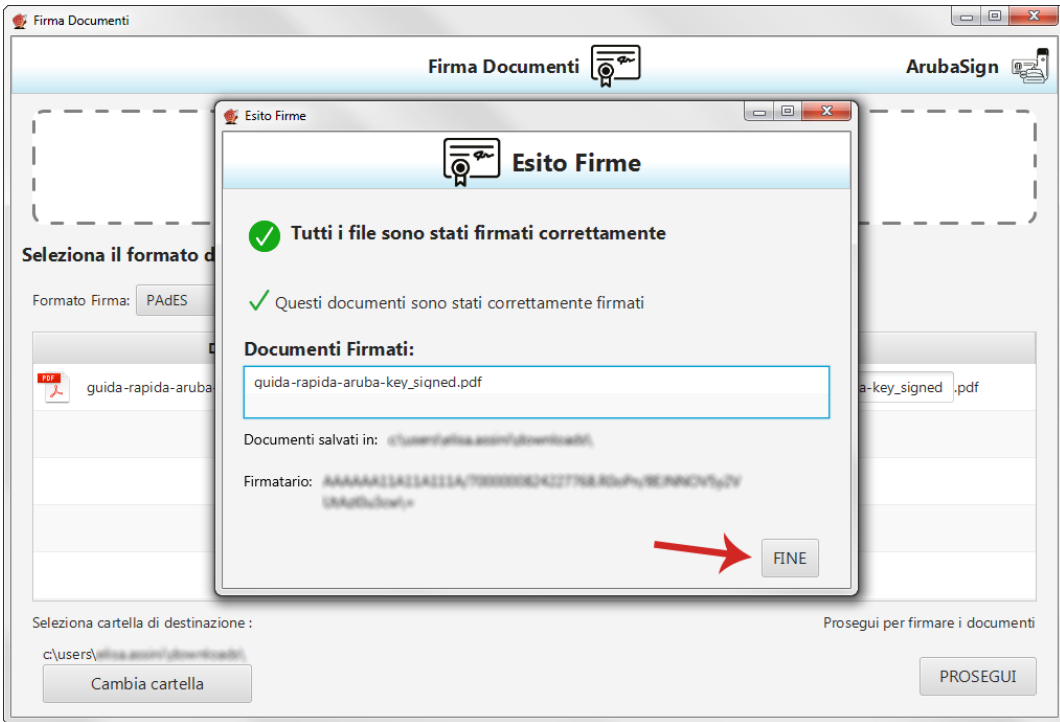

Il documento firmato viene salvato nella cartella indicata durante il processo, aggiungendo al **nome originale l'estensione** "**signed.pdf**".

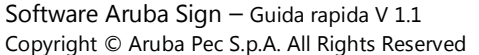

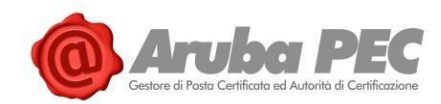

## **6.9 Apposizione di Marche Temporali - Firma Remota**

Per apporre una marca temporale è sufficiente trascinare il file sopra il pulsante "**Timestamp**":

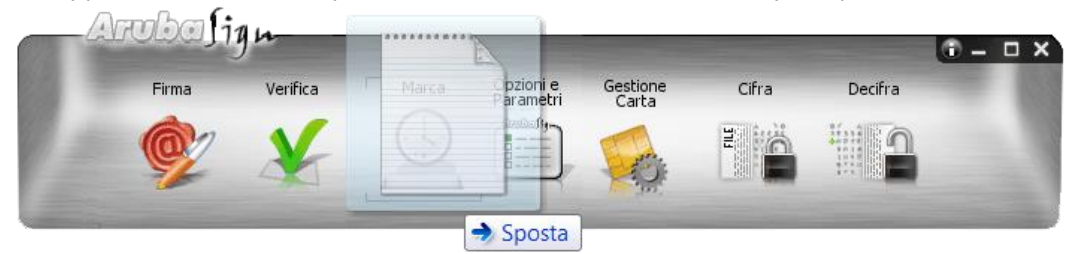

### Alla pagina visualizzata:

- 1. **Selezionare il formato di salvataggio della marca temporale. E' possibile scegliere tra**:
	- o **TSR**: Il File creato contiene solo l'impronta del file, non tutto il file, e **la marca temporale in formato TSR è separata dal documento**. Pertanto, per verifica il file TSR, è indispensabile possedere anche il documento sottoposto a marca temporale, e che ha generato il TSR stesso. Se si appone una marca temporale in formato TSR e si desidera inviarla a un destinatario, è necessario inviare anche il documento di origine.
	- o **TSD**: Il File creato comprende sia **il file sottoposto a marcatura che la marcatura temporale stessa**. Se si appone una marca temporale in formato TSD e si desidera inviarla a un destinatario, non è necessario inviare anche il documento di origine.
	- o **Gli altri dati (password e cartella di destinazione del file) sono indicati automaticamente del sistema**:
		- La **password** è preimpostata a seguito della configurazione dell'Account di marcatura Temporale;
		- Il **percorso di destinazione del File** inserito è la cartella su cui risiede il file originale.
- 2. Spuntare su "**Richiedi**" per completare l'operazione:

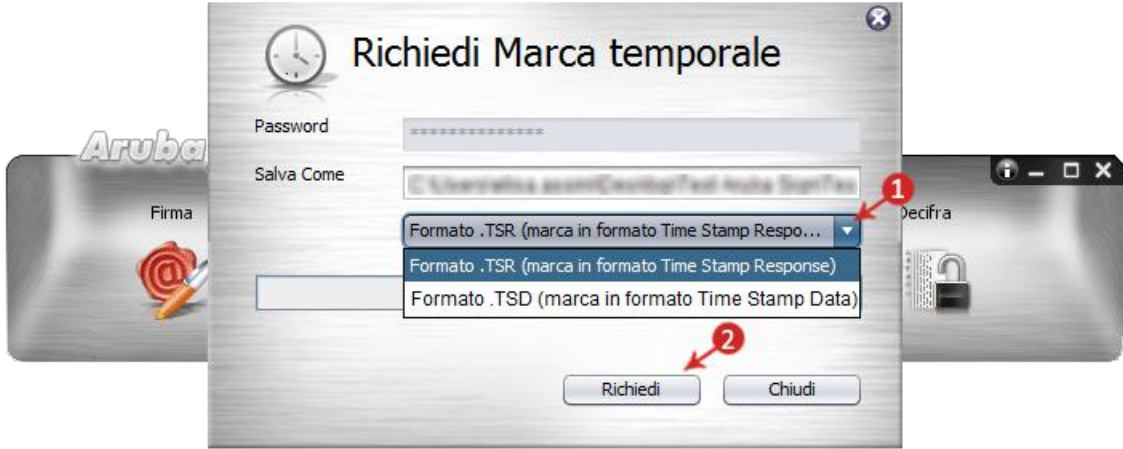

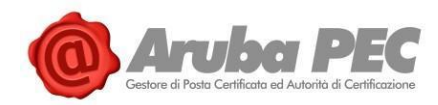

3. Cliccare "**Ok**" al messaggio che notifica la corretta marcatura del file per completare l'operazione:

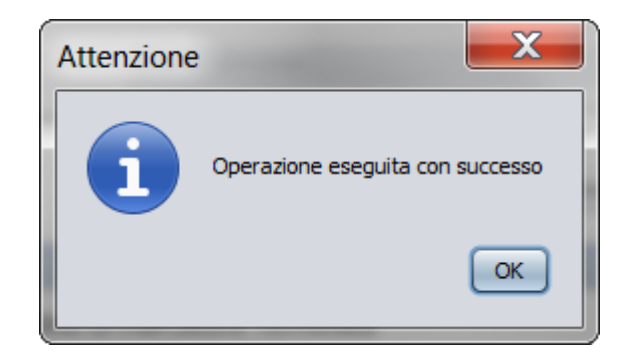

Il documento è disponibile nella cartella indicata in fase di apposizione della marcatura stessa:

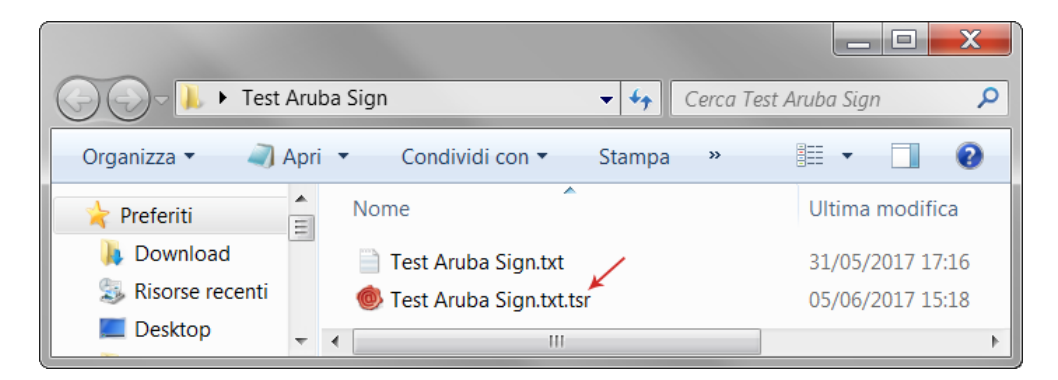

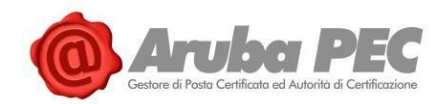

## **6.10 Verifica di File Firmati (Aruba Sign e Firma Remota)**

Per verificare uno o più File firmati con Aruba Sign, trascinare il/i documento/i sopra il pulsante "**Verifica**":

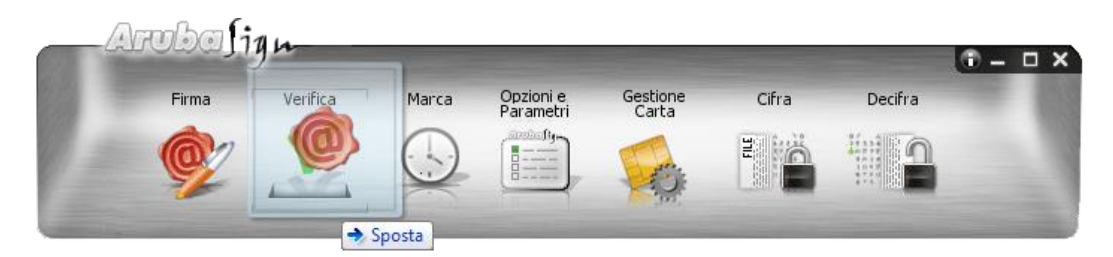

Alla schermata visualizzata è possibile:

1. Verificare ulteriori file firmati trascinandoli da locale su "**Seleziona Documenti**":

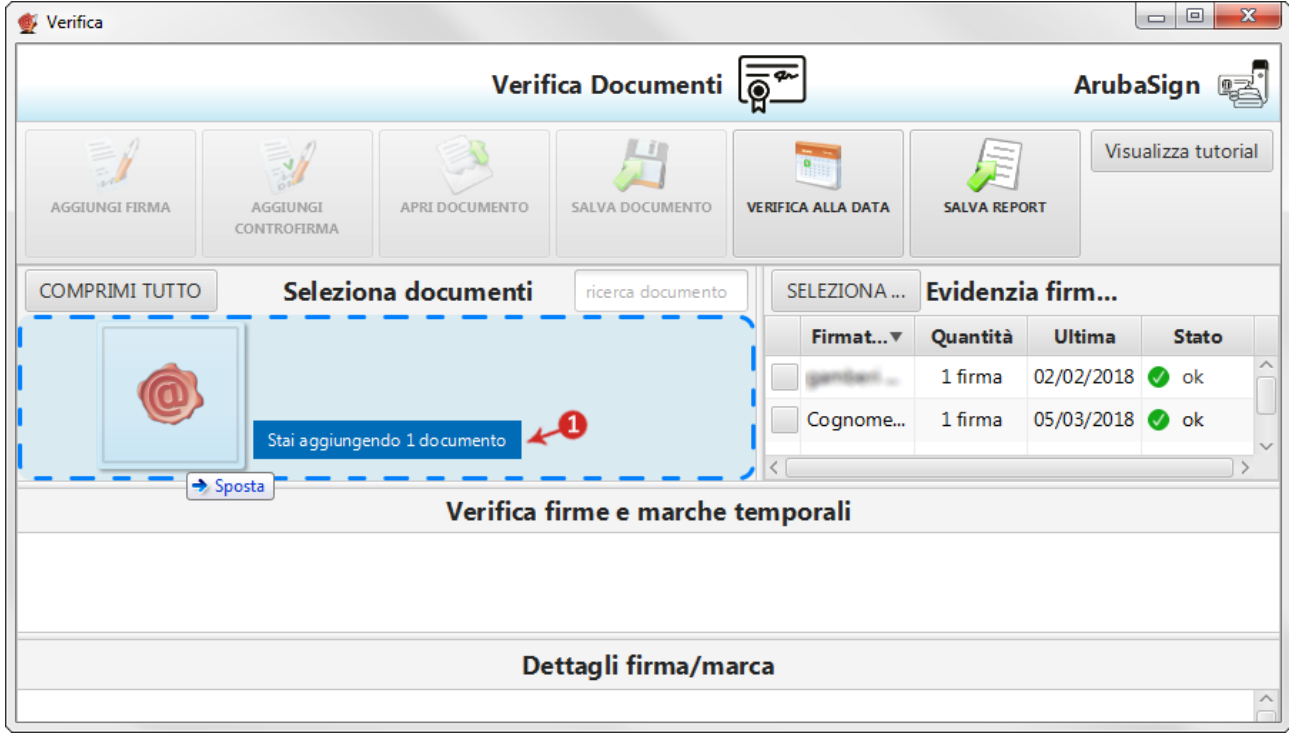

- 2. Il campo "**Ricerca documento**" consente di ricercare un singolo file tra quelli inseriti su "**Seleziona documenti**";
- 3. Su "**Evidenzia firmatario**" sono riportati il nome e cognome del/i firmatario/i, il numero di firme che ha apposto, la data dell'ultima apposizione e lo "**Stato**" (esito) della verifica. Per visionare quali sono i documenti firmati da uno specifico firmatario, inserire il flag in corrispondenza del soggetto interessato, il nome appare a fianco dei singoli file che ha firmato presenti nell'area "**Seleziona documenti**":

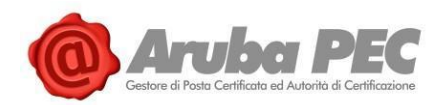

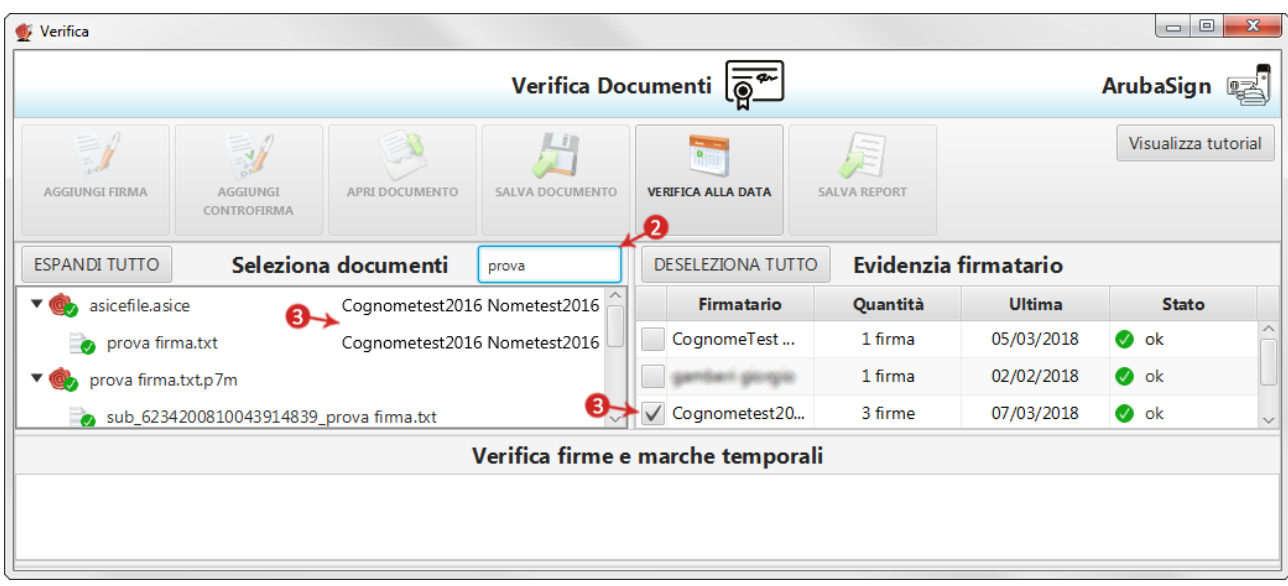

Una volta selezionato/evidenziato un singolo documento:

- 4. Su "**Verifica firme e marche temporali**" sono visibili le firme presenti all'interno del file;
- 5. Da "**Dettagli firma/marca**" è possibile verificare la validità della firma apposta, in particolare:

### **Firma valida**

Attesta il formato della firma e che il documento non è stato alterato dopo la firma;

### **Il certificato è attendibile**

Il messaggio indica che il certificato del sottoscrittore è garantito da una Autorità di Certificazione inclusa nell'Elenco Pubblico dei Certificatori e che non risulta scaduto alla data della Verifica;

#### $\bullet$  Verifica  $\boxed{\begin{array}{c|c|c|c|c|c} \hline \quad \quad & \text{if} \quad \quad & \text{if} \quad \quad & \text{$ Verifica Documenti  $\sqrt{\overline{\otimes}^{\infty}}$ ArubaSign 2 Visualizza tutorial B  $\equiv h$  $\mathcal{A}$ CONTROFIRM ESPANDI TUTTO Seleziona documenti ricerca documento SELEZIONA TUTTO Evidenzia firmatario Quantità Ultima **Co.** 2012/01/11 12:34 ALL PRODUCTION DOCTOR Firmatario Stato CognomeTest N... 05/03/2018  $\bullet$  ok 1 firma  $\triangleright$   $\circledcirc$  Test firm a.docx.p7m gamberi giorgio 1 firma 02/02/2018  $\bullet$  ok  $\triangleright \bigcirc \hspace{-0.25cm} \bigcirc \hspace{-0.25cm} \bigcirc$  prova firma(1)(1)(1).txtp7m 07/03/2018 prova firma(1)(1).txtp7m - File non firmato Cognometest20... 5 firme  $\bullet$  ok test aruba sign(1)(1).txt.p7m Verifica firme e marche temporali  $\Omega$  $\overline{R}$ (CADES) Cognometest2016 Nometest2016 (CADES) Cognometest2016 Nometest2016 (CADES Contro Firma) Cognometest2016 Nometest2016 Dettagli firma/marca ← 5 **O** Firma valida La firma è in formato CADES-BES La firma è integra Il certificato è attendibile Verifica alla data di sistema: 07/03/2018 16:12:50 UTC Il certificato ha validità legale Certificato Qualificato conforme al Regolamento UE N. 910/2014 - eIDAS Periodo di conservazione delle informazioni di certificazione: 20 anni La chiave privata associata al certificato risiede in un dispositivo sicuro conforme al Regolamento (UE) N. 910/2014 (QSCD - Qualified Signature/Seal Creati

**Il certificato ha validità legale**

Attesta che il certificato del sottoscrittore è un certificato di Firma Digitale qualificato:

Software Aruba Sign – Guida rapida V 1.1 Copyright © Aruba Pec S.p.A. All Rights Reserved

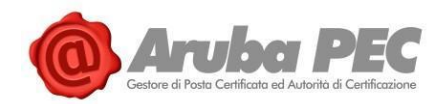

**Se la verifica ha esito positivo si visualizza una spunta verde in corrispondenza di tutti i campi. Nel caso in cui si riscontrino una o più anomalie**, ad esempio per Certificato scaduto o non attendibile, il sistema indica il messaggio di errore "**Firma KO**", attestante che **sono stati portati a termine tutti i controlli previsti per la verifica della validità della Firma apposta**, **ma qualcuno non è andato a buon fine**, come da immagine esemplificativa sottostante:

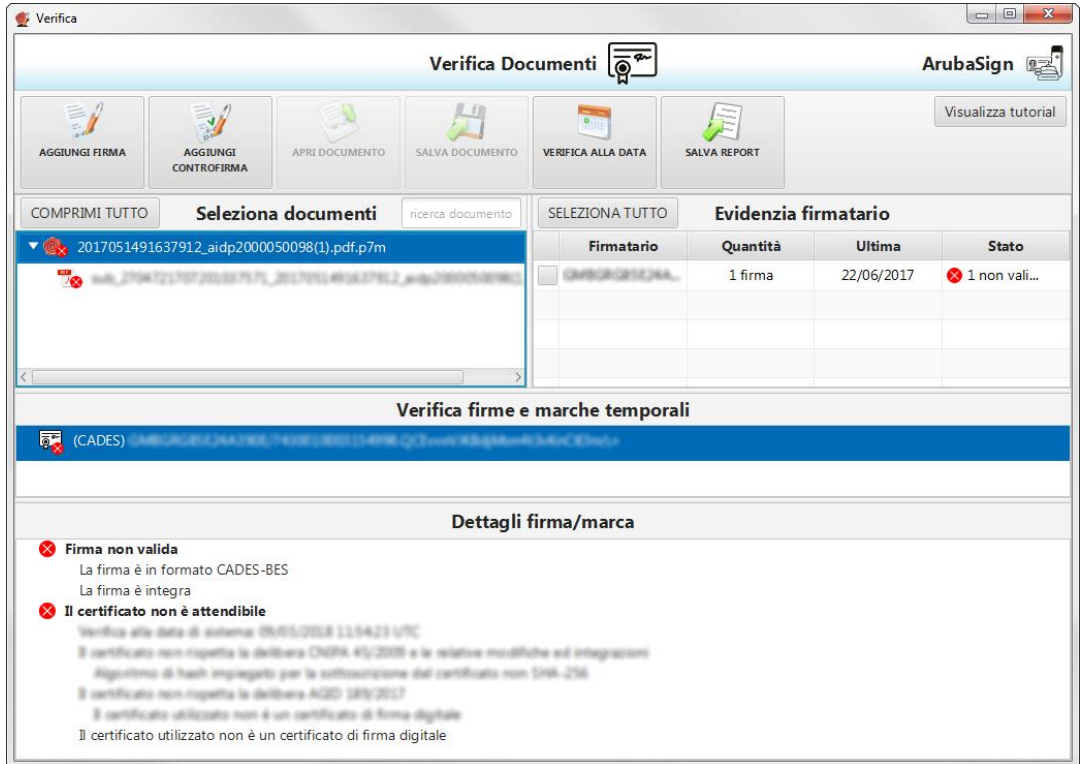

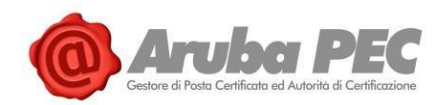

## **6.11 Verifica di marca temporale in Formato TSR (Aruba Sign e Firma Remota)**

Una marca temporale in formato **TSR è separata dal documento su cui è apposta**. Pertanto, per verifica il file TSR, è indispensabile possedere anche il documento sottoposto a marca temporale, e che ha generato il TSR stesso.

Per procedere trascinare la **Marca Temporale da verificare** sopra il pulsante "**Verifica**":

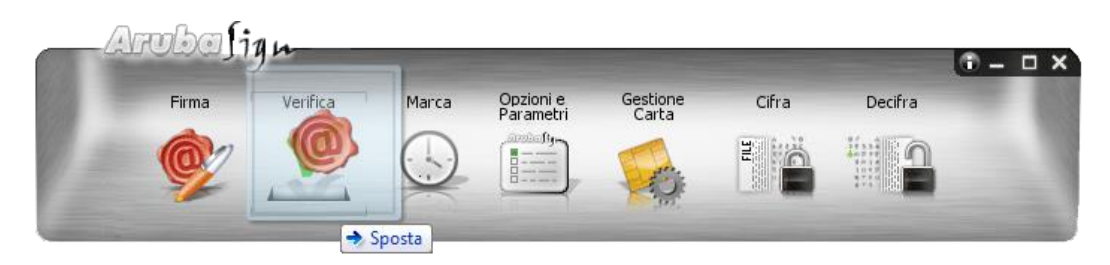

Il software esegue l'associazione "**Marca Temporale**" → "**File Marcato**" e **chiede di aprire il file associato alla marca**. Selezionare da locale il file associato alla marca stessa, quindi spuntare su "**Apri**":

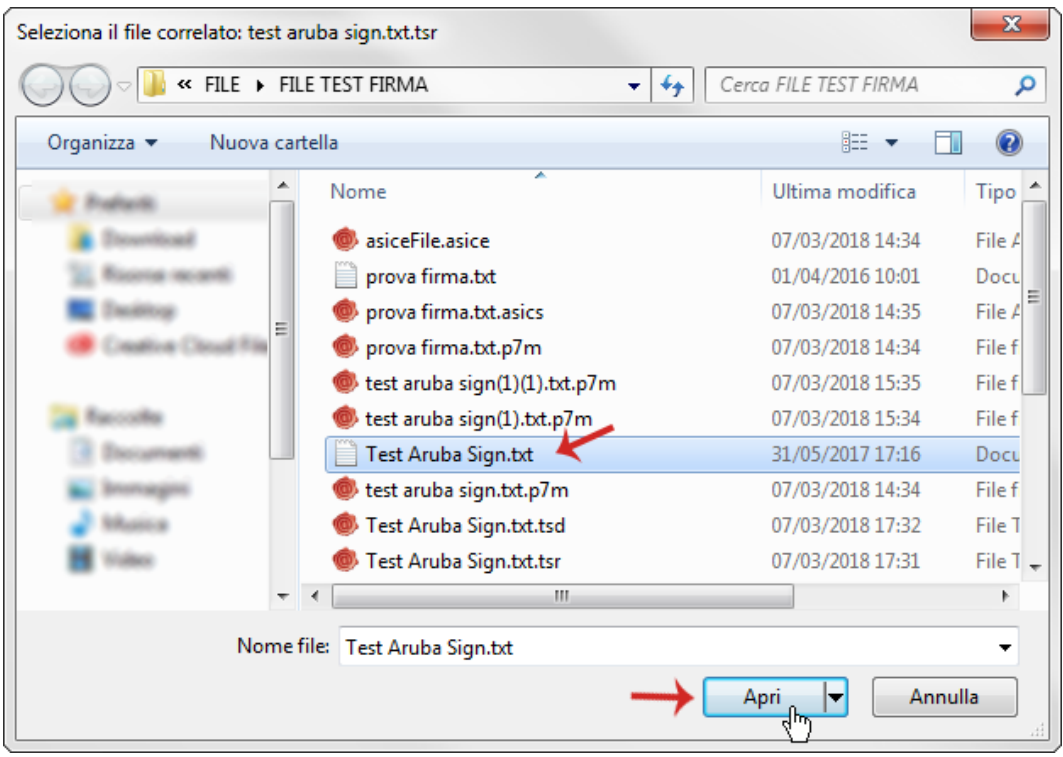

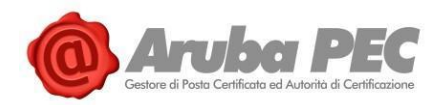

Alla schermata visualizzata è possibile:

1. Verificare ulteriori file firmati trascinandoli da locale su "**Seleziona Documenti**":

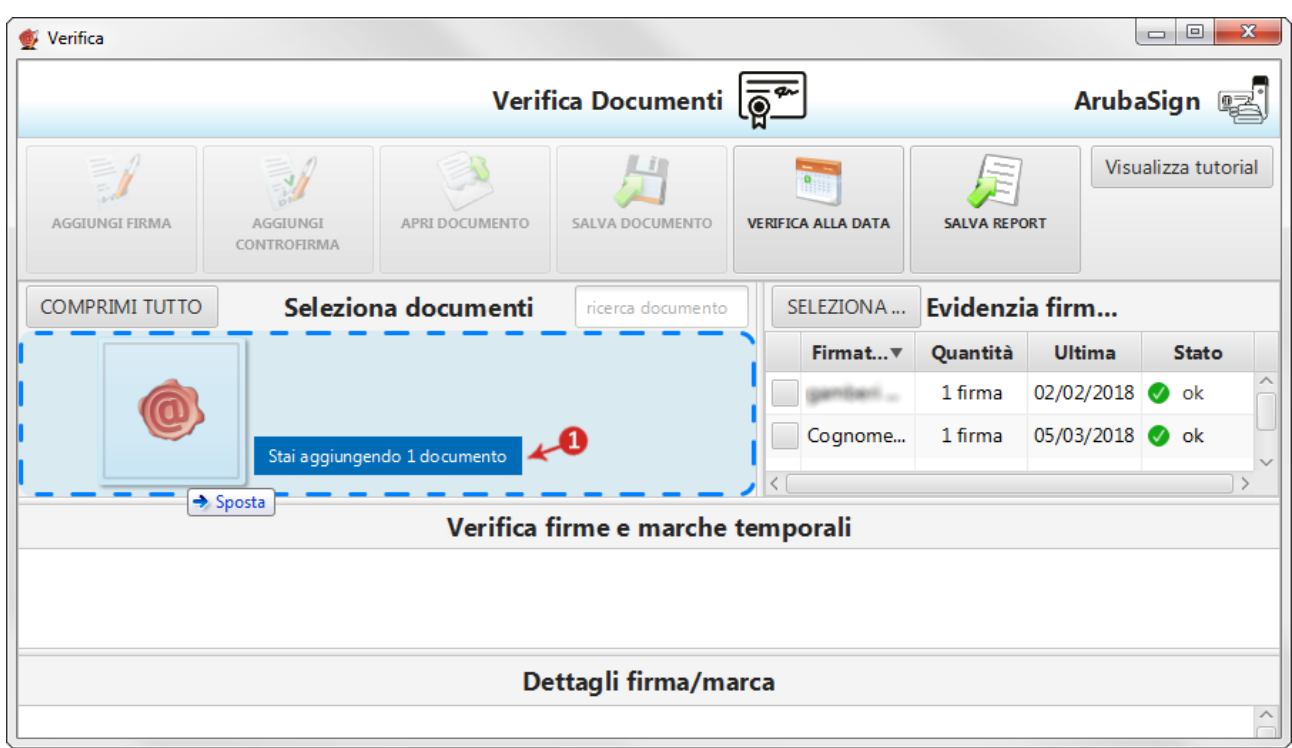

- 2. Il campo "**Ricerca documento**" consente di ricercare un singolo file tra quelli inseriti su "**Seleziona documenti**";
- 3. Su "**Evidenzia firmatario**" sono riportati i dettagli della marca apposta e il numero di documenti marcati, la data dell'ultima apposizione e lo "**Stato**" (esito) della verifica. Per visionare quali sono i documenti marcati tra quelli presenti nell'area "**Seleziona documenti**", inserire il flag in corrispondenza della marca stessa, il dettaglio appare a fianco dei singoli file:

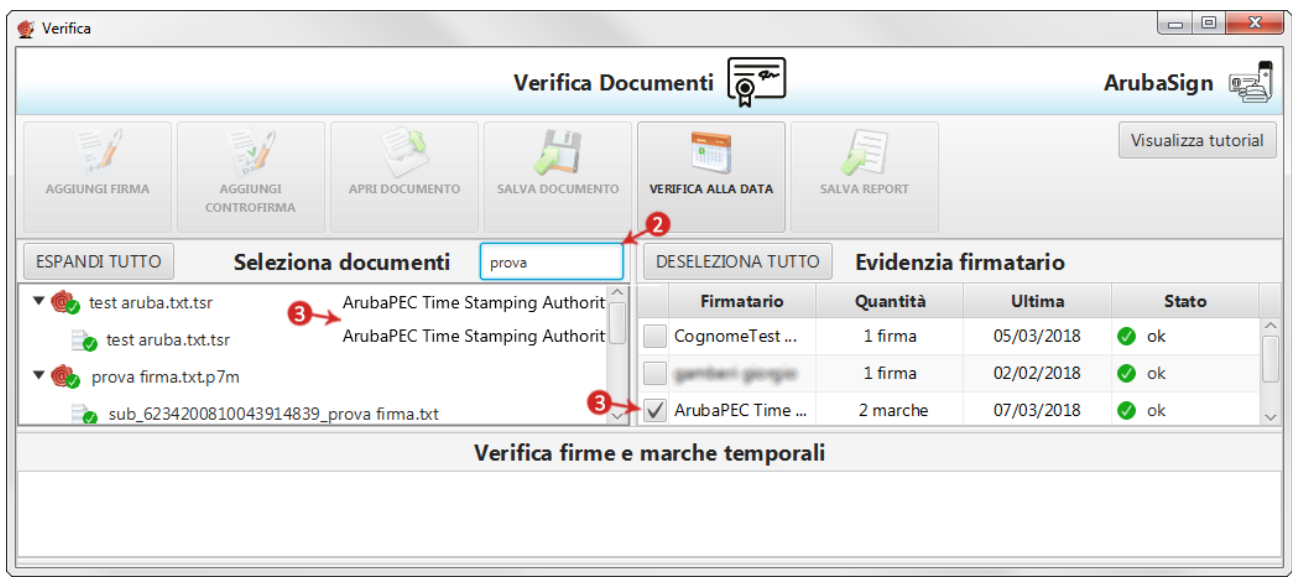

Una volta selezionato/evidenziato un singolo documento:

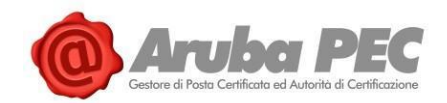

- 4. Su "**Verifica firme e marche temporali**" sono visibili le marche presenti all'interno del file;
- 5. Da "**Dettagli firma/marca**" è possibile verificare la validità della firma apposta, in particolare:

## **Marca valida**

Indica che la marca temporale è integra ed è correttamente associata al documento selezionato, nella parte "**Dettagli marca temporale**", sono riportate le specifiche della marca stessa;

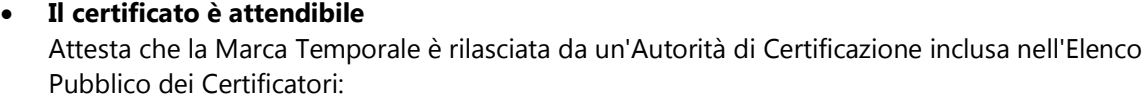

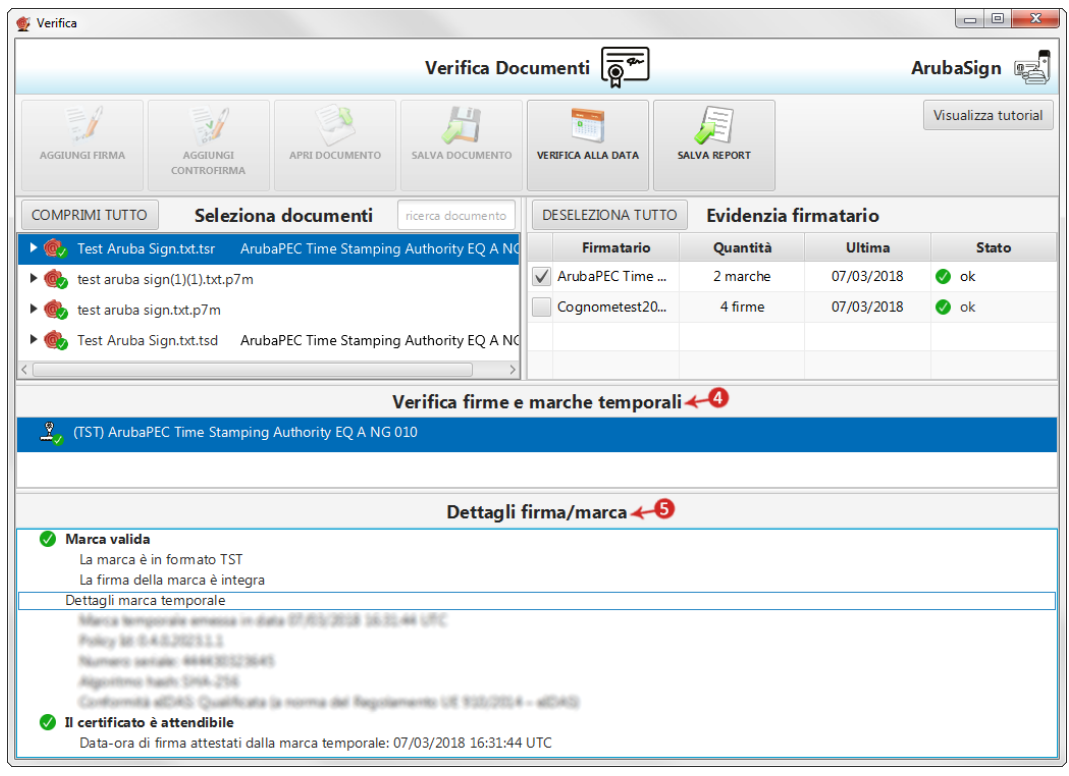

**Se la verifica ha esito positivo si visualizza una spunta verde in corrispondenza di tutti i campi. Nel caso in cui si riscontrino una o più anomalie**, ad esempio per Certificato scaduto o non attendibile, il sistema indica il messaggio di errore "**Marca KO**", attestante che **sono stati portati a termine tutti i controlli previsti per la verifica della validità della Firma apposta**, **ma qualcuno non è andato a buon fine**, come da immagine esemplificativa sottostante:

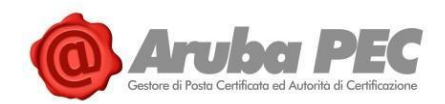

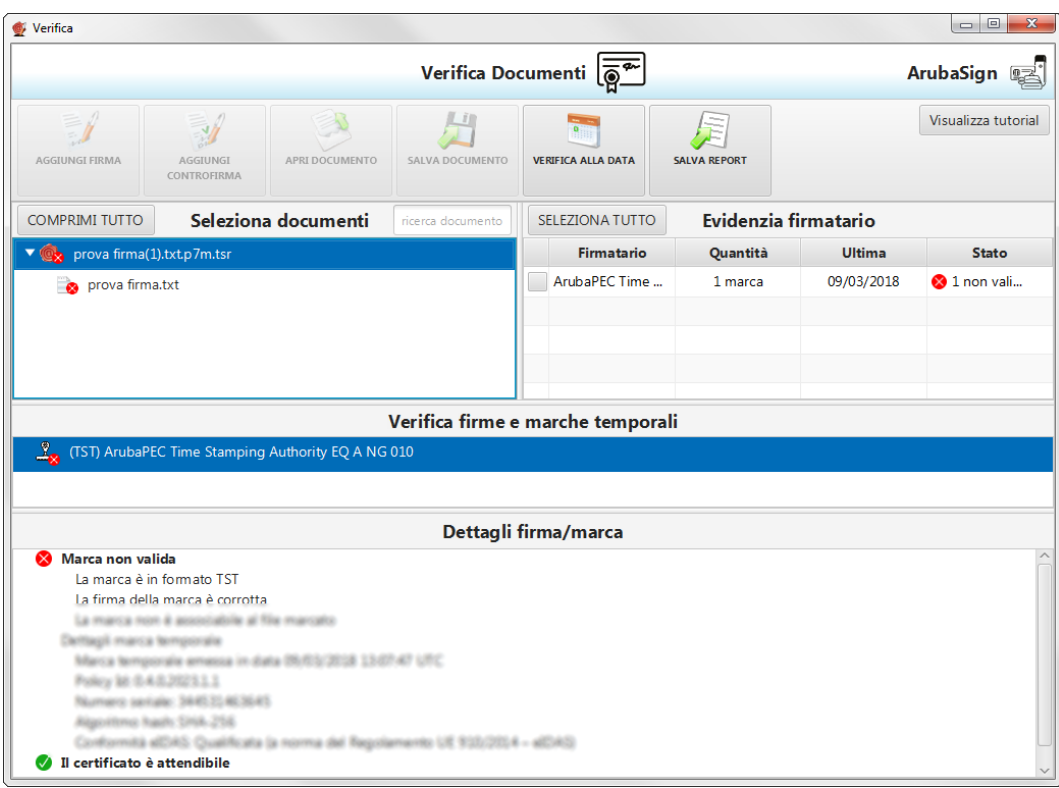

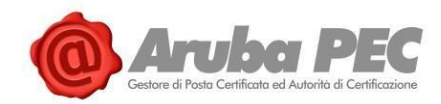

## **6.12 Verifica di marca temporale in Formato TSD (Aruba Sign e Firma Remota)**

Una marca temporale in formato **TSD** comprende sia **il file sottoposto a marcatura che la marcatura temporale stessa**. Pertanto, per verifica il file **TSD**, non è indispensabile possedere anche il documento sottoposto a marca temporale, e che ha generato il TSD stesso.

Per procedere trascinare la **Marca Temporale da verificare** sopra il pulsante "**Verifica**":

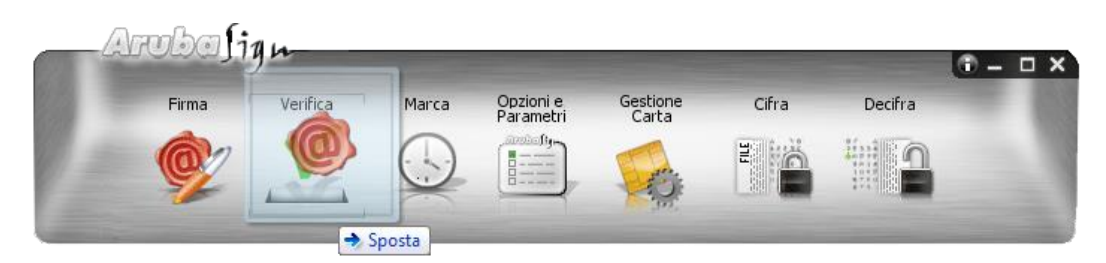

Alla schermata visualizzata è possibile:

1. Verificare ulteriori file firmati trascinandoli da locale su "**Seleziona Documenti**":

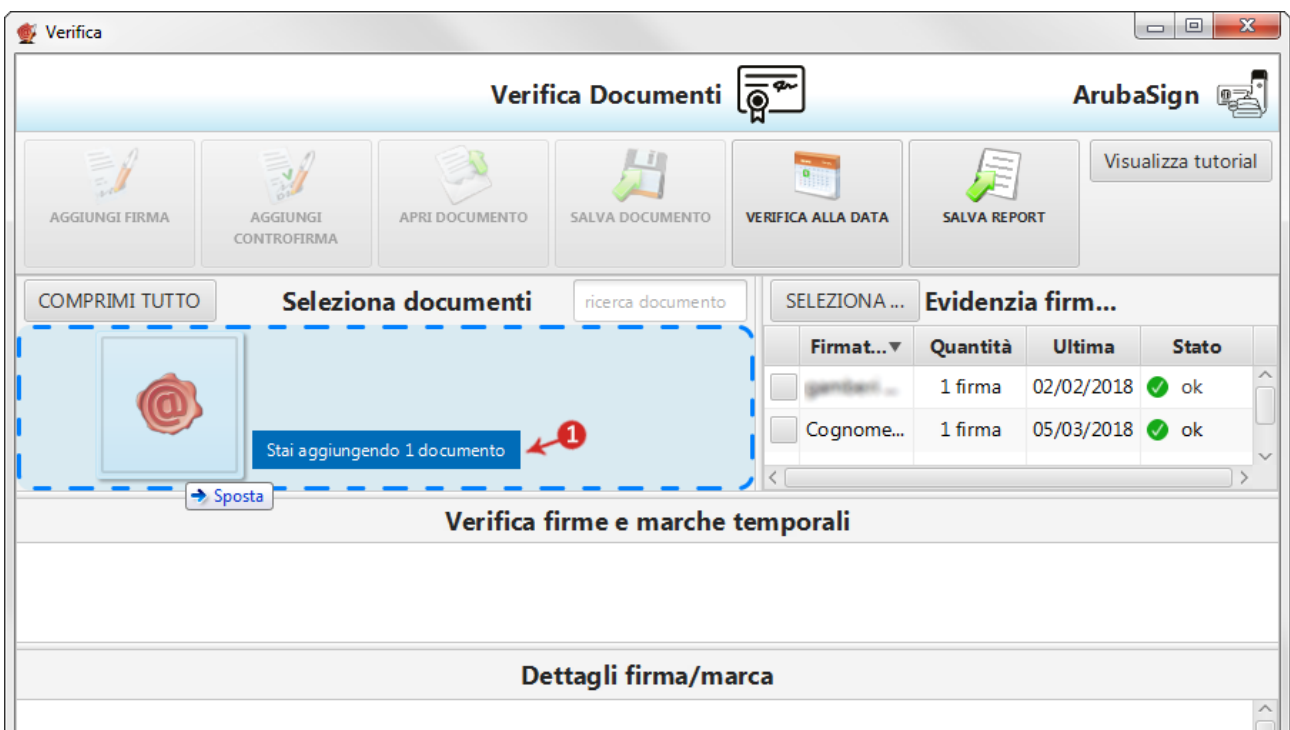

- 2. Il campo "**Ricerca documento**" consente di ricercare un singolo file tra quelli inseriti su "**Seleziona documenti**";
- 3. Su "**Evidenzia firmatario**" sono riportati i dettagli della marca apposta e il numero di documenti marcati, la data dell'ultima apposizione e lo "**Stato**" (esito) della verifica. Per visionare quali sono i documenti marcati tra quelli presenti nell'area "**Seleziona documenti**", inserire il flag in corrispondenza della marca stessa, il dettaglio appare a fianco dei singoli file:

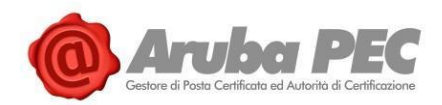

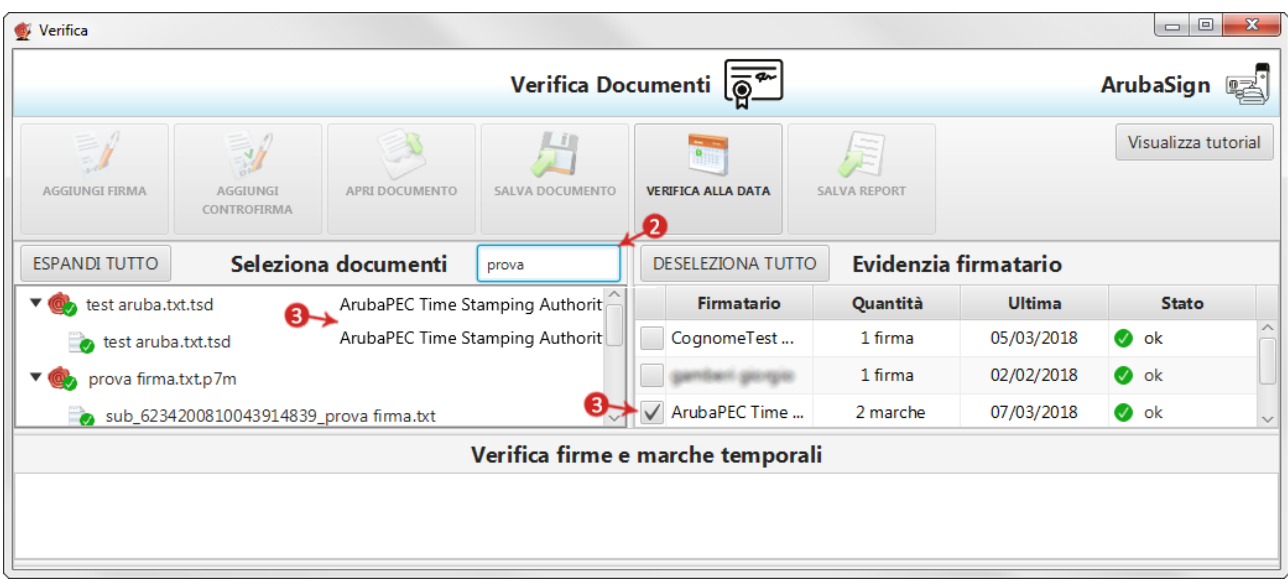

Una volta selezionato/evidenziato un singolo documento:

- 4. Su "**Verifica firme e marche temporali**" sono visibili le marche presenti all'interno del file;
- 5. Da "**Dettagli firma/marca**" è possibile verificare la validità della firma apposta, in particolare:

### **Marca valida**

Indica che la marca temporale è integra ed è correttamente associata al documento selezionato, nella parte "**Dettagli marca temporale**", sono riportate le specifiche della marca stessa;

### **Il certificato è attendibile**

Attesta che la Marca Temporale è rilasciata da un'Autorità di Certificazione inclusa nell'Elenco Pubblico dei Certificatori:

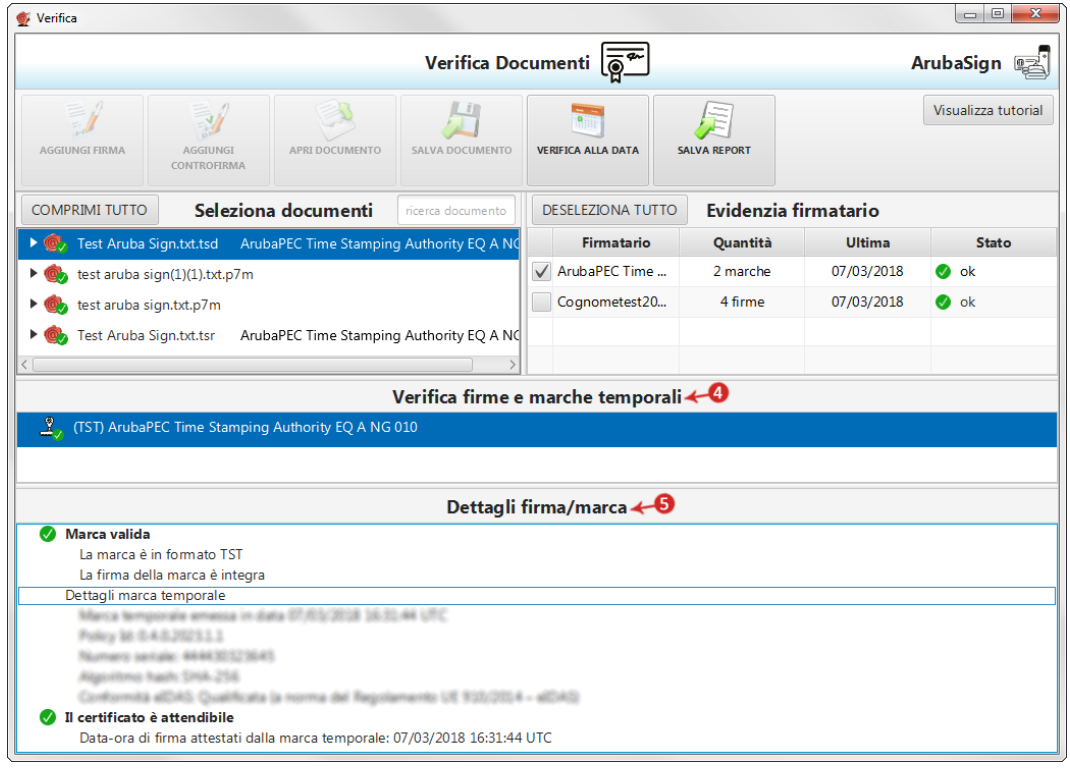

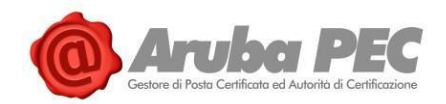

**Se la verifica ha esito positivo si visualizza una spunta verde in corrispondenza di tutti i campi. Nel caso in cui si riscontrino una o più anomalie**, ad esempio per Certificato scaduto o non attendibile, il sistema indica il messaggio di errore "**Marca KO**", attestante che **sono stati portati a termine tutti i controlli previsti per la verifica della validità della Firma apposta**, **ma qualcuno non è andato a buon fine**, come da immagine esemplificativa sottostante:

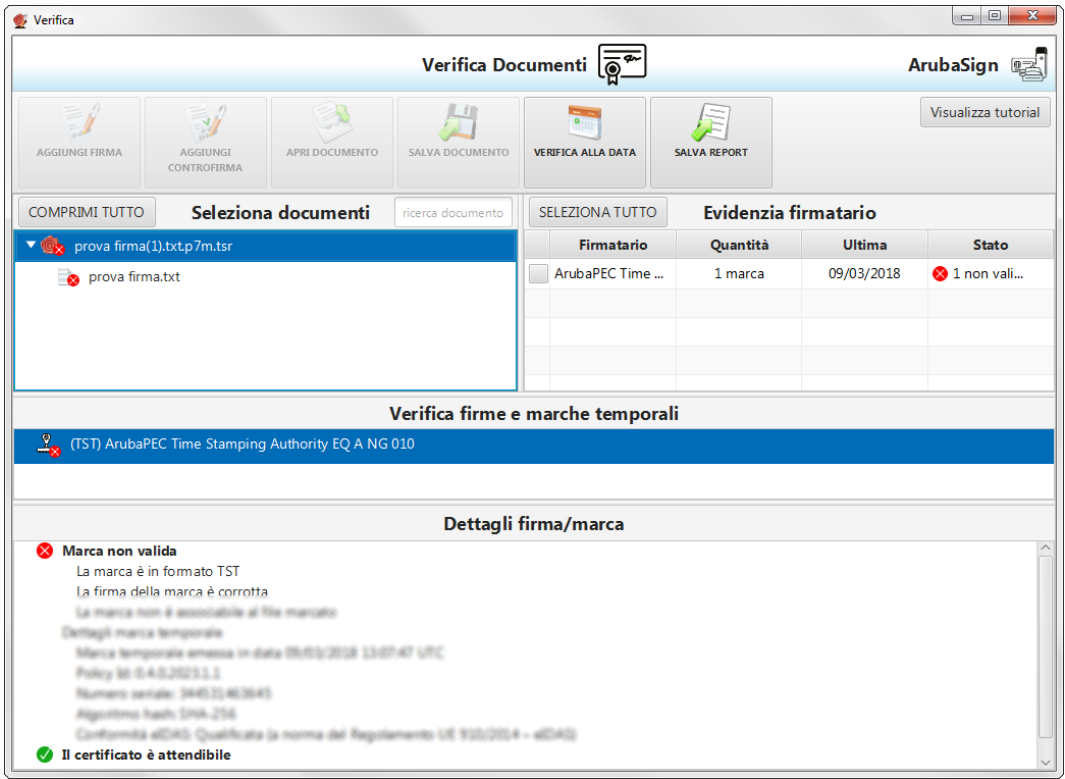

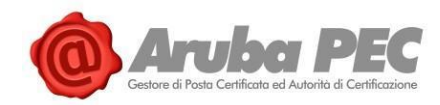

## **6.13 Generare PIN OTP con Dispositivi di Firma Remota**

## **6.13.1 Generare una password OTP con OTP Display**

Per generare un PIN OTP con l'**OTP con Display**, tenere premuto il **pulsante rosso del proprio OTP con display**, rilasciarlo e attendere che il **codice sia visualizzato sul display**, come da immagine esemplificativa sottostante:

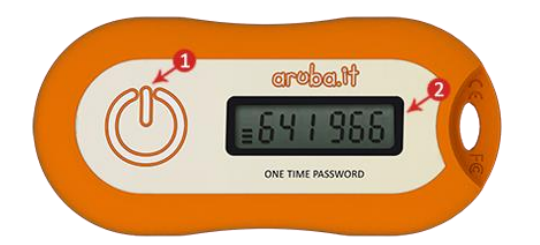

**Nel caso in cui si utilizzi Dispositivi OTP a evento, cioè Display c100, (con seriale che inizia per uno), generare PIN OTP solo ed esclusivamente in caso di effettivo utilizzo degli stessi per apporre Firma Remota a** documenti. Qualora si generi tramite il proprio Token un tot numero di PIN OTP senza utilizzarli, **il Certificato di Firma Remota va fuori sincronizzazione e la procedura di Firma** di un documento non va a buon fine. **Per ovviare il problema** e sbloccare il dispositivo, effettuare la sincronizzazione della Firma, come indicato al paragrafo successivo di questa stessa guida rapida.

### **6.13.2 Generare una password OTP con OTP USB**

Per generare un PIN con l'**OTP USB** inserire il Token in una porta USB. Attendere l'installazione dei driver del dispositivo che risulta conclusa nel momento **in cui si illumina il led al centro del Token stesso**, come da immagine esemplificativa sottostante:

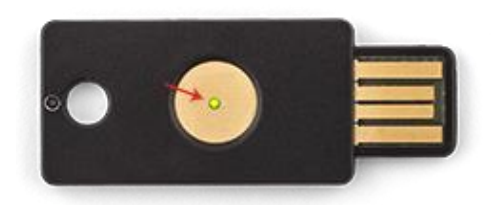

A questo punto eseguire contemporaneamente le operazioni sotto indicate:

- Posizionare il cursore del mouse sopra il riquadro Password OTP;
- Sfiorare con il dito il led luminoso del Token OTP USB collegato alla presa USB del pc

**Generare PIN OTP solo ed esclusivamente in caso di effettivo utilizzo degli stessi per apporre Firma Remota a documenti**. Qualora si generi tramite il proprio Token un tot numero di PIN OTP senza utilizzarli, **il Certificato di Firma Remota va fuori sincronizzazione e la procedura di Firma** di un documento non va a buon fine. **Per ovviare il problema** e sbloccare il dispositivo, effettuare la sincronizzazione della Firma, come indicato al paragrafo successivo di questa stessa guida rapida.

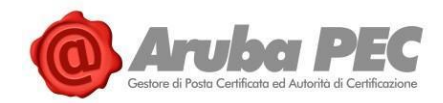

## **6.13.3 Generare una password OTP con OTP Mobile**

Per generare un PIN con l'**OTP Mobile**, scaricare **l'applicazione Aruba Mobile OTP** sul proprio smartphone, quindi **per generare una Password OTP**, aprire l'applicazione stessa e cliccare sull'account di Firma Remota configurato:

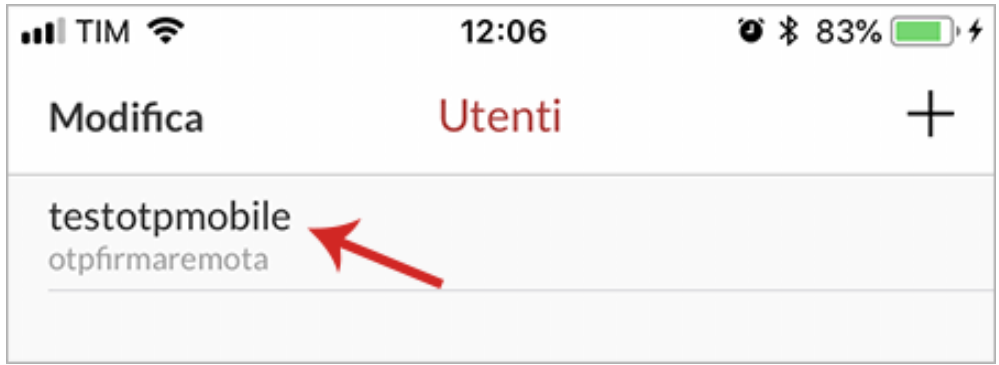

Il **PIN OTP**, di **validità temporale momentanea**, **si visualizza in automatico**, come da immagine esemplificativa sottostante:

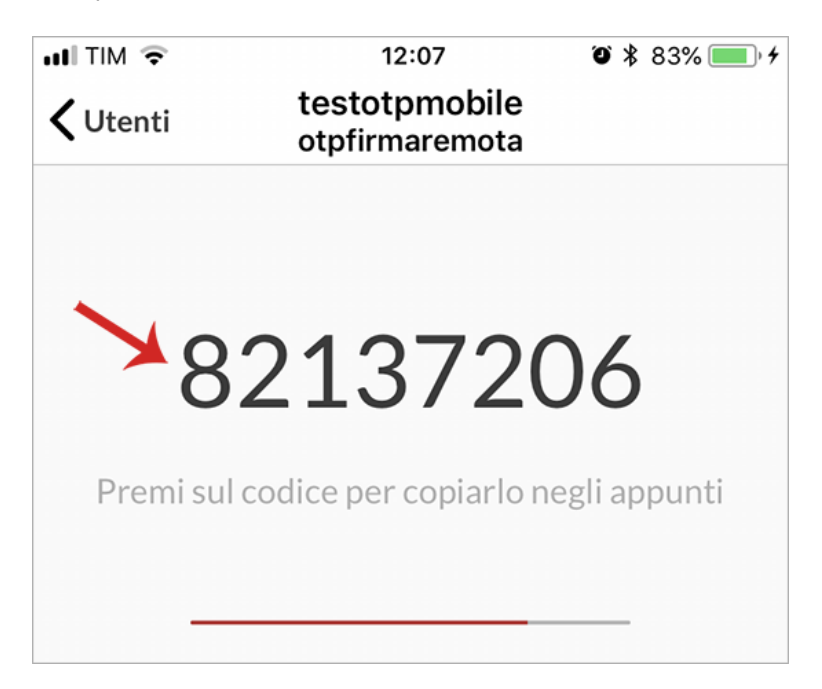

Nel caso in cui si utilizzi **la versione della App OTP mobile precedente a settembre 2016**, **generare PIN OTP solo ed esclusivamente in caso di effettivo utilizzo degli stessi per apporre Firma Remota a documenti**. Qualora si generi tramite il proprio Token un tot numero di PIN OTP senza utilizzarli, **il Certificato di Firma Remota va fuori sincronizzazione e la procedura di Firma** di un documento non va a buon fine. **Per ovviare il problema** e sbloccare il dispositivo, effettuare la sincronizzazione della Firma, come indicato al paragrafo successivo di questa stessa guida rapida.

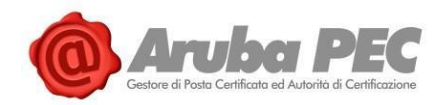

# **7. Sincronizzazione Dispositivo Firma Remota**

Per eseguire la sincronizzazione del Dispositivo di Firma Remota in proprio possesso, autenticarsi al Pannello di "**Gestione Firma Remota**" collegandosi al link<https://selfcare.firma-remota.it/asmonitor/panel/login> e inserendo Username di Firma Remota e relativa password, quindi:

1. Dal menù in alto selezionare la specifica voce "**Gestione Dispositivi**":

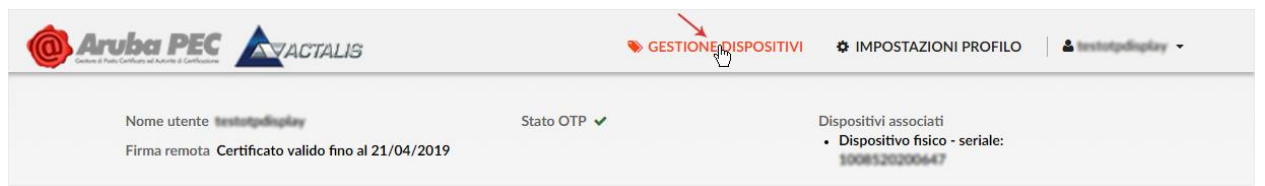

- 2. Al Form "**Gestione**", da "**Sincronizzazione dispositivo**" (secondo in basso) inserire Codice Utente indicato nella scratch card ricevuta a seguito dell'ordine del servizio;
- 3. Due codici OTP consecutivi generati con il Token posseduto (In caso di utilizzo di dispositivi che generano password OTP temporali, è richiesto l'inserimento di un solo codice OTP);
- 4. Spuntare su "**Sincronizza dispositivo**" per completare la procedura:

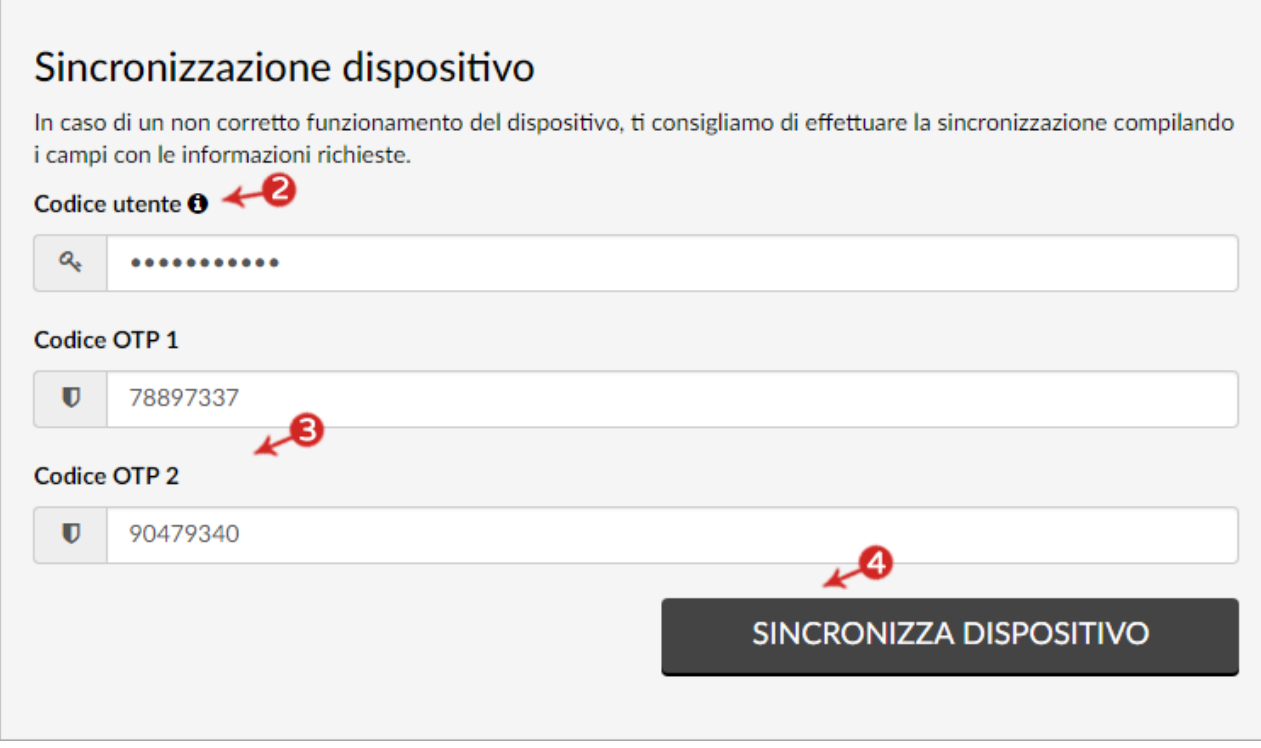

Si visualizza la seguente schermata di conferma:

Dispositivo sincronizzato correttamente.

Software Aruba Sign – Guida rapida V 1.1 Copyright © Aruba Pec S.p.A. All Rights Reserved

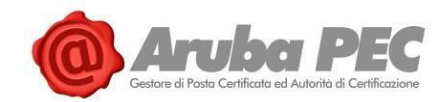

# **8. Configurazione Proxy http (Firma Remota)**

Per utilizzare il **Software Aruba Sign in una rete protetta da Proxy** aprire il menù "**Opzioni e Parametri**" di Aruba Sign:

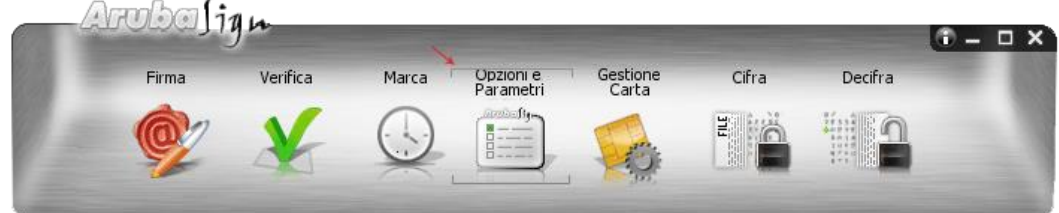

Quindi allo specifico Tab "**Proxy HTTP**" togliere la spunta dalla voce "**Individua proxy in maniera automatica**", impostare i relativi parametri e salvarli. Di seguito un esempio di configurazione:

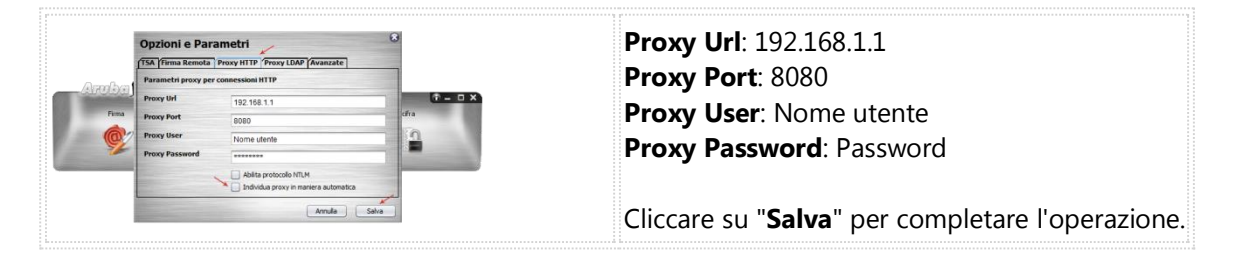

**Qualora non siano disponibili i dati relativi a una delle due sezioni HTTP o LDAP** ad esempio nel caso in cui la rete non supporti entrambe le configurazioni, procedere solo con la creazione relativa alla tipologia di Proxy supportata.

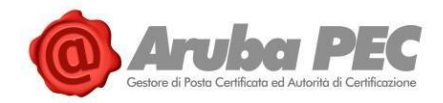

*Per ulteriori approfondimenti si consiglia di visionare le guide online*:

- [Aruba Sign e Firma Digitale;](https://guide.pec.it/soluzioni-firma-digitale/firma-digitale/token-lettori-smart-card-sim-card/introduzione.aspx)
- [Aruba Sign e Firma Remota.](https://guide.pec.it/soluzioni-firma-digitale/firma-remota.aspx)